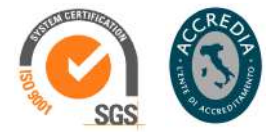

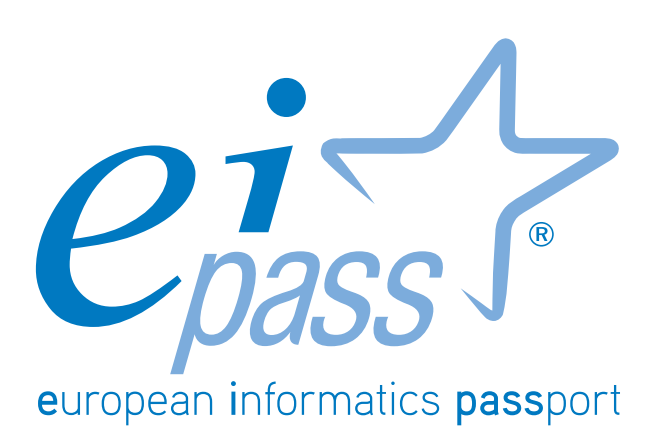

Modulo 4 - Comunicare in rete

# 7 MODULI USER

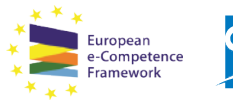

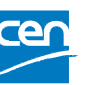

Programma analitico d'esame per il conseguimento della certificazione informatica per l'utente intermedio in linea con le indicazioni del CEN (Ente di standardizzazione Europeo) - eCF (e-Competence Framework)

## Premessa

La comunicazione è il nucleo della rivoluzione digitale.

Ciascuno di noi ha un'identità digitale, un'identità che interagisce con le altre identità costruendo giorno dopo giorno la rete sociale. Lavoro, svago, formazione, eventi, acquisti. Tutto passa da Internet e tutto può essere raggiunto dal computer o dai *device mobile* ormai diffusissimi.

Gli strumenti della comunicazione si sono moltiplicati ed evoluti, diventando sempre più interattivi e ampliando l'offerta di servizi. I costi della comunicazione si sono sempre più ridotti: un computer o un telefono mobile *entry level* (di base) hanno costi accessibili per tutti, idem la spesa per una connessione ad Internet.

Tutti comunichiamo continuamente ma spesso non con consapevolezza necessaria e/o seguendo abitudini non sempre corrette. Questo modulo spazierà dalla descrizione degli strumenti alla spiegazione dell'uso degli stessi, sia per uso privato che in ambito professionale.

Focalizzerai l'attenzione sull'uso degli strumenti di comunicazione digitale più tradizionali come le email, ma vedrai anche il loro uso più evoluto e integrato con nuovi sistemi di comunicazione come i Social network e gli strumenti di pianificazione.

La vastità degli argomenti e degli strumenti disponibili e in continua evoluzione ci ha indotto a fare delle scelte, preferendo solitamente *software* e applicativi di maggiore tradizione e di più larga diffusione.

In ogni caso, quello che imparerai è sostanzialmente utilizzabile anche con applicazioni differenti che svolgono le stesse funzioni. È il caso dei numerosi client mail per la gestione della posta elettronica in locale o delle applicazioni per gestire calendari e attività, e ancora dei sistemi di Instant messaging o delle numerose piattaforme per ospitare Blog.

Avremo modo di trattare anche aspetti teorici ed etici, per rendere, alla fine, un quadro aggiornato e funzionale per la scoperta delle vere potenzialità della comunicazione digitale.

> **Certipass** *Comitato Tecnico Scientifico*

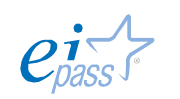

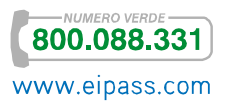

## *Disclaimer*

Certipass ha predisposto questo documento per l'approfondimento delle materie relative alla Cultura Digitale e al migliore utilizzo del personal computer, in base agli standard e ai riferimenti Comunitari vigenti in materia; data la complessità e la vastità dell'argomento, peraltro, come editore, Certipass non fornisce garanzie riguardo la completezza delle informazioni contenute; non potrà, inoltre, essere considerata responsabile per eventuali errori, omissioni, perdite o danni eventualmente arrecati a causa di tali informazioni, ovvero istruzioni ovvero consigli contenuti nella pubblicazione ed eventualmente utilizzate anche da terzi.

Certipass si riserva di effettuare ogni modifica o correzione che a propria discrezione riterrà sia necessaria, in qualsiasi momento e senza dovere nessuna notifica.

L'Utenza destinataria è tenuta ad acquisire in merito periodiche informazioni visitando le aree del sito dedicate al Programma.

## *Copyright © 2015*

Tutti i diritti sono riservati a norma di legge e in osservanza delle convenzioni internazionali.

Nessuna parte di questo Ei-Book può essere riprodotta con sistemi elettronici, meccanici o altri, senza l'autorizzazione scritta da Certipass.

Nomi e marchi citati nel testo sono depositati o registrati dalle rispettive case produttrici.

Il logo EIPASS® è di proprietà esclusiva di Certipass. Tutti i diritti riservati.

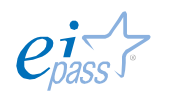

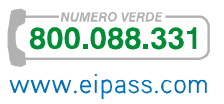

# **INDICE**

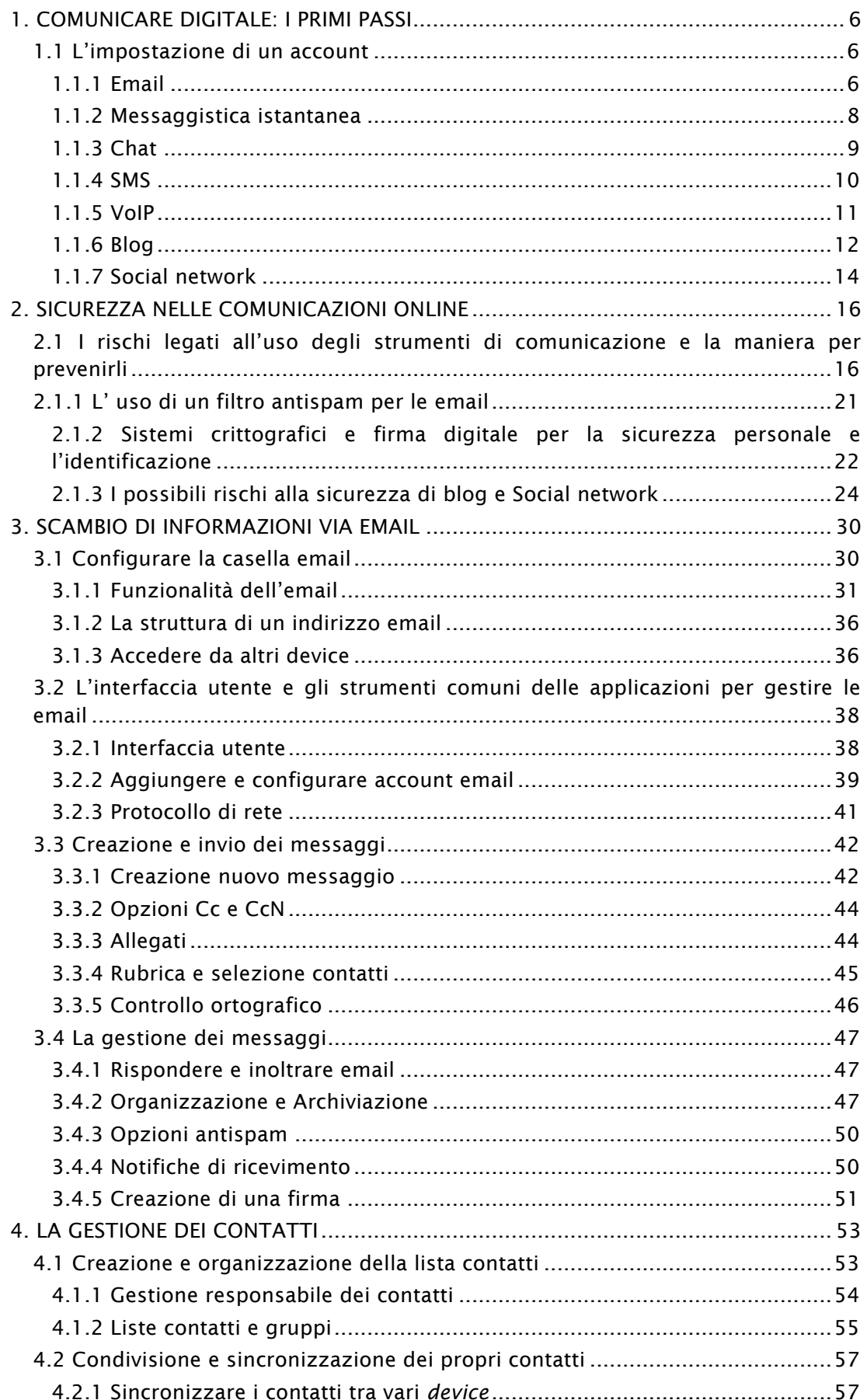

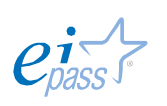

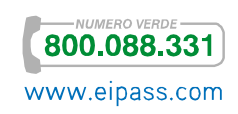

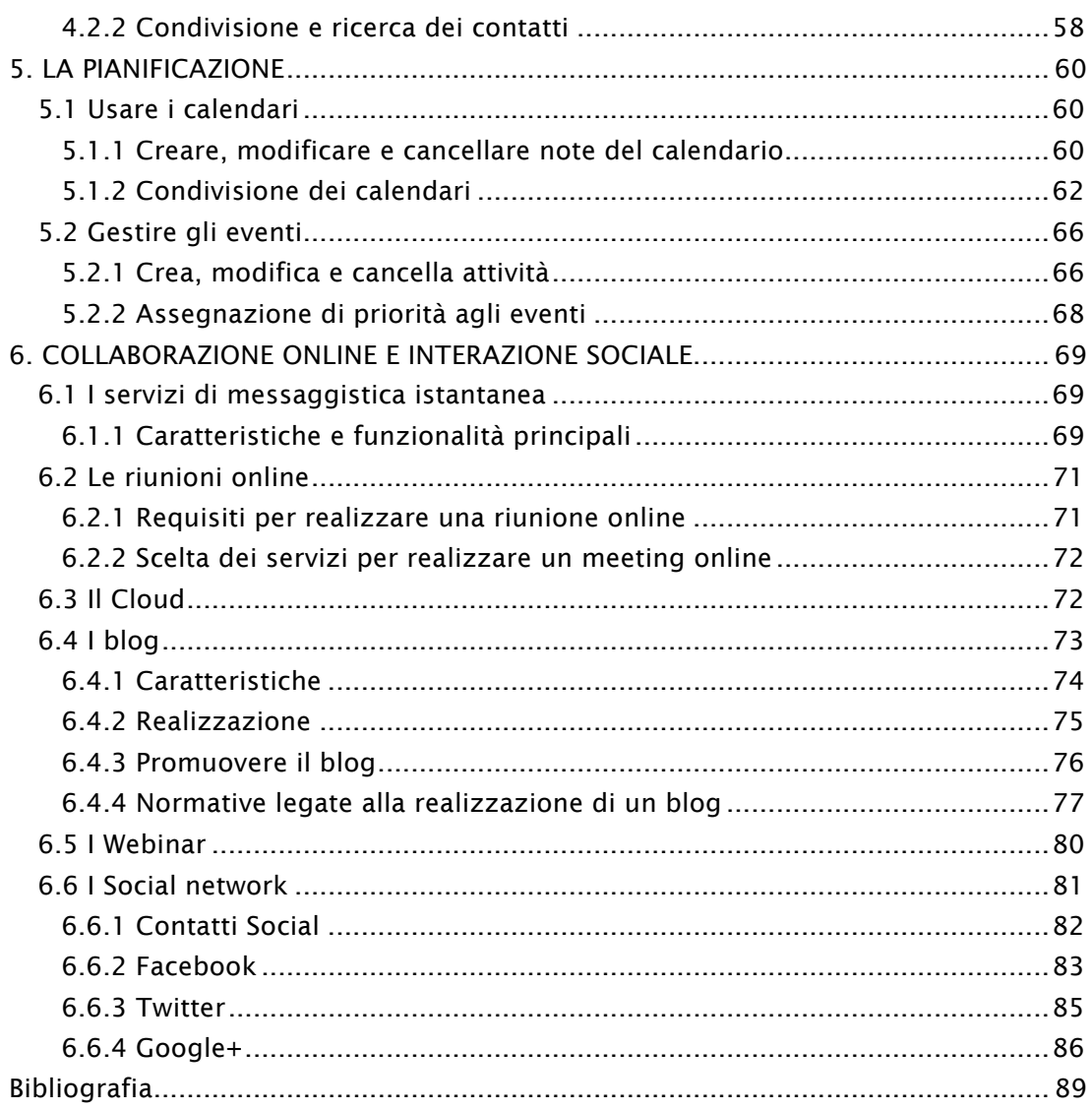

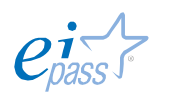

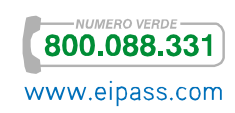

# 1. COMUNICARE DIGITALE: I PRIMI PASSI

Configurare l'*account utente* è il primo passo per usare servizi di comunicazione in Rete. Le regole sono molto simili per tutti i servizi *online* ma è opportuno chiarire le caratteristiche peculiari delle tipologie più diffuse.

Visto questo argomento, nelle prossime sezioni analizzeremo, nello specifico, tutti i servizi elencati di seguito.

# 1.1 L'impostazione di un account

L'*account* rappresenta la chiave d'accesso personale al servizio, il varco protetto che ci consente di utilizzare un determinato canale di comunicazione. Motivo per cui occorre sempre

- § Mantenerne integra la sicurezza,
- Evitare di condividerne i dati,
- § Crearlo seguendo con scrupolosità regole e indicazioni.

## 1.1.1 Email

L'email, o posta elettronica, è uno dei servizi di comunicazione digitale più conosciuto e impiegato. Grazie ai server di posta, che raccolgono e smistano i messaggi degli utenti, è possibile, in maniera quasi istantanea, inviare messaggi di testo (e file allegati) a chiunque disponga, a sua volta, di una casella di posta elettronica.

Il primo passo da fare è registrarsi presso un f*ornitore di servizi di posta elettronica*. Dopo aver inserito nell'apposito form i propri dati, è possibile impostare il proprio indirizzo email. La formula non deve

- Essere utilizzata da un altro utente,
- § Contenere caratteri non consentiti.

Una volta attivato un account, puoi utilizzarlo

- § Direttamente con la webmail e, quindi, attraverso il browser
- § Attraverso programmi di gestione della posta elettronica come il famosissimo Outlook Express o altri email client (così si definiscono i *software* per email e attività di organizzazione contatti e calendari).

Riepilogando, per configurare un account di posta elettronica:

- 1. Cerca sul Web un *provider di posta elettronica*.
- 2. Compila i campi obbligatori: *Nome*, *Cognome*, *ID* (nome unico identificativo o nome utente), *Password*.

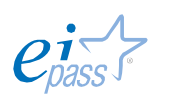

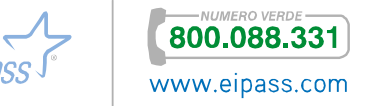

- 3. Compila i campi che consentono di recuperare la password: *dati personali* o *domande e risposte segrete*.
- 4. Accetta le *condizioni generali* e le *norme sulla Privacy*.
- 5. Compila l'eventuale CAPTCHA (un test finalizzato a distinguere una persona da un software informatico, di cui parleremo più approfonditamente nel Modulo Navigazione e ricerca informazioni sul Web).

Da questo momento, puoi utilizzare la posta elettronica direttamente dal Web. Ricorda di conservare con cura la password, di crearne una sufficientemente complessa e di evitare di condividerla con altri.

Figura 1 | Esempio di form di registrazione nuovo account mail

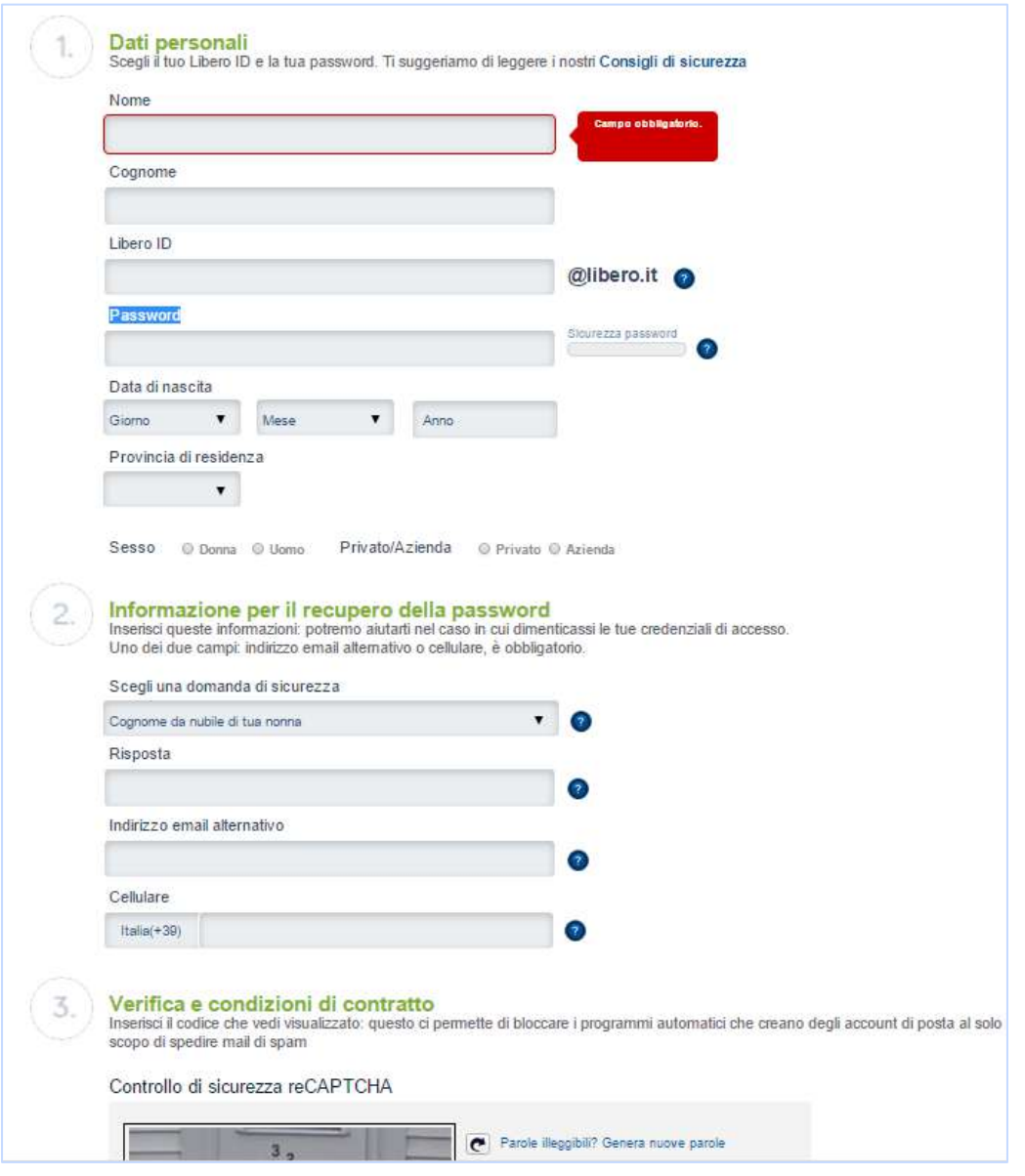

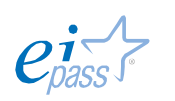

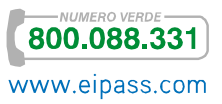

## 1.1.2 Messaggistica istantanea

Le mail che invii saranno visualizzate dal destinatario solo quando questi si connetterà alla sua *casella di posta elettronica*.

Se vuoi che il tuo messaggio sia letto immediatamente dal tuo destinatario, è preferibile utilizzare la messaggistica istantanea.

Questo strumento ti consente di controllare chi è connesso e disponibile. Se scegli ed invii il tuo messaggio ad un utente disponibile, questi lo visualizzerà immediatamente; rispondendo, potrà avviare una vera e propria comunicazione, definita anche chat.

Per utilizzare un servizio di *messaggistica istantanea*, generalmente, bisogna installare un'applicazione *client* (anche se esistono servizi completamente on-line) e iscriversi al servizio presso il fornitore. Ovviamente, la persona con cui si vuole comunicare deve avere la stessa applicazione installata e in esecuzione sul proprio computer o *device mobile*. Puoi attivare un *account* di messaggistica istantanea in due modi:

- § Email.
- § Numero di telefono.

Considerata la diffusione capillare dei cellulari *smartphone*, quasi tutti i fornitori preferiscono la registrazione tramite *numero telefonico*. In questa maniera il servizio potrà essere utilizzato direttamente dallo *smartphone*. Anche quelli nati prima dell'avvento degli *smartphone*, (come ICQ, Yahoo Messenger, Skype) richiedono il numero di telefono mobile per essere funzionali anche sulle piattaforme mobili di Android, iOS e Windows Phone.

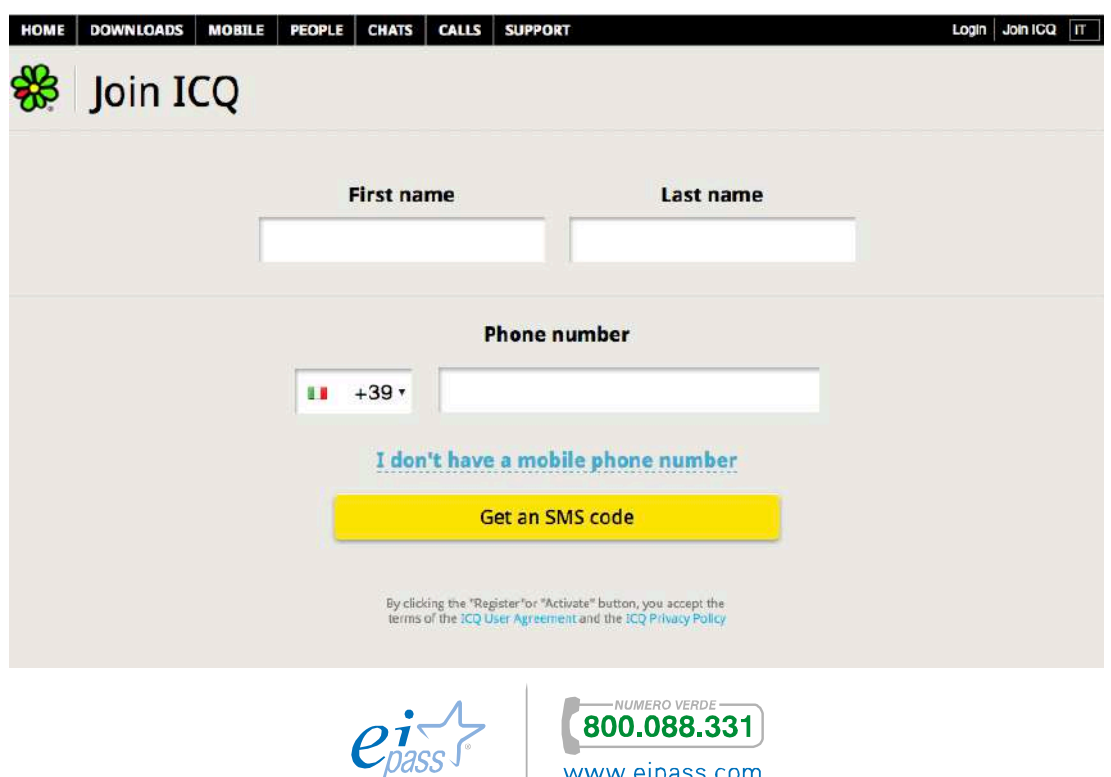

Figura 2 | Esempio di registrazione ad un servizio di messaggistica istantanea

www.eipass.com

## 1.1.3 Chat

I servizi di *chat* sono sempre più incrociati con quelli della *messaggistica istantanea*: spesso, le stesse applicazioni che ti consentono di inviare messaggi istantanei ad un contatto, ti permettono di conversare con un gruppo, tramite il tuo telefono *mobile* o il computer.

Così funzionano, ad esempio, Facebook e Skype.

La vera differenza sta nel fatto che esistono servizi di chat che non prevedono l'obbligo di crearsi un *account* per usufruirne.

Basta scegliere un nomignolo (nickname).

Questa mancanza di formalità deriva solo dal fatto che la *chat* è storicamente la prima forma di *messaggistica istantanea*.

Quando sono uscite le prime, la diffusione di Internet e del computer non era ai livelli di oggi.

Facciamo un test veloce: riconosci l'interfaccia visualizzata nell'immagine a fianco?

È *C6*, una delle prime chat attive in Italia (1999).

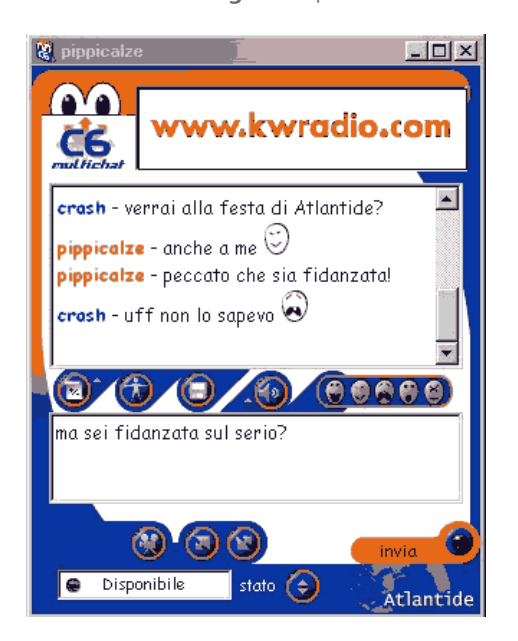

Se pensi che gli utilizzatori non devono in nessun modo fornire i propri contatti, capisci bene il motivo per cui questi servizi sono considerati poco sicuri e, comunque, non adatti ai minori.

Spesso, infatti, si utilizzano per attività dedicate a soli adulti.

Interessante e caratteristico è il servizio di *chat* e *messaggistica istantanea* di Internet Relay Chat (IRC), che consente sia la comunicazione diretta fra due utenti, che il dialogo contemporaneo di interi gruppi di persone, in stanze di discussione chiamate *canali* e dedicate a tematiche ben precise.

I server IRC si connettono tra loro dando forma così a una vera e propria rete di comunicazione; puoi accedervi attraverso un client IRC che si connette ad uno dei server compresi nella Rete.

Molti server IRC non richiedono all'utente di autenticarsi, ma va comunque indicato un *nickname* (univoco a livello della rete IRC).

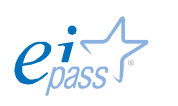

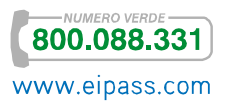

Figura 3 | Interfaccia di C6

## 1.1.4 SMS

L'*SMS* è un breve messaggio di testo scambiato tra due telefoni cellulari.

In questo caso non è necessario impostare alcun *account,* in quanto l'autenticazione utilizzata è quella del numero di telefono e della SIM.

L'interfaccia ha due campi principali:

- § Destinatario: in cui puoi digitare direttamente il numero telefonico o sceglierne uno presente nella rubrica dei contatti;
- § Messaggio: in un SMS puoi inserire testo fino a 160 caratteri; se superi questo limite, potrai comunque inviare il messaggio ma devi pagare come se avessi mandato due o più messaggi, a seconda dei casi. A differenza dei servizi visti finora, infatti, gli SMS sono sempre a pagamento (salvo quanto previsto dai singoli contratti erogati dai fornitori).

I cellulari di ultima generazione consentono di inserire allegati anche agli SMS che, in questo caso, si trasformano in *MMS* (*Multimedia Messaging Service*): brevi messaggi che contengono elementi multimediali (audio, foto, video), e che presenteranno un costo maggiore. Nella figura è indicato il tipico simbolo della *graffetta*, che consente di scegliere e caricare i file.

Riempiti i campi Destinatario e Messaggio, puoi premere INVIA e spedire la tua breve comunicazione.

Figura 4 | Interfaccia per l'invio di un SMS

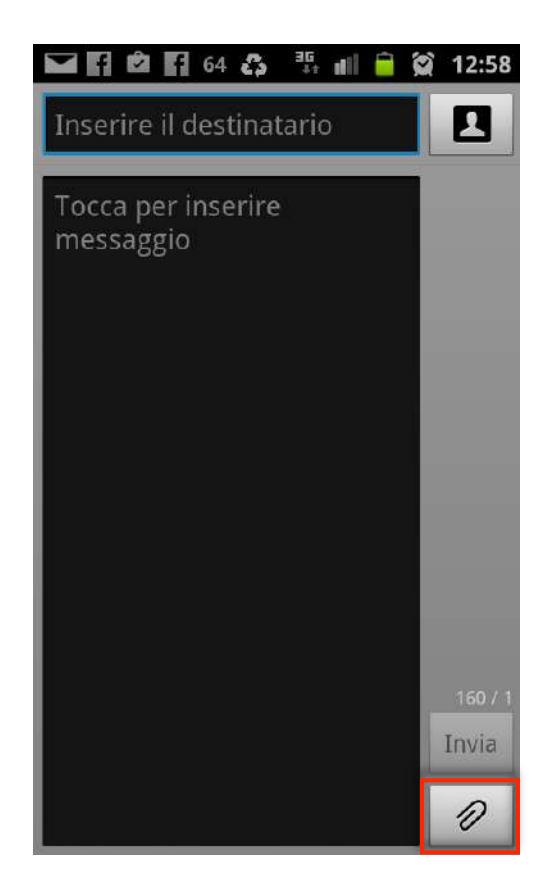

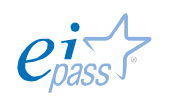

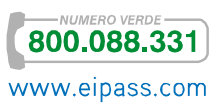

## 1.1.5 VoIP

Il VoIP è un modo di telefonare utilizzando le tecnologie di comunicazione tipiche di Internet.

Con *Voice over Internet Protocol,* (VoIP, *Voce attraverso il protocollo Internet*) ci si riferisce alla tecnologia che permette di utilizzare i servizi di Internet per parlare al telefono, con significativi vantaggi:

- § Abbatte i costi,
- § Consente di accedere ad ulteriori servizi, come la *videochiamata*,
- § Funziona anche verso gli utenti della rete telefonica tradizionale,
- § Offre maggiori garanzie per quanto riguarda la privacy.

Volendo riportare alcuni altri servizi, tramite VoIP è possibile acquistare un numero telefonico, inviare SMS o FAX e telefonare non solo attraverso tradizionali apparecchi telefonici ma anche tramite computer o *device mobili*.

Per iscriversi ai servizi VoIP è necessario compilare un *form* online. Ci sono anche servizi dedicati alle aziende come quello di *Clouditalia* (ex Eutelia); in casi del genere, è spesso necessario sottoscrivere un contratto.

Il più noto fornitore di servizi VoIP è sicuramente Skype.

Con Skype puoi:

- § Chiamare e videochiamare gratuitamente tutti gli utenti iscritti, a patto che abbiano condiviso con te il proprio contatto,
- § Chiamare telefoni fissi e cellulari a costi molto vantaggiosi.

Per attivare un *account* Skype, vai sul sito e clicca su Accedi e poi su Iscriverti. Sarai indirizzato al *form online di registrazione*.

Figura 5 | Form online per iscriversi a Skype (prima parte)

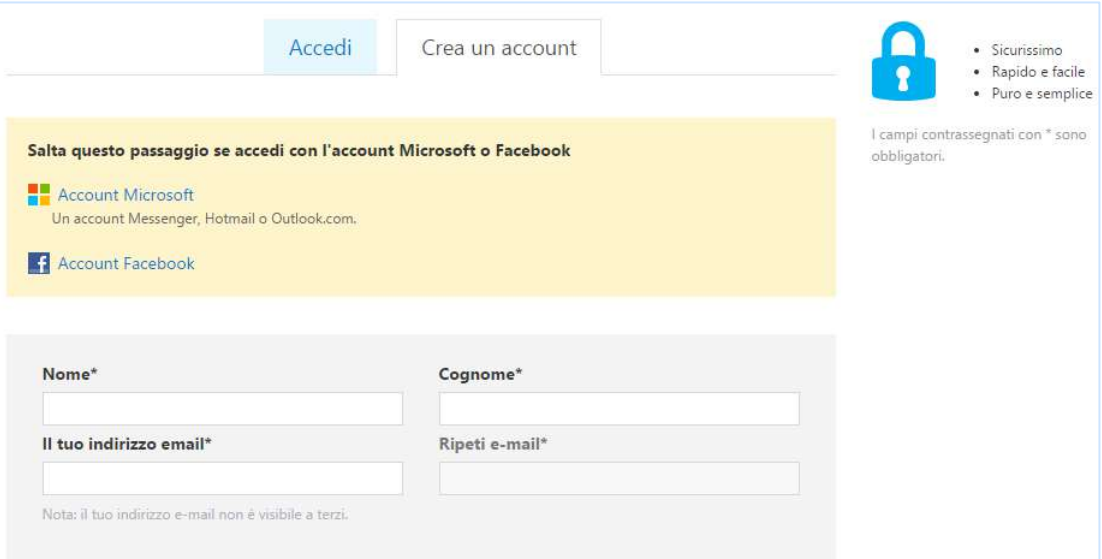

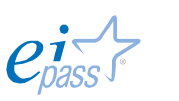

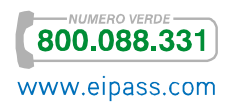

Puoi scegliere se

- § Accedere direttamente utilizzando i tuoi *account* già salvati (indirizzo email, *account* Facebook, *account* Microsoft) o il tuo numero telefonico,
- § Creare un *account* Skype, compilando il *form*.

Figura 6 | Form online per iscriversi a Skype (seconda parte)

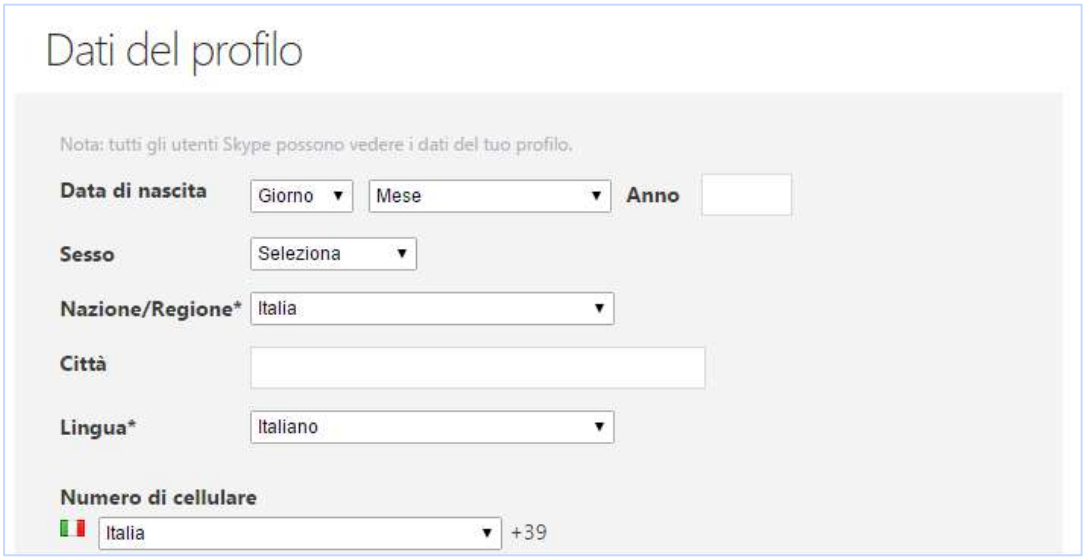

Completata l'iscrizione, dovrai scaricare il *software*, cliccando sull'apposita area dedicata sulla *Home* del sito.

## 1.1.6 Blog

Il blog è un prodotto digitale che può essere declinato secondo vari orientamenti e tipologie. Può essere organizzato come

- § Un *forum*,
- § Un diario *online*,
- § Un sito web informativo e ordinato in modalità temporale.

Negli ultimi anni, grazie alla crescita del web 2.0, i blog si sono ampiamente diffusi e ormai sono utilizzati a 360° (dai giornalisti professionisti alle casalinghe desiderose di scambiare ricette). La semplicità d'uso, la gratuità di utilizzo e la duttilità delle funzioni ne hanno consentito lo sviluppo ad ogni livello.

Vediamo come impostare un account per creare un blog.

- 1. Scegli una delle piattaforme disponibili: le più note sono Wordpress e Blogger.
- 2. Metti a fuoco l'argomento che intendi trattare: più sarà definito più possibilità di successo avrà la tua *creatura* digitale.
- 3. Scegli un nome efficace.

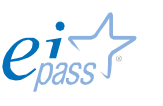

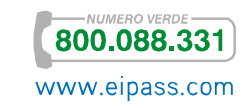

È proprio da qui che si comincia. Di seguito, vediamo che il primo passo per aprire un blog è proprio quello di scegliere il nome (in Wordpress).

Figura 7 | Scelta nome Blog in Wordpress

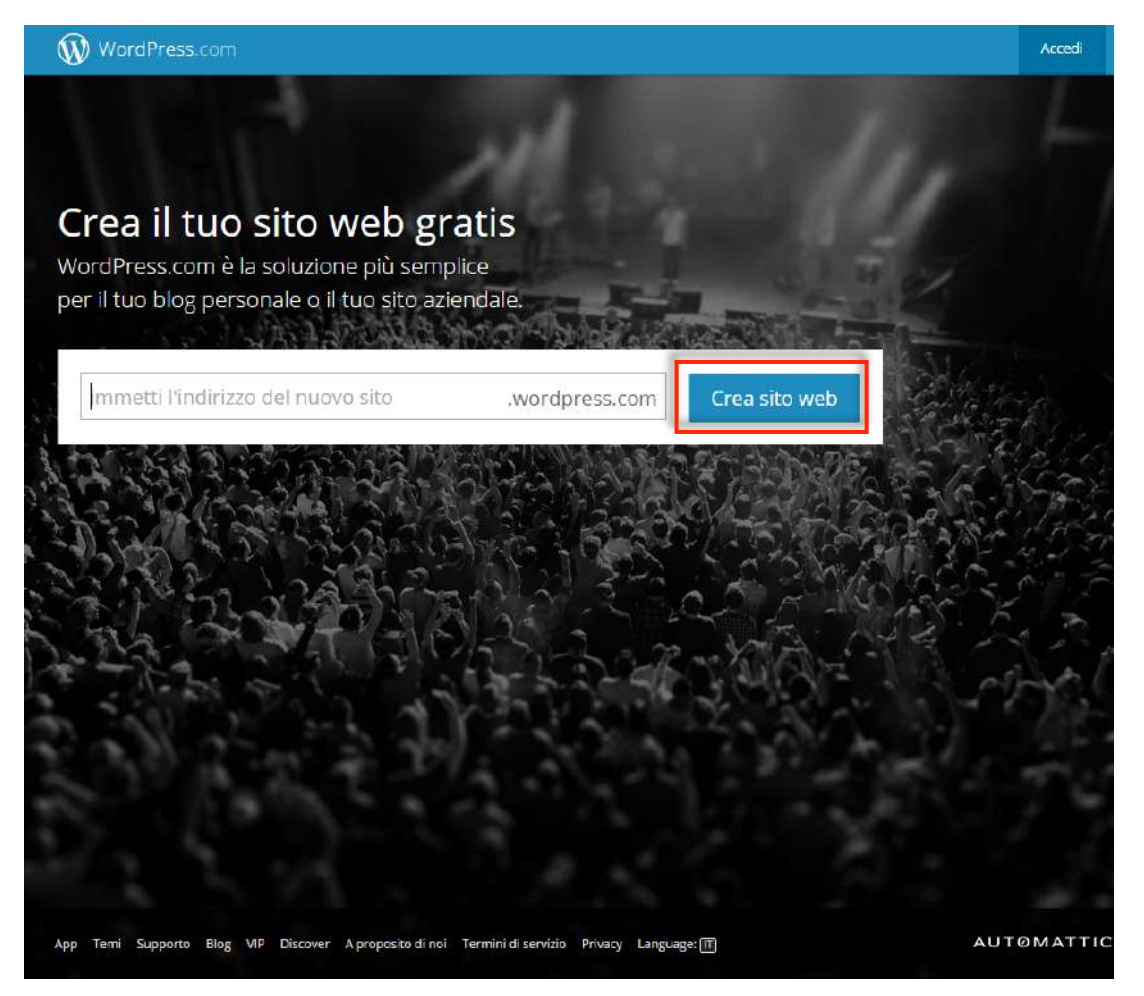

Una volta inserito il nome, clicca su Crea sito web.

Si apre la pagina per la creazione dell'*account* (vedi la figura di seguito). Inserisci:

- § L'indirizzo email,
- § Il nome utente,
- La password,
- § L'indirizzo del blog. È l'URL che bisognerà digitare nella *barra degli indirizzi* del browser per accedervi.

In questa sezione, puoi anche valutare e scegliere ulteriori opzioni a pagamento.

Vediamo la videata nella figura che segue.

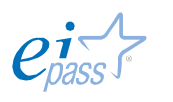

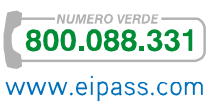

#### Figura 8 | Attivazione account blog

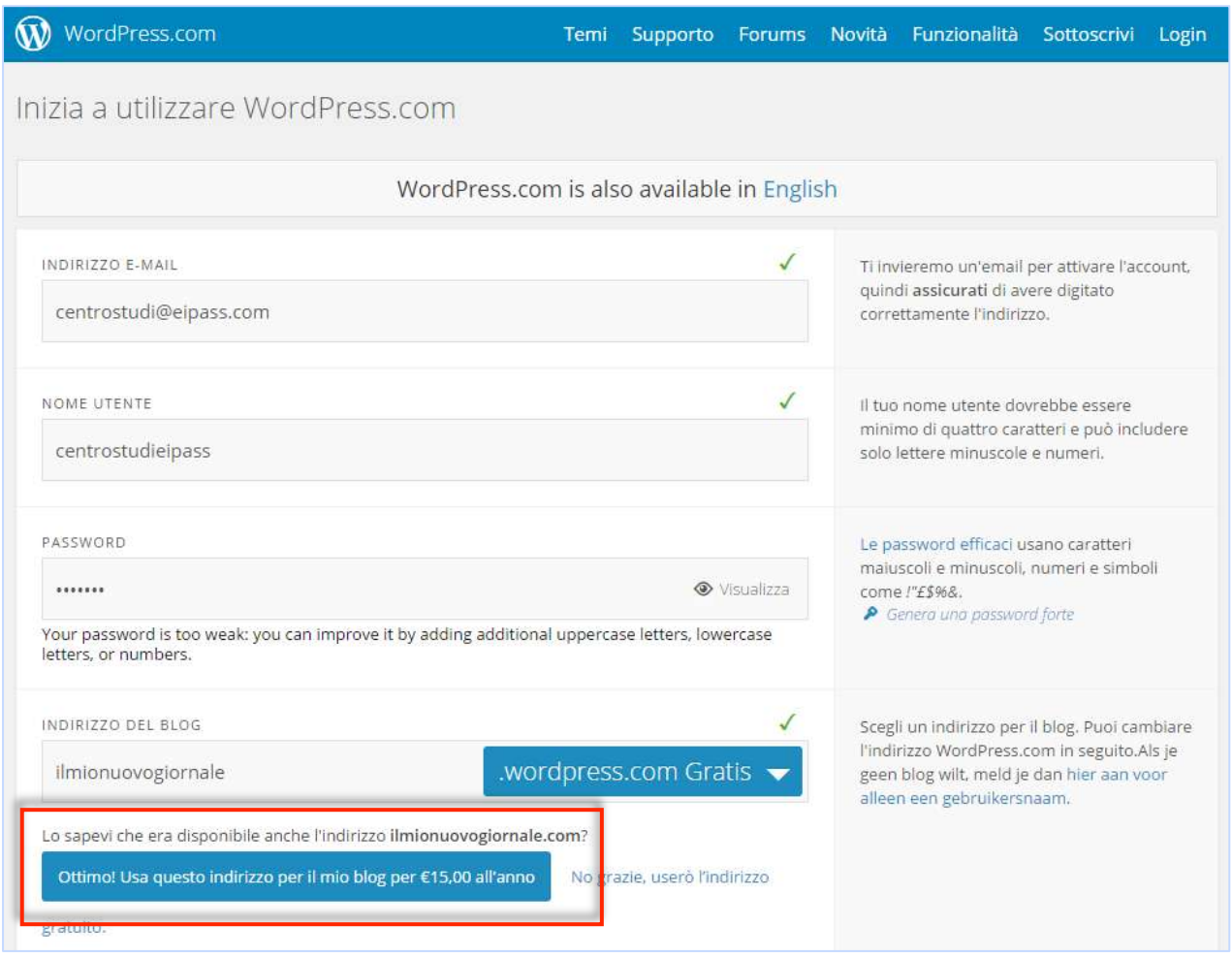

## 1.1.7 Social network

Temuti, criticati, amati, odiati e onnipresenti, sono il simbolo del Web 2.0.

Per i giovanissimi rappresentano spesso un vero e proprio modo di essere; per tutti, sono un *luogo* di incontro e di scambio dove ritrovare amici, mettere in comune idee o, semplicemente, raccontare di sé agli altri.

Sono processi tanto innovativi e diffusi da essere l'oggetto privilegiato di ogni analisi sul tema della comunicazione.

#### Cosa ti occorre per iscriverti?

A prima vista, nulla; in realtà c'è una piccola/grande condizione da accettare: devi cedere un po' della tua privacy, diventando un po' più… *pubblico*.

Una volta iscritto, quindi, sii prudente: rifletti sempre su quello che condividi e soprattutto con chi condividi cosa.

Vediamo di seguito la pagina Web tramite cui creare un *account* e accedere al servizio.

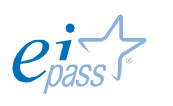

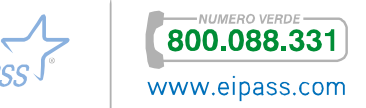

E-mail o telefono facebook Accedi F. **Iscriviti** Facebook ti aiuta a connetterti e rimanere in contatto con le persone della tua vita. È gratis e lo sarà sempre. Nome Cognome E-mail o numero di cellulare Inserisci nuovamente e-mail o numero Nuova password Data di nascita  $\boxed{\text{Glorno}[\textbf{\textit{v}}]}\text{ | Mese}[\textbf{\textit{v}}]\text{ | Anno}[\textbf{\textit{v}}] \text{ | } \frac{\text{Perché dew formire la mia}}{\text{data di nascita?}}$ O Donna O Uomo Cliccando su Iscriviti, accetti le nostre Condizioni e confermi di<br>aver letto la nostra Normatva sull'utilizzo dei dati, compresa la<br>sezione dedicata all'uso dei cookie. **Iscriviti** Crea una Pagina per una celebrità, gruppo o azienda. Italiano English (US) Español Português (Brasil) Français (France) Deutsch العربية Ballano English (US) Español Português (Brasil) Français (France) Deutsch العربية الحربية Per cellulare Badge Pagine Luoghi Glochi Posizioni Informazioni Trova amici Persone Crea un'inserzione Crea una Pagina Sviluppatori Opportunità di lavoro Privacy Cooloe Condizioni Centro assistenza

Figura 9 | Il form per la creazione di un *account* sul social network più famoso: Facebook

Ti verrà richiesta la mail e, sempre più di frequente (ricordi cosa abbiamo detto poco fa rispetto ai *messaggi istantanei*?) il numero di telefono.

Nell'iter previsto per l'iscrizione, vengono richieste molte notizie, anche molto personali, come:

- § Età,
- § Sesso,
- § Luogo di residenza,
- § Status civile,
- § Formazione,
- § Lavoro,
- § Hobby
- **Passioni**
- $\blacksquare$

Inseriscile pure tutte; bada, però, che saranno pubbliche e visibili anche da molte persone che non conosci (come *gli amici degli amici*).

Devi imparare a gestire il tuo profilo in modo da condividere solo le notizie che vuoi e, soprattutto, solo con chi vuoi tu.

Vedremo come fare tra breve.

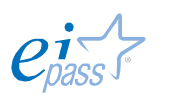

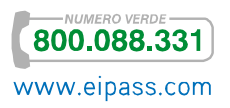

## 2. SICUREZZA NELLE COMUNICAZIONI ONLINE

La *sicurezza nelle comunicazioni online* è quel ramo dell'informatica che si occupa dell'analisi delle vulnerabilità, del rischio, delle minacce o degli attacchi ai dati scambiati in una comunicazione tra utenti.

L'interesse per la sicurezza dei sistemi informatici, anche in questo senso, è cresciuto negli ultimi anni, proporzionalmente alla loro diffusione e al loro ruolo occupato nella collettività.

# 2.1 I rischi legati all'uso degli strumenti di comunicazione e la maniera per prevenirli

Le violazioni possono essere molteplici: tentativi non autorizzati di accesso a zone riservate, furto di identità digitali o di file riservati, utilizzo di risorse private. Il rischio, in sostanza, è che altri accedano ai nostri account, di posta elettronica o dei nostri Social.

In questo capitolo conosceremo gli strumenti a nostra disposizione per preservare tali accessi, iniziando da quello di una *casella di posta elettronica*. Utilizziamo Gmail, la casella di posta di Google, una tra le più utilizzate in Italia e nel mondo.

Tanto per cominciare, poche e semplici norme sulla scelta della *password* (più è complessa più è difficile che altri se ne approprino o possano scoprirla). Come sappiamo, dobbiamo sceglierne una diversa per ognuno dei nostri *account*:

- Deve essere composta da almeno 6/8 caratteri,
- § Deve contenere numeri, lettere (minuscole e maiuscole) e simboli (! ? \_ -)
- § Non deve mai essere lasciata in giro (come ad esempio su un post-it o su un foglietto).
- § Non è consigliabile inviarla tramite email!

Nella figura che segue, vediamo il login tramite cuI:

- § Creare un account Gmail
- § Accedere alla casella di posta elettronica.

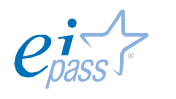

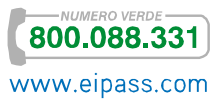

EIPASS 7 Moduli User M4 rev. 4.1 del 08/07/2015 Pagina 17 di 90

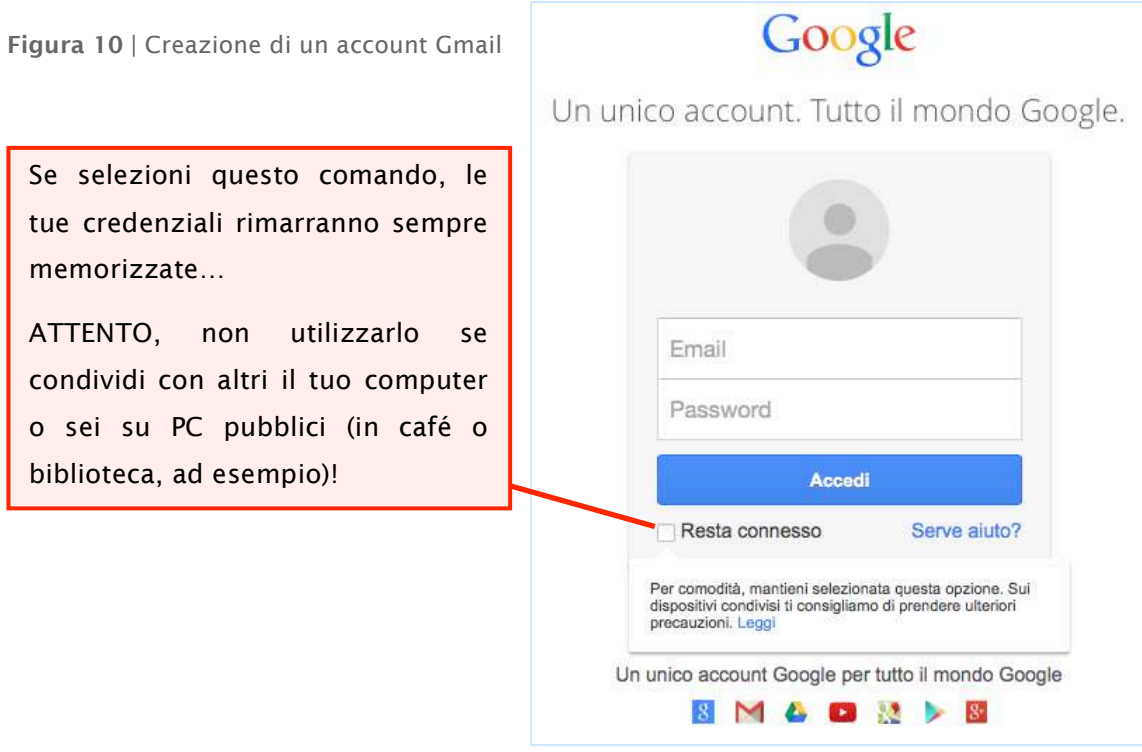

Cambia spesso la tua *password*: è il modo migliore per tenere al sicuro il tuo *account*.

Per cambiare la tua *password* in Gmail, accedi al tuo *account*, clicca in alto a destra

su  $\mathbf{\hat{G}}^*$ , poi su Impostazioni, seleziona Account e Importazione e scegli Cambia password.

Figura 11 | Cambio password in Gmail

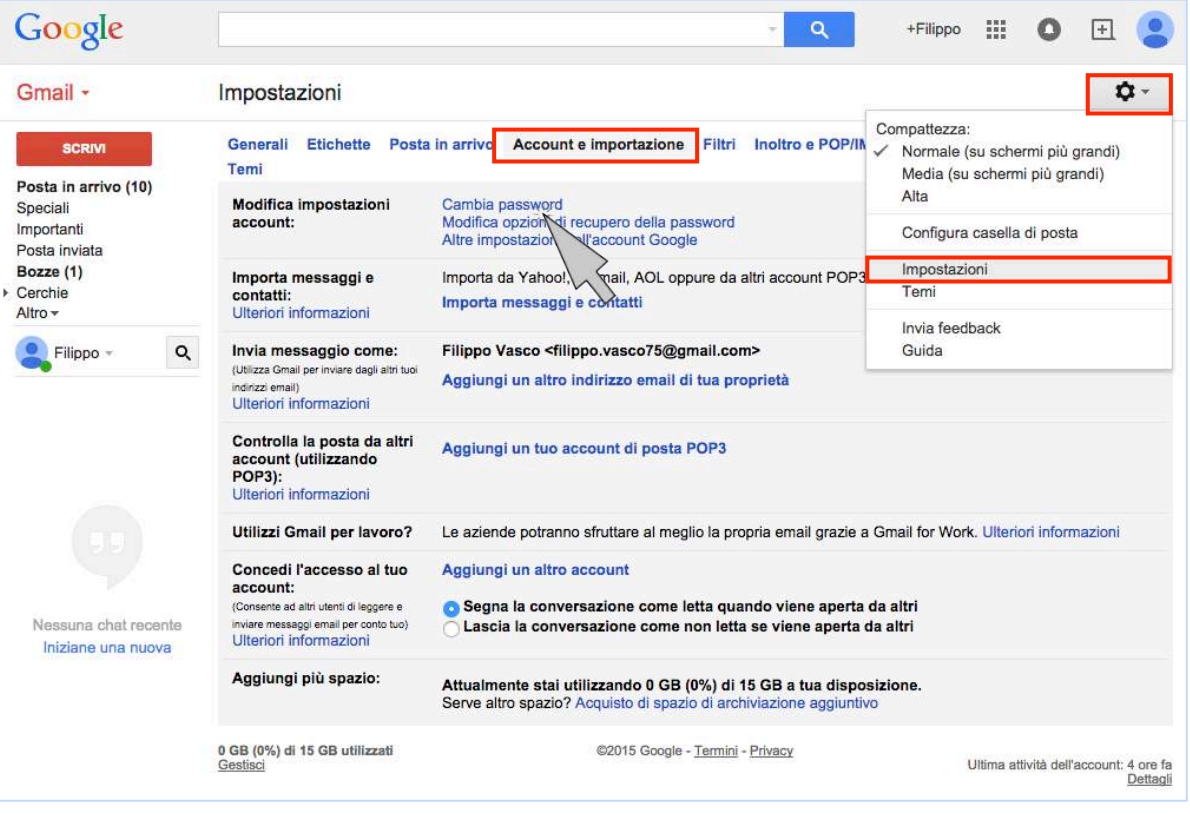

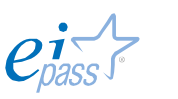

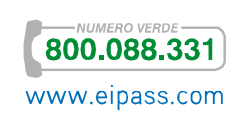

**Si aprirà così, la finestra che vedi Figura** 12 | Finestra cambio password in Gmail nell'immagine a fianco.

Qui dovrai riempire i campi inserendo la *password* che intendi sostituire, e poi quella nuova che devi inserire due volte.

Come abbiamo ricordato poco fa, sarebbe meglio non utilizzarla anche per altri *account*.

Clicca su Cambia password per salvare la nuova *password*.

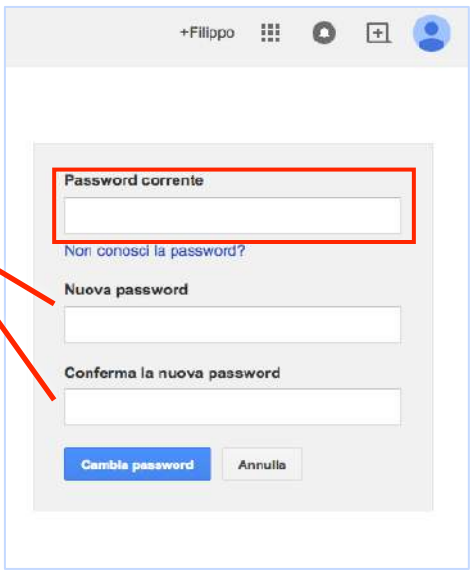

Gmail mette a disposizione alcuni strumenti molto utili per la sicurezza del tuo *account*. Definiamo *passivi* quelli che ti permettono di *monitorare* e *segnalare* azioni altrui; *attivi* quelli che puoi impostare tu stesso, per prevenire tali azioni.

Vediamo subito alcuni esempi del primo tipo. Nel paragrafo successivo vedremo la principale del secondo tipo: l'attivazione del *filtro antispam*.

Puoi monitorare le tue ultime attività verificando, ad esempio, che non ci siano stati eventuali *accessi non autorizzati* alla tua casella di posta.

Vai su Dettagli, nella parte inferiore dell'interfaccia di Gmail, come mostrato nella figura.

Figura 13 | Apri Attività recenti da Dettagli

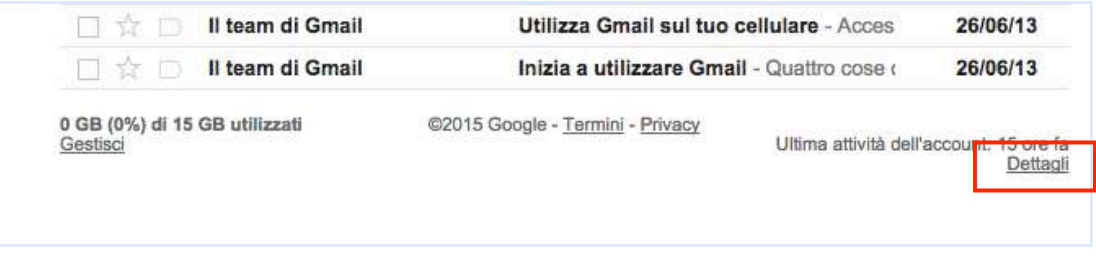

Si apre una pagina con i seguenti dati, ordinati in colonna:

§ Tipo di accesso, consente di controllare da dove è stato fatto l'accesso alla casella di posta (nell'esempio che segue, è facile notare che gli accessi sono stati fatti tutti dal browser Google Chrome; un utente avveduto che abbia sempre fatto accesso in questo modo, dovrebbe allarmarsi qualora

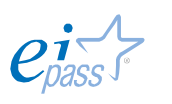

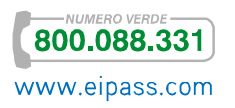

risultasse da questo elenco un accesso da *smarthpone* o da un altro browser!).

- § Posizione IP, indica l'indirizzo univoco del PC utilizzato per accedere all'*account*. Anche in questo caso, vediamo che il PC è sempre lo stesso; se l'utente sa di non aver fatto accessi da altri PC eppure ci sono altri indirizzi IP, qualcosa non quadra!
- § Data e ora di ogni accesso. Vale quanto appena detto.

Figura 14 | Attività su questo account

#### Attività su questo account

Questa funzione fornisce informazioni sulle ultime attività di questo account email ed eventuali attività simultanee. Ulteriori informazioni

Questo account non risulta essere aperto in nessun'altra posizione. Tuttavia, potrebbero esserci sessioni non ancora chiuse.

Esci da tutte le altre sessioni web

#### Attività recenti:

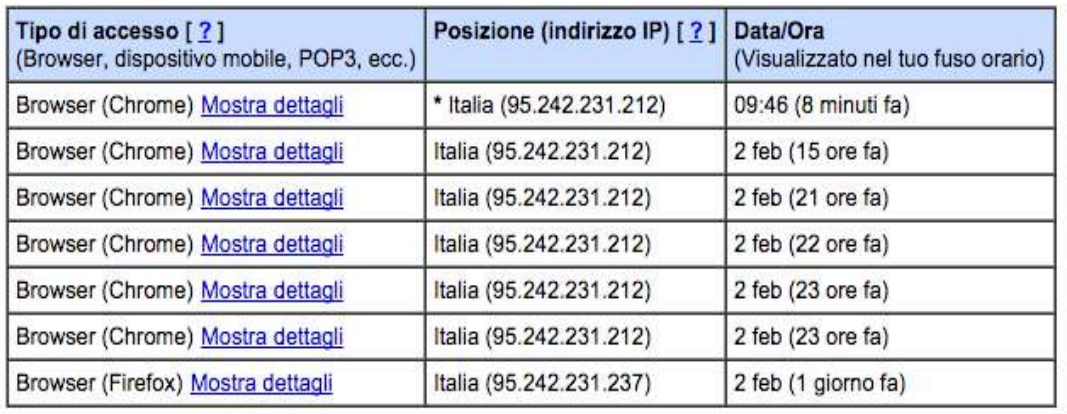

Preferenza avvisi: Mostra un avviso in caso di attività anomala. cambia

\* indica le attività della sessione corrente.

Questo computer utilizza l'indirizzo IP 95.242.231.212. (Italia)

Controllando questa tabella, puoi verificare se sei vittima di un attacco *spoofing* o se qualcuno si è appropriato ed ha utilizzato il tuo *account*.

Puoi, inoltre, segnalare:

- § Un tentativo di *phishing* (messaggi che ti richiedono informazioni personali),
- § Mail *spam* (con contenuto non desiderato o per cui non hai mai autorizzato la ricezione o, semplicemente, non desiderata).

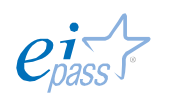

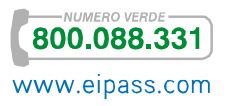

In entrambi i casi,

- 1. Apri il messaggio che desideri segnalare.
- 2. Clicca sulla freccia verso il basso del tasto azioni.
- 3. Nel *menù a tendina*, clicca su *Segnala phishing* o *Segnala Spam.*

Figura 15 | Segnalazione di mail indesiderate

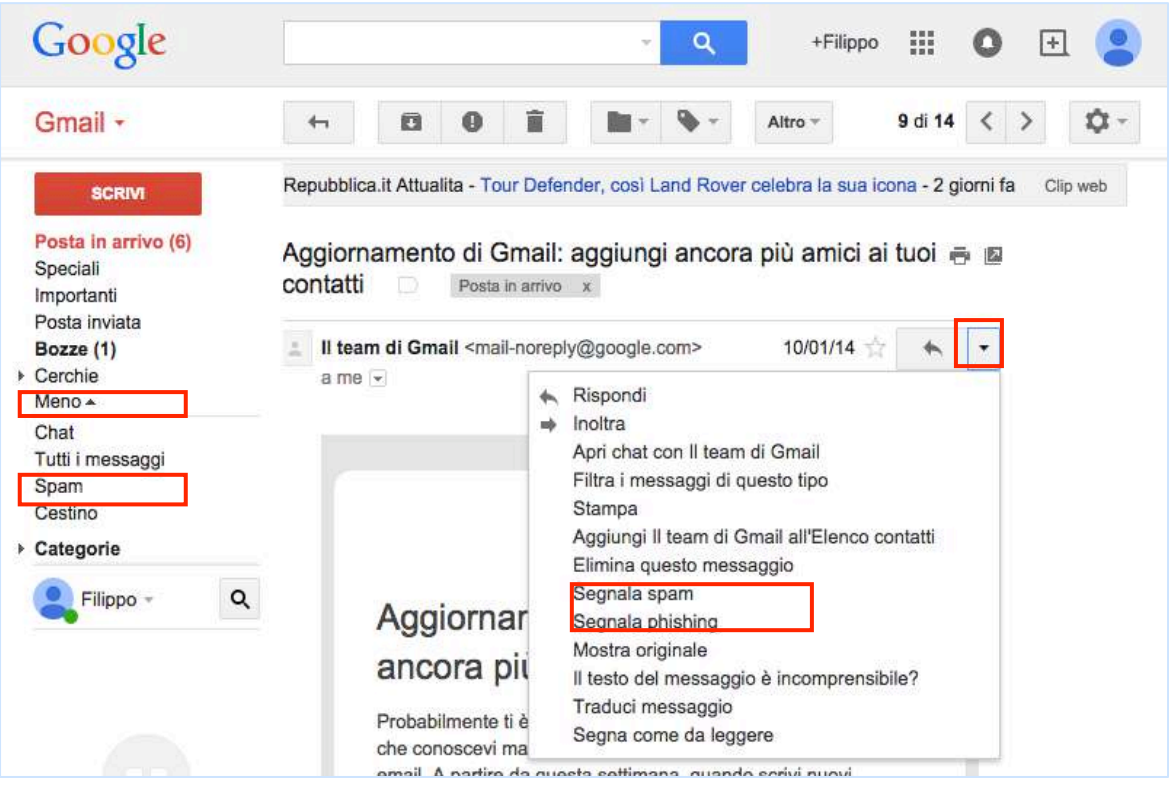

La mail segnalata come *spam*, viene spostata nell'apposita cartella. Per rimuovere definitivamente queste mail:

- 1. Fai clic sul link *Spam*, nell'indice a sinistra. Se non vedi il link, spostati con il cursore sull'indice stesso; tra gli altri, vedrai comparire automaticamente il link *Altro*. Cliccaci su: se ne apriranno alcuni, tra cui c'è *Spam*. (nell'immagine precedente, puoi vedere il link *Meno*; in questo esempio, la lista è già aperta – infatti puoi vedere il link *Spam*. Cliccando su *Meno*, tutti i link sotto scompaiono e appare il link *Altro*).
- 2. Clicca sul link *Spam*.
- 3. Seleziona il o i messaggi che desideri eliminare e fai clic sul comando in alto *Elimina definitivamente*.

Segnala sempre i messaggi che non desideri ricevere. In questo modo, aiuterai Gmail a rendere più efficiente il sistema che tende ad eliminare il problema dello *spam*.

In questa stessa pagina, puoi decidere di "salvare" un messaggio che Gmail o tu stesso hai precedentemente contrassegnato come *spam*.

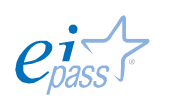

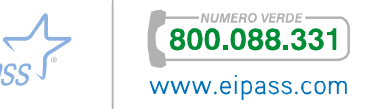

Selezionalo e fai clic su *Non spam* nella parte superiore dell'interfaccia. Sarà automaticamente spostato nella *posta in arrivo*.

Figura 16 | La cartella *Spam* di Gmail

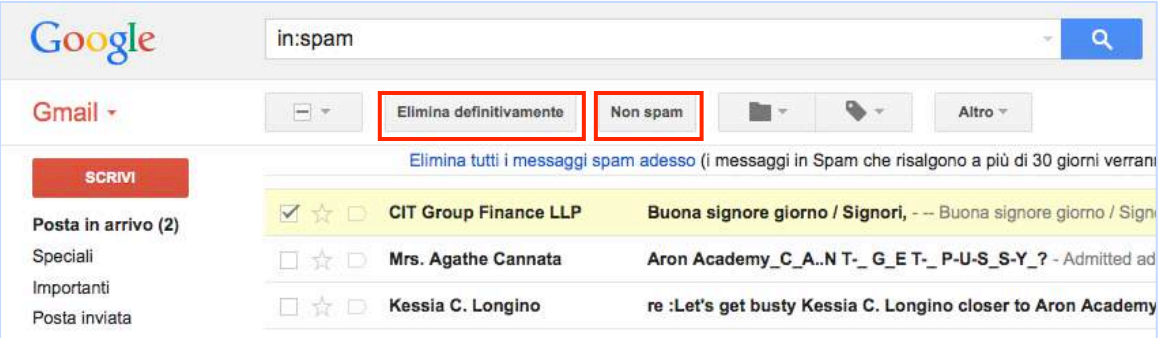

## 2.1.1 L' uso di un filtro antispam per le email

Impostare il *filtro antispam* è uno dei modi migliori per rendere sicuro il nostro *account*.

È molto semplice. Quando ricevi una mail indesiderata:

- 1. Selezionala.
- 2. Clicca sullo strumento *Altro* nella barra delle etichette.
- 3. Seleziona la voce *Filtra i messaggi di questo tipo*.

Figura 17 | Filtra i messaggi

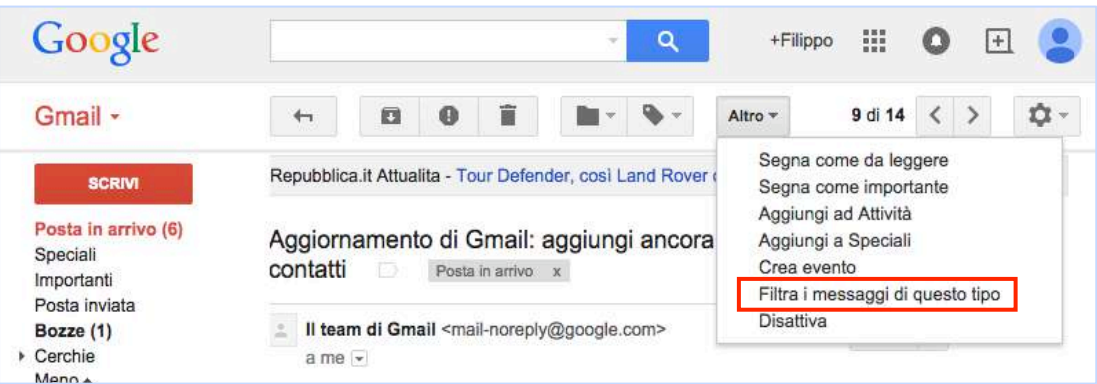

4. Accedi ad una *finestra* in cui devi riempire appositi *campi* che corrispondono ai criteri del tuo nuovo filtro.

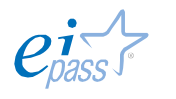

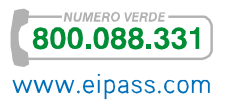

**O-D** 

Figura 18 | Attivazione dello spam

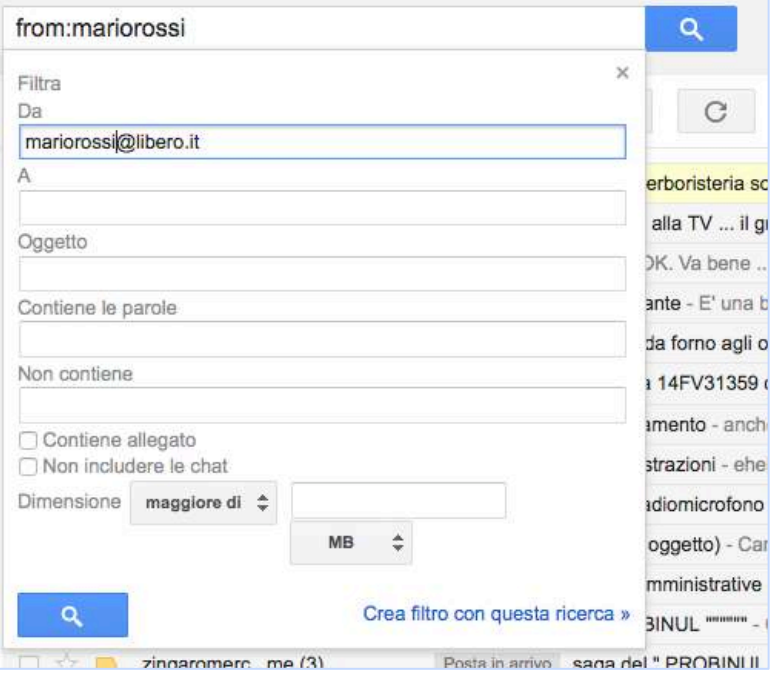

Puoi modificare o eliminare filtri esistenti.

- 1. Apri Gmail.
- 2. Fai clic sull'icona a forma di ingranaggio in alto a destra
- 3. Seleziona *Impostazioni*.
- 4. Fai clic sulla scheda *Filtri*.
- 5. Scegli il filtro e clicca su
	- o *Modifica*. In questo caso, si apre la finestra che ti permette di cambiare i criteri. Finito l'aggiornamento, clicca su *Continua*.
	- o *Elimina*.
- 6. Aggiorna le azioni e fai clic sul pulsante Aggiorna filtro.

Anche gli altri servizi di posta elettronica tengono in assoluto risalto il comando relativo allo *spam* (sempre nel menù principale delle funzioni disponibili) e all'organizzazione dei filtri che funzionano in maniera analoga a quanto visto qui.

# 2.1.2 Sistemi crittografici e firma digitale per la sicurezza personale e l'identificazione

Uno dei metodi più impiegati per garantire la sicurezza delle nostre comunicazioni in Rete è quello di crittografarli.

Come succede spesso, non siamo in presenza di una novità assoluta: la crittografia è conosciuta ed impiegata da millenni.

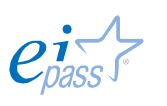

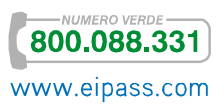

Per comprendere appieno di cosa stiamo parlando, è utile partire dall'etimologia del termine. *Crittografia* deriva da due parole greche (*kryptó*s *nascosto*, e *graphía scrittura*).

Si tratta quindi di una tecnica per nascondere un messaggio, una *chiave di cifratura* che consente di cifrare un messaggio in chiaro per farlo decodificare dal ricevente che, quindi, deve conoscere la *chiave di cifratura.*

Facciamo un esempio *storico*.

Figura 19 | La scitala

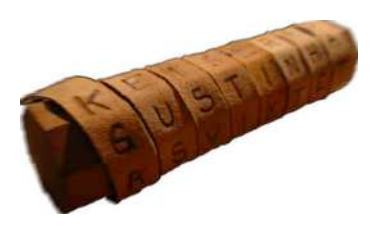

La *scitala* degli Spartani era un sistema di crittografia *per trasposizione*. Funzionava in modo molto semplice: una striscia di stoffa riportava una serie di lettere che assumevano senso solo quando la striscia veniva avvolta ad una bacchetta (detta *scitala*, appunto) della stessa dimensione di quella su cui le lettere stesse erano state scritte.

Fino a pochi anni fa, l'unico metodo crittografico esistente era quello *simmetrico,* in cui si fa uso di un'unica chiave sia per proteggere il messaggio che per renderlo nuovamente leggibile. È chiaro che, in questo caso, c'è il problema per cui la *chiave di cifratura* deve essere condivisa tra chi scrive e chi riceve e può, quindi, essere scoperta.

Figura 20 | Schema esemplificativo di un sistema simmetrico

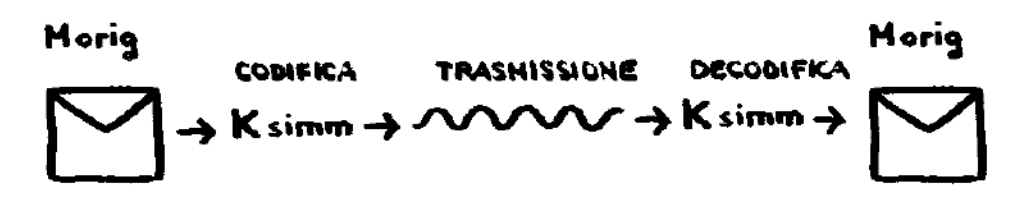

La *crittografia asimmetrica*, invece, è quella in cui ogni attore coinvolto nella comunicazione ha due chiavi, una per criptare e l'altra per decriptare il messaggio.

Le due chiavi funzionano *insieme* pur non essendo possibile desumere una dall'altra.

Figura 21 | Schema del sistema simmetrico

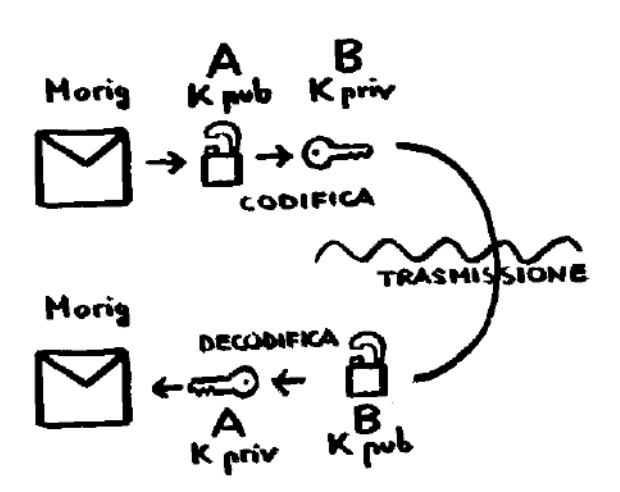

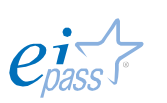

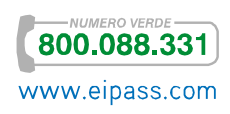

Il sistema *asimmetrico* è quello utilizzato, in diverse applicazioni, anche in informatica.

Potremmo fare molti esempi. Segnaliamo:

- § L'HTTPS è il metodo utilizzato per crittografare i dati inviati nella normale navigazione Web (ne parliamo diffusamente nel modulo dedicato alla navigazione in Rete),
- **Il Secure Sockets Layer (SSL)** è impiegato per rendere sicuri i login (email, VOIP e messaggistica istantanea),
- § Il Secure Electronic Transaction (SET) creato da *Visa* e *Mastercard* per rendere sicure le transazioni online tramite carta di credito,
- § Anche la firma digitale funziona con un sistema crittografico. Ne parliamo nel modulo dedicato alla sicurezza IT.

Anche tu puoi nascondere *file* e *cartelle* sul tuo PC. Nel caso in cui decidi di nascondere una cartella, saranno automaticamente nascosti tutti i file che contiene.

Segui questa procedura:

- 1. Fai clic con il pulsante destro del *mouse* sulla cartella da crittografare.
- 2. Scegli *Proprietà*.
- 3. Nella finestra di dialogo *Proprietà*, scegli *Avanzate*.
- *4.* Nella finestra *Attributi avanzati*, seleziona la casella di controllo *Crittografia contenuto per la protezione dei dati* e clicca su *OK.*
- 5. Scegli *Ok* per chiudere la finestra di dialogo *Attributi Avanzati.*
- 6. Se la cartella selezionata contiene file, visualizzi la finestra *Conferma cambiamenti attributi.*

# 2.1.3 I possibili rischi alla sicurezza di blog e Social network

Usare i Social o un blog è davvero facile ed intuitivo.

Il lato oscuro di questa praticità sta nel fatto che quasi mai abbiamo modo e tempo di soffermarci sulle opzioni che ci consentirebbero di navigare con maggiore sicurezza, riducendo di molto i *rischi* cui siamo quotidianamente sottoposti.

Qualche dato (fonte ict4executive)?

- § Il 75% degli italiani pensa che le informazioni scambiate sul Web non siano di alcun interesse per i criminali.
- § 1 utente su 10 parla di questioni molto private con estranei appena conosciuti sui Social.
- § Il 15% fa circolare tranquillamente informazioni riservate.
- § Il 12% inserisce i propri dati negli *account online* mentre è connesso a una rete Wi-Fi pubblica.

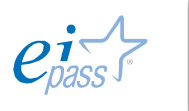

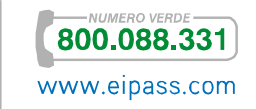

- § Il 39% non chiude la *sessione* quando esce da un Social.
- § Tantissimi utilizzano le stesse credenziali per accedere a diversi *account*.

Sono proprio questi cattivi comportamenti a favorire coloro che hanno, invece, molto interesse a reperire i nostri dati, sapendo come utilizzarli per finalità lucrative, spesso illegali.

È possibile che qualcuno abbia già acquisito i tuoi dati e/o le tue credenziali e le stia utilizzando, se:

- § Ricevi messaggi dai Social, che ti chiedono di cambiare alcune impostazioni (ad esempio, la email, la foto o le impostazioni di privacy);
- § Qualcuno dei tuoi contatti ti dice che ha ricevuto tuoi messaggi tramite mail e/o messaggistica e tu, invece, negli ultimi tempi, non ne hai inviate;
- § Rilevi attività (come *Mi Piace*, *Condividi*, *richieste di amicizia*) che sembrano siano state avviate automaticamente;
- § Ti accorgi che sul tuo PC o sul tuo *smartphone* ci sono giochi o applicazioni che tu non hai scaricato;
- § Rilevi *aggiornamenti di stato* nei Social che tu non hai fatto.

In casi del genere, devi subito cambiare le *password* e, a seconda dei casi, rivolgerti ai fornitori dei servizi per richiedere informazioni o il blocco di eventuali azioni in corso.

Nel caso di *furto di identità* in relazione a una casella di posta elettronica, ad esempio, potresti essere costretto ad annullare la casella stessa, con l'impossibilità di accedere ai file archiviati e di utilizzare ancora lo stesso indirizzo mail!

Le buone prassi sull'attivazione e l'impiego dei nostri *account* e la ponderata riflessione circa l'opportunità o meno di pubblicare e condividere determinate informazioni personali tramite i Social, sono i due aspetti che ogni utente maturo e consapevole dovrebbe sempre valutare, navigando in Internet.

In questo senso, è importante sapere che ogni dato pubblicato può diventare oggetto, non solo di *appropriazione indebita*, ma anche di *analisi* e *studio*. Sono molti, infatti, coloro che, a seconda dei casi, sono o possono essere interessati… a conoscerti meglio. Qualche esempio?

§ Di solito, tra le condizioni che accetti (senza mai leggere!) quando ti iscrivi ad un Social, c'è il consenso, rilasciato al gestore del servizio, di trasferire i tuoi dati a terzi per finalità statistiche o, molto più spesso, commerciali. Anche se tu decidessi di cancellare il tuo account, questi dati resterebbero, per il gestore ed i terzi, disponibili e utilizzabili. Potresti, quindi, ricevere proposte commerciali indesiderate.

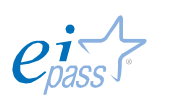

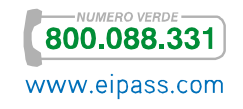

- § I tuoi dati possono essere cercati e visionati, a tua insaputa, dall'azienda a cui hai mandato il curriculum, proponendoti come collaboratore. È molto probabile che vogliano farsi un'idea su di te, ancor prima di un eventuale colloquio.
- Se è vero che ognuno di noi è libero di esprimere le proprie idee, anche politiche e/o religiose ed etiche, è altrettanto vero che anche i governi occidentali hanno cominciato ad acquisire dai Social informazioni che ritengono possano essere utili per arginare fenomeni come, ad esempio, quello terroristico. La cronaca di tutti i giorni racconta come arresti ed espulsioni siano, sempre più, la conseguenza di esternazioni fatte e acquisite sui Social.

Detto questo, ti diamo alcuni consigli utili per utilizzare con maggiore sicurezza i blog ed i Social.

## La sicurezza nei blog

La metà dei blogger sono adolescenti che, nella maggior parte dei casi, indicano la propria età e rivelano il proprio indirizzo e altre informazioni di contatto.

La crescente competitività, inoltre, porta molti a fare di tutto per attrarre l'attenzione: capita spesso, quindi, che i ragazzi pubblichino materiale non adeguato (come, ad esempio, fotografie provocanti di se stessi o di amici).

È necessario che i genitori facciano la loro parte. È necessario:

- § Stabilire regole per l'utilizzo (tempo concesso per restare connessi in Internet o anche solo per utilizzare il PC di casa o lo *smartphone*).
- § Verificare il materiale che i ragazzi intendono pubblicare, prima che siano già online. Anche foto apparentemente innocue, ad esempio, possono causare problemi.
- § Controllare il servizio di blog utilizzato per verificare se offre servizi di aree private protette da password. In casi del genere, devono poter accedere all'area che gestisce tali sezioni.

I suggerimenti che indichiamo per i blogger sono solo un buon punto di partenza per coloro che, soprattutto ragazzi, sono interessati a questa attività e vogliono cimentarsi. Non può essere esaustivo perché le modalità in cui la sicurezza e la privacy possono essere messe a rischio sono tantissime.

§ Non fornire informazioni personali (come, ad esempio, cognome, informazioni di contatto, indirizzo di casa, numeri di telefono, indirizzo di posta elettronica, cognomi di amici o familiari, nomi di messaggistica istantanea, età o data di nascita).

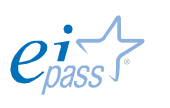

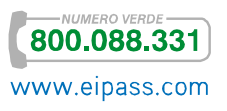

- § Non pubblicare immagini provocanti di se stessi o di altre persone e accertarsi che le immagini pubblicate non rivelino alcuna informazione personale.
- § Riflettere sempre prima di pubblicare qualcosa, poiché il materiale pubblicato sul Web è permanente (aldilà del discusso *diritto all'oblio*). Chiunque, infatti, può stampare facilmente l'articolo di un blog o salvarlo per sempre sul suo computer.
- § Utilizzare i siti di *provider* più conosciuti (come quelli indicati sopra) in cui le note legali sono chiare e spiegate.
- § Evitare di entrare in competizione con altri blogger. È sempre preferibile avere un approccio positivo e mai mirato alla calunnia o all'attacco degli altri utenti o di persone e istituzioni pubbliche.

Vediamo più nello specifico alcuni consigli utili per chi utilizza un blog di Wordpress.

- § È necessario tenere sempre aggiornato il *software*. Quindi, appena riceviamo *notifiche di nuovi aggiornamenti disponibili*, procediamo subito. Si aggiornano l'istallazione di Wordpress, i *plugin*, i temi.
- § È fondamentale utilizzare *password* appropriate.
- § Bloccare lo *spam*, tramite *plugin* come Akismet.
- § Eseguire periodicamente una scansione. Un utile *plugin* è Wp Security Scan.

Vi sono altri accorgimenti ma sono per utilizzatori esperti del computer e di Internet.

## La sicurezza nei messaggi istantanei

Tutti i servizi di Internet che, storicamente, hanno raggiunto una popolarità rilevante, sono stati presi di mira, anche solo per dimostrare che un sistema che si definisce inattaccabile, può essere in realtà anch'esso vulnerabile (è il caso del *Mac* Apple, per fare un esempio).

Quanto detto è vero, a maggior ragione, per i servizi di messaggistica che si diffondono arrivando a contare anche milioni di utenti. È una platea irresistibile per chi intende lucrare illegalmente, utilizzando il Web.

Anche WhatsApp, quindi, è diventato tramite per raggiri e tentativi di truffe. Prendiamo in esame questo servizio per fare esempi a tal proposito.

§ Ti è mai capitato di ricevere comunicazioni che promettono mari e monti, con un invito a cliccare su link? *Phishing* e *trojan* sono in agguato anche qui. Il giorno in cui Facebook ha acquisito WhatsApp, ad esempio, molti utenti hanno ricevuto un messaggio da un tale che si fingeva Mark Zuckerberg: si firmava *Zuckerber* senza la *g* finale. Non rispondere mai agli sconosciuti.

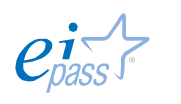

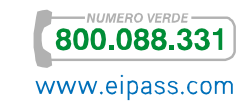

- § Un investigatore olandese (Bas Bosschert), ha scoperto il modo di copiare, su un server esterno, le conversazioni degli utenti che utilizzano il sistema Android, che vengono salvate in locale sulla scheda SD.
- § La multinazionale asiatica Line ha introdotto tantissime *emoticon,* a cui subito sono stati collegati moltissimi annunci di *Sticker* poco affidabili.

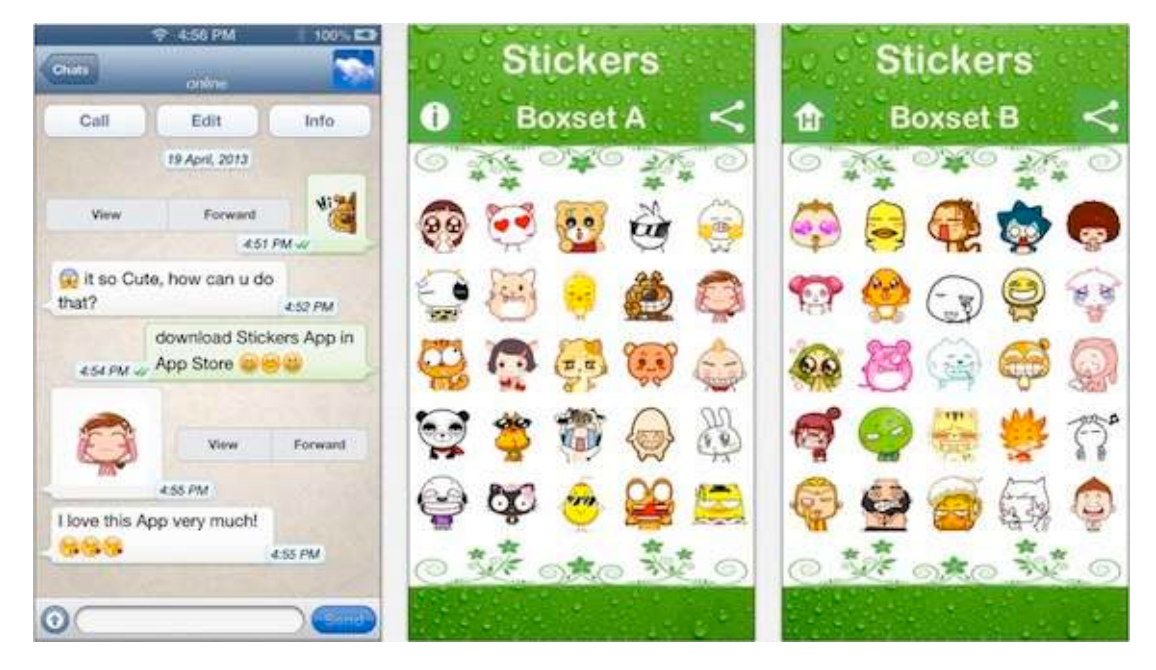

Figura 22 | Esempi di *Stickers*

Negli ultimi tempi, sembra che WhatsApp stia prendendo sempre più a cuore la privacy degli utenti. Ha lanciato da poco Textsecure, un software open-source che crittografa le conversazioni degli utenti (che utilizzano Android, per ora), rendendole indecifrabili per tutti, tranne che per coloro che stanno conversando.

#### La sicurezza nei Social network

Tutti i Social hanno ricche sezioni dedicate all'assistenza degli utenti.

Quello di Facebook, ad esempio (centro assistenza), dedica molto spazio agli strumenti messi a disposizione per curare privacy e sicurezza.

Augurandoci che quello che abbiamo detto finora stia cominciando a stuzzicare il tuo interesse, ti diamo qualche dritta in proposito, partendo dal presupposto che:

- § Anche il tuo profilo, come quello di molti, è pubblico (visibile, cioè a tutti o quasi),
- § Facebook modifica le impostazioni sulla privacy, rendendo pubbliche delle informazioni che prima erano visibili solo agli amici: è importante, quindi, prendere la buona abitudine di rivedere, di tanto in tanto, le impostazioni sulla privacy.

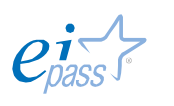

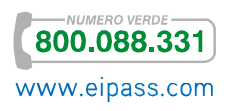

- 1. Impedisci ai tuoi amici di condividere le tue informazioni.
- 2. Rimuovi la tua *faccia* dai suggerimenti di *tag*.
- 3. Controlla i *tag* e decidi se approvare la foto (o video, o post); se non approvi, non verrà pubblicata sul tuo diario e non sarà visibile dai tuoi amici.
- 4. Restringi il pubblico per i vecchi *post.*
- 5. Imposta il livello di privacy che ritieni più appropriato per le informazioni che hai pubblicato sul tuo profilo.
- 6. Disattiva la ricerca pubblica per evitare che il tuo profilo compaia nei risultati dei mototi di ricerca (Google, Bing ecc.).

Sarebbe davvero un buon esercizio, adesso, connetterti al centro assistenza e mettere in pratica questi consigli, aggiornando il tuo profilo Facebook!

Facciamo un breve cenno anche alla gestione di sicurezza e privacy su Twitter.

Il punto di partenza è che, se le impostazioni dell'*account* non vengono modificate, tutti i *tweet* e i contenuti condivisi sono visibili a tutti, senza alcuna distinzione tra *followers* e no).

Se intendiamo rendere privati i nostri *tweet*, quindi, dobbiamo modificare le impostazioni.

Una volta fatto l'accesso:

- 1. Clicchiamo sull'*ingranaggio*, in alto a destra.
- 2. Selezioniamo la voce *Impostazioni*.
- 3. Nella finestra che si apre, abilitiamo la casella *Privacy dei Tweet.*

Abilitata questa opzione, i nostri *tweet*:

- § Saranno visualizzabili solo da chi decide di diventare nostro *follower* (da questo momento, ogni utente che richiede di diventarlo deve attendere la nostra autorizzazione),
- § Non saranno visibili nella *ricerca* di Twitter e neanche in quella di Google,
- § Non potranno essere *retweettati* (nessuno, cioè, che non sia *follower* potrà rispondere).

Anche in questo caso, una volta registratoti, potrai accedere ad una sezione dedicata al tema.

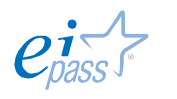

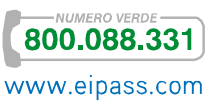

# 3. SCAMBIO DI INFORMAZIONI VIA EMAIL

# 3.1 Configurare la casella email

Impariamo a riconoscere, adesso, tutti gli elementi di una *casella di posta elettronica*. Come abbiamo visto, sono molti i provider che danno la possibilità agli utenti online di crearne una.

Tutte sono strutturate in cartelle e hanno almeno:

- § Il comando scrivi Nuova mail;
- § Le impostazioni tramite cui modificare l'*account*.

Le *cartelle* sempre presenti sono:

- § Posta in arrivo: qui vengono depositate le mail in entrata.
- § Posta Inviata: quando invii una mail, il sistema salva automaticamente una copia in questa *cartella*.
- § Bozze: qui vengono salvate le mail che non hai ancora inviato e che decidi di mettere momentaneamente da parte, per modificarle eventualmente in seguito.
- § Spam o Posta indesiderata: in questa cartella finiscono le mail che, in base ai *filtri* e ai *sistemi di controllo* del client o del server, sono ritenute dannose o forme di pubblicità indesiderate e, comunque, non richieste.
- § Cestino: qui finiscono le mail cancellate. Per eliminarle definitivamente, è necessario svuotarlo, tramite un apposito comando. Fino a quando non sono eliminati, i messaggi di posta possono essere ripresi dal *cestino* e riutilizzati.

Tra le altre *cartelle*, quella denominata Posta in uscita è utile quando non si dispone di una connessione a Internet continua. Aveva maggiore utilità quanto la connessione era meno veloce e, quindi, era necessario più tempo per inviare mail con allegati. Qui si possono vedere, infatti, i messaggi *spediti* ma non ancora *consegnati*.

Puoi sempre creare *cartelle personali*, nominandole in base alle tue più specifiche esigenze (puoi, ad esempio, archiviare i messaggi a seconda dell'interlocutore, dell'oggetto e così via).

Vediamo come attivare, in concreto, una cartella personale in una comune webmail.

- 1. Clicca su Crea cartella.
- 2. Digita il nome che vuoi attribuire alla cartella, nella finestra di dialogo.
- 3. Conferma, cliccando su Crea.

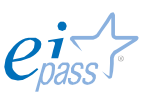

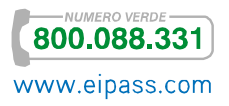

#### Figura 23 | Crea cartella

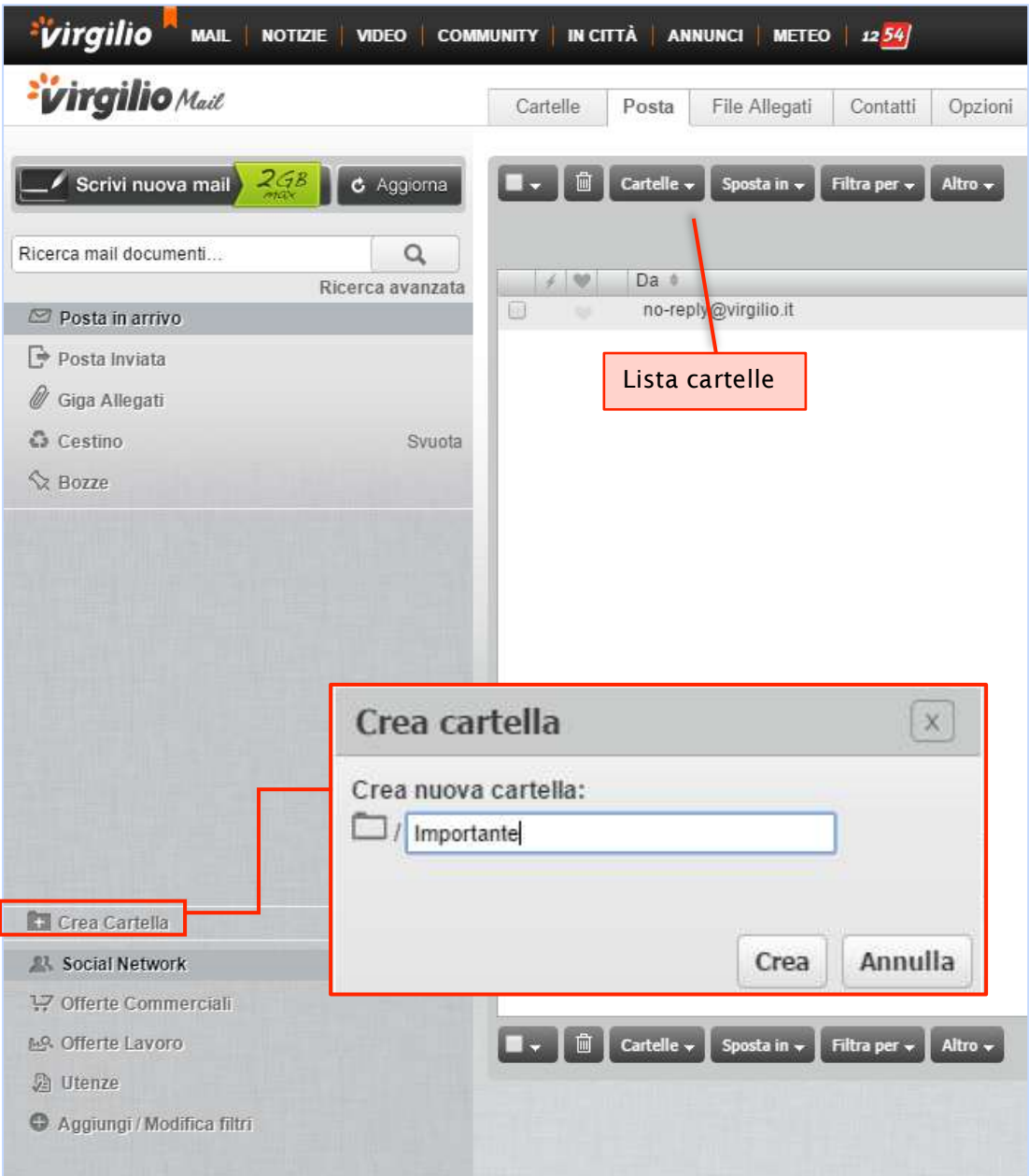

La nuova *cartella* apparirà nella *lista cartelle*.

Da questo momento, puoi

- § Spostarvi messaggi di posta elettronica, ricevuti o inviati,
- § Configurare dei filtri in modo che i messaggi con un *certo oggetto* o di un *determinato destinatario* vengano automaticamente archiviati in essa.

## 3.1.1 Funzionalità dell'email

L'email ha cambiato il modo di lavorare e di comunicare. Se provi a immaginare un giorno senza email ti renderai conto di quanti servizi, quante attività e quante comunicazioni ti verrebbero inevitabilmente a mancare.

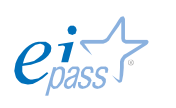

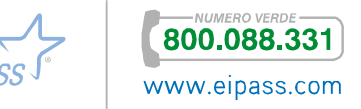

Qui di seguito segui i passaggi per inviare un nuovo messaggio email con i servizi webmail dal tuo computer.

Di seguito, vediamo i passaggi necessari per inviare un nuovo messaggio email con i servizi *webmail* dal tuo computer.

1. Accedi alla tua casella email dal tuo browser, digitando nome utente (o in alcuni casi l'intero indirizzo email) e password.

Visiterai spesso questa pagina. Potresti inserirla tra i *preferiti* o creare un *collegamento* sul Desktop.

Puoi decidere di mantenere aperto l'accesso, spuntando Ricorda utente. In questo caso, non dovrai inserire *username* e *password* nei prossimi accessi; non farlo mai se stai accedendo da un computer che usano anche altre persone.

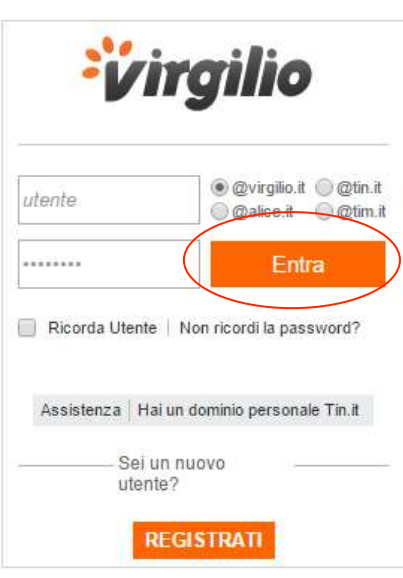

Quando clicchi su Entra, anche il browser ti chiederà se vuoi salvare la *password*: anche in questo caso, fallo solo se si tratta del tuo computer. È una regola basilare per tenere riservate le tue comunicazioni.

2. Sei nella tua *casella di posta elettronica*. Cerca e attiva il pulsante Scrivi Mail o Componi per creare un nuovo messaggio.

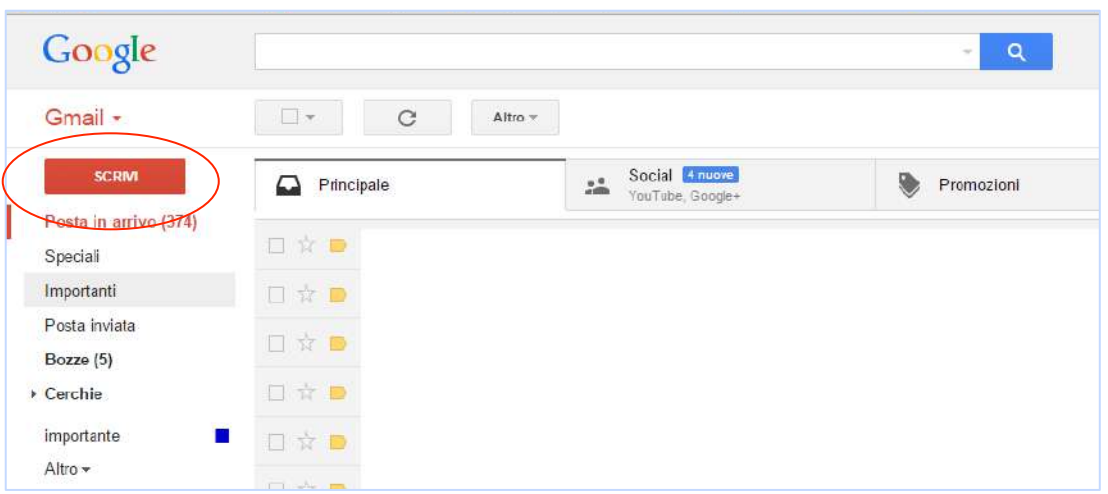

Figura 25 | Componi nuovo messaggio email

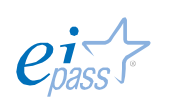

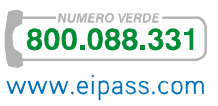

Figura 24 | Form di accesso alla webmail

3. Inserisci nel campo destinatario l'indirizzo email a cui vuoi inviare il tuo messaggio.

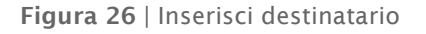

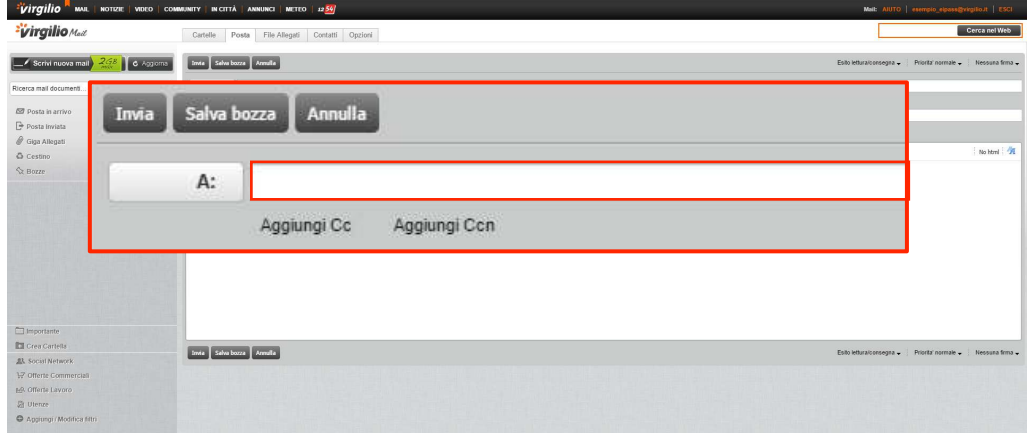

Questo campo è solitamente preceduto dal tasto A: questo comando ti consente di attivare la rubrica contatti da cui selezionare l'indirizzo o gli indirizzi a cui inviare il tuo messaggio.

I servizi *webmail* prevedono il completamento automatico: digitando poche lettere del nome del destinatario o del suo indirizzo, ti vengono suggerite possibili corrispondenze basate sui contatti già digitati in precedenza. Maggiore è il numero di caratteri digitati, maggiore è la probabilità che venga trovata la corrispondenza corretta. Quando visualizzi l'indirizzo desiderato, cliccaci sopra per inserirlo direttamente nel campo.

4. Puoi attivare e utilizzare anche i campi Cc: o CcN:

Figura 27 | Campi Cc e Ccn

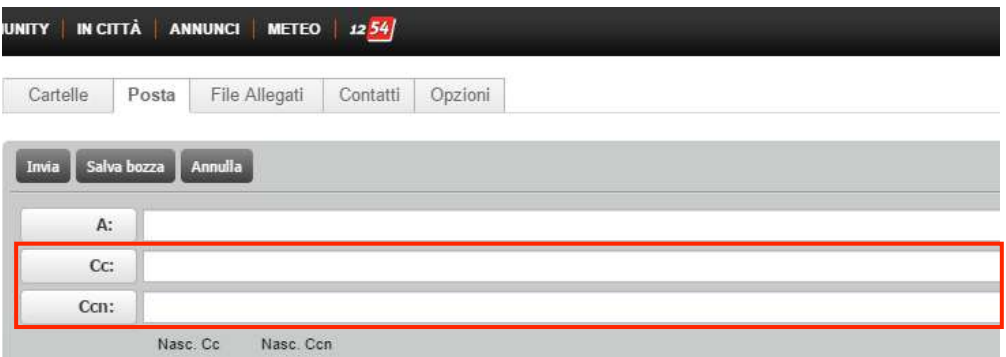

Il campo Cc, abbreviazione di copia conoscenza, serve per inviare una copia della tua mail a destinatari secondari per rendere loro nota la tua comunicazione. Il destinatario *principale* potrà vedere l'indirizzo di coloro che hai deciso di mettere in copia.

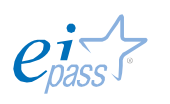

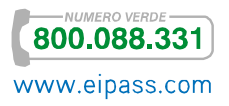

Il campo Ccn, abbreviazione di copia conoscenza nascosta, ti permette di inviare una copia del tuo messaggio email senza che il destinatario principale possa visualizzare l'indirizzo email delle persone messe in copia.

Altro campo da completare prima di passare alla scrittura del corpo del messaggio è Oggetto.

Figura 28 | Campo Oggetto

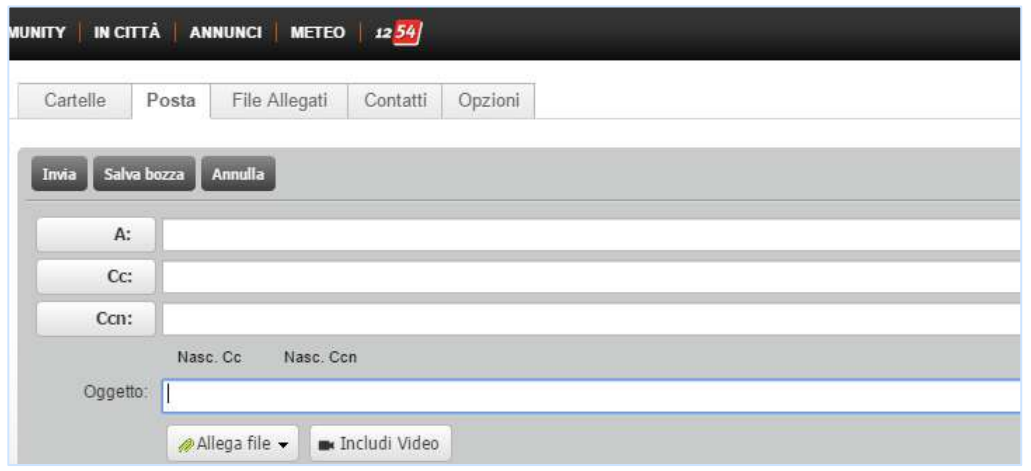

Non è un campo obbligatorio ma è molto utile per far comprendere il contenuto della mail al tuo destinatario che, così, potrà comprenderne l'importanza. Sii, comunque, sempre sintetico.

5. Il campo di maggiore ampiezza è quello destinato alla scrittura del messaggio.

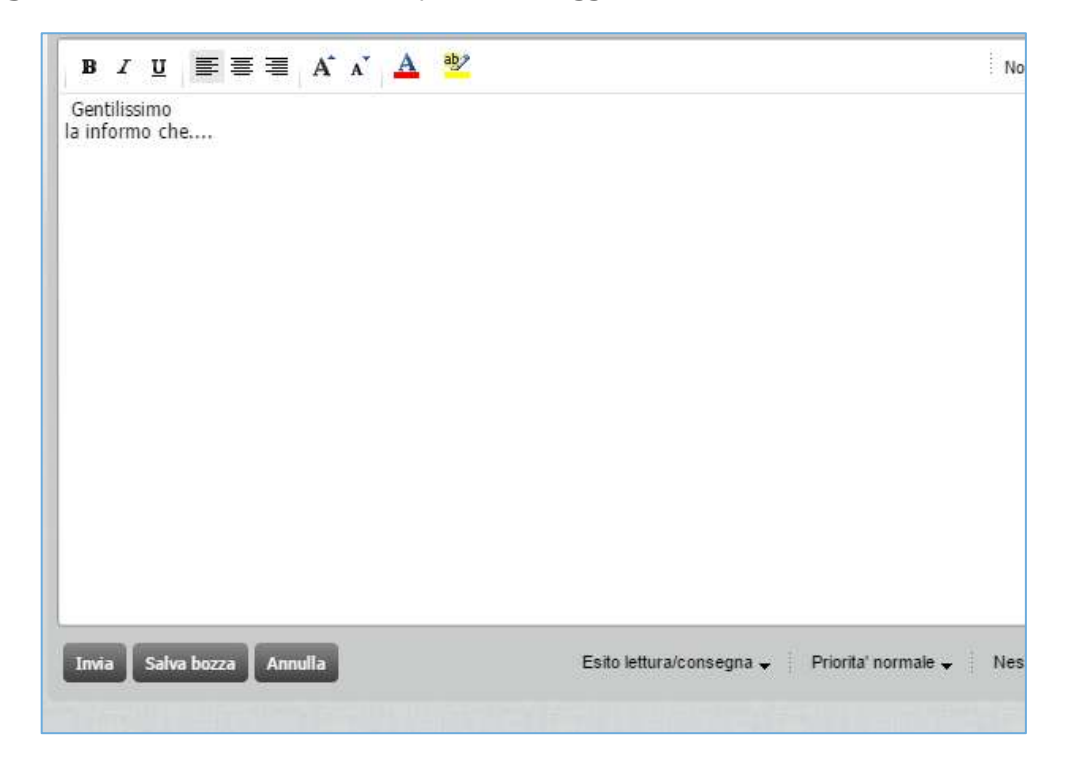

Figura 29 | Scrittura del testo nel corpo del messaggio

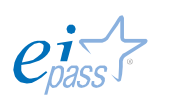

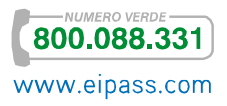

Qui trovi gli strumenti principali di un *editor di testo*: puoi cambiare

- § Stile di font,
- § Tipo di font,
- Colore,
- § Allineamento.

Alcune *webmail* ti consentono di aggiungere immagini o collegamenti ipertestuali.

Tutte ti permettono di inserire degli allegati.

Gli allegati sono un altro grande strumento messo a disposizione dai servizi di posta elettronica, consentendoti di inviare, con estrema semplicità, qualsiasi contenuto digitalizzato:

- Documenti.
- § Immagini,
- § Suoni,
- § Video.

Molti servizi di posta elettronica non consentono l'invio di più di 25 Mb, ma in ogni caso è sempre bene valutare se esiste l'assoluta necessità di inviare file di grosse dimensioni.

Non è educato costringere il destinatario a lunghe attese per lo scaricamento della posta, che rallentano la ricezione anche delle sue altre email, senza averlo almeno concordato preventivamente.

Se, in ogni caso, hai necessità di inviare file di maggiori dimensioni, puoi utilizzare comodi servizi di *storage online* (denominati anche *Cloud*) quali Dropbox, Onedrive o GoogleDrive: ti basta, in questo caso, allegare il link di collegamento al file che vuoi condividere.

Con il pulsante **and apri le cartelle del tuo computer e selezioni** all'interno gli allegati da inviare (anche più di uno).

- 6. Prima di ultimare la mail, puoi selezionare alcune opzioni facoltative. Si tratta dell'esito di lettura, sull'impostazione della priorità o dell'inserimento di una firma. Approfondiremo il tema tra breve.
- 7. Ora puoi inviare la mail, premendo il relativo pulsante. Se non sei sicuro del testo o, per esempio, intendi allegare un file che devi ancora preparare, puoi salvare il messaggio nella cartella Bozze. Se, invece, decidi che la mail predisposta non va bene, puoi eliminarla direttamente, annullando l'invio.

Figura 30 | Pulsanti Invia, Salva bozza e Annulla

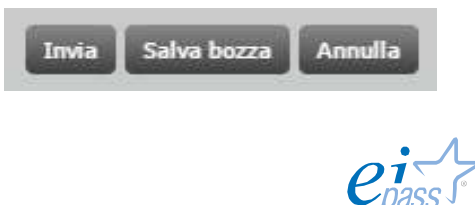

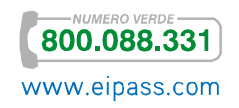

## 3.1.2 La struttura di un indirizzo email

Tutti gli indirizzi di posta elettronica seguono il seguente schema:

#### nomeutente@nomedominio

La riconoscibilità di un indirizzo di posta elettronica è dovuta al simbolo "@", chiamato in italiano chiocciola.

A sinistra di questo simbolo, troviamo il nome utente, che può corrispondere al nome reale della persona che l'ha registrato o può essere scelto liberamente, salvo che non sia già stato registrato da altri in precedenza.

La seconda parte dell'indirizzo, invece, rappresenta il dominio e dipende dal fornitore del servizio.

Non possono esistere due indirizzi completamente identici.

## 3.1.3 Accedere da altri device

Una volta configurato il tuo account, puoi *sincronizzarlo* con tutti i tuoi *device*, come uno smartphone, ad esempio.

Vediamo come si fa. La procedura è sempre la stessa: vale, quindi, sia per Android che per iPhone.

Prima di tutto, dobbiamo sapere cos'è l'IMAP. L'*Internet Message Access Protocol*  (abbreviato in IMAP) è un protocollo che permette l'accesso online a una casella di posta. Approfondiremo tra poco il tema.

L'IMAP è la configurazione consigliata per i dispositivi *mobile*. Se tutti i tuoi dispositivi sono configurati in IMAP, potrai accedere alla tua casella di posta da ognuno di loro e gestirla in maniera sincronizzata.

Se hai un smartphone Android,

- § Vai in menu Applicazioni > Email
- § Tocca Aggiungi account,
- § Nella schermata seguente, inserisci il tuo indirizzo email, la password e tocca il pulsante Avanti.

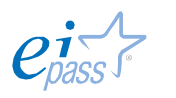

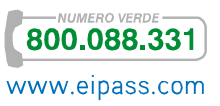
**A questo punto, dobbiamo selezionare l'IMAP,** Figura 31 | Configurazione in entrata verificando che i seguenti dati siano inseriti in maniera corretta:

- § Nome utente: il tuo indirizzo di posta
- § Password: la tua password (non visibile)
- Server IMAP (o POP3): imap.nomedominio.est (es.: imap.google.com, imap.pippo.it)
- § Porta: 143 per IMAP

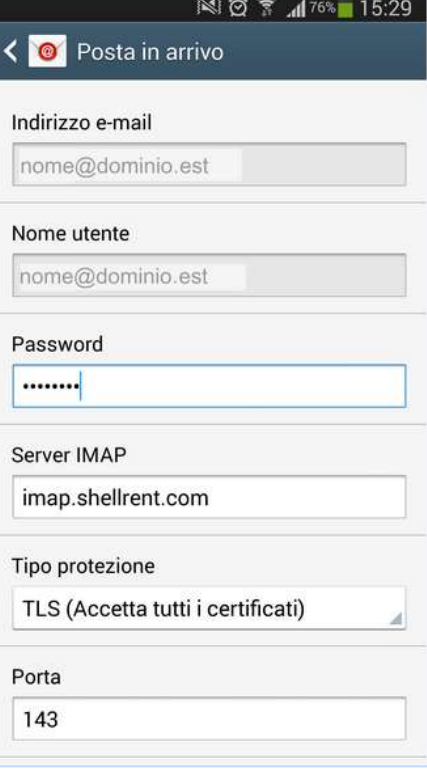

Dopo aver configurato il server in entrata, Figura 32 | Configurazione in uscita dobbiamo configurare quello in uscita:

- § Server SMTP: smtp.nomedominio.est
- § Porta: 587
- § Richiedi accesso: selezionato
- § Nome utente: il tuo indirizzo di posta
- § Password: la tua password (non visibile)
- § Inserire il nome per il tuo account ovvero il nome che sarà visualizzato nei messaggi di posta inviata.
- **•** Selezionare Fine per completare l'operazione.

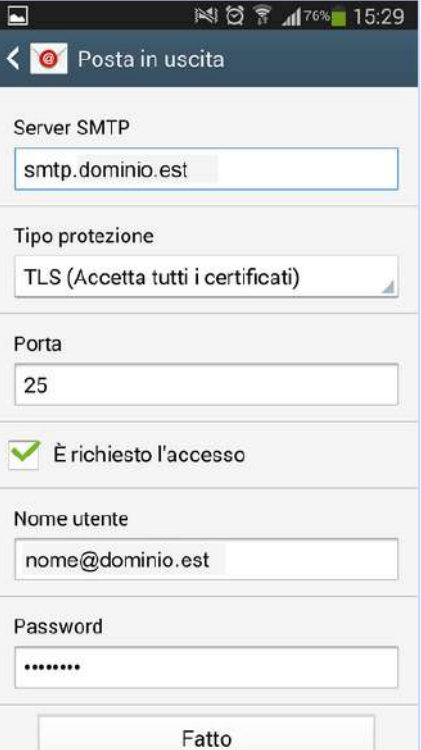

La procedura è la stessa anche per la configurazione di un iPhone.

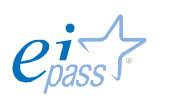

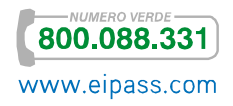

# 3.2 L'interfaccia utente e gli strumenti comuni delle applicazioni per gestire le email

Considerato quanto abbiamo visto fin qui, è facile capire il motivo della diffusione sempre crescente di questo servizio.

Facilità di utilizzo ed elasticità sono avvalorate dal fatto che le caselle mail forniscono sempre maggiore spazio di archiviazione, rendendo lo strumento molto utile anche in ambito lavorativo.

Conosciamo, adesso, la casella di posta messa a punto da Microsoft: Outlook 2013 è molto efficiente e performante; in ogni caso, potenzialità e funzioni principali restano simili anche per gli altri client mail.

## 3.2.1 Interfaccia utente

L'interfaccia utente di Outlook Express 2013 è molto simile a quella dei programmi della suite Office 2013.

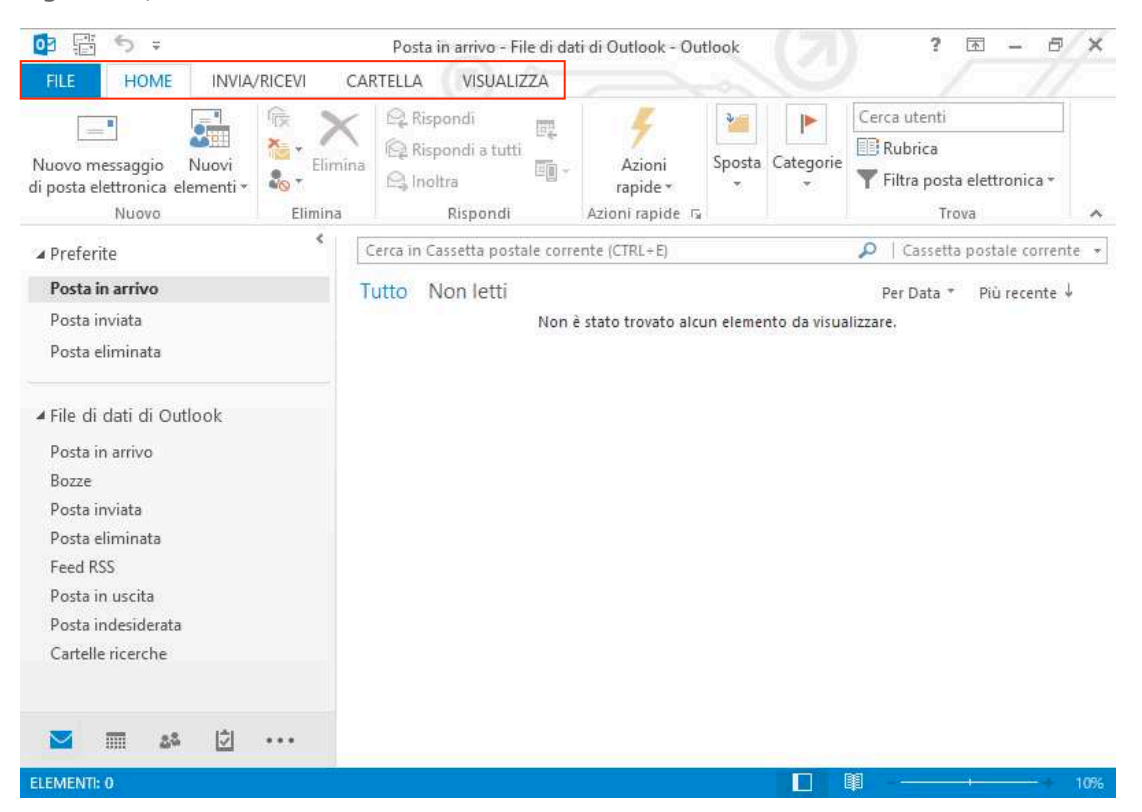

Figura 33 | Interfaccia Outlook 2013

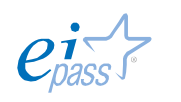

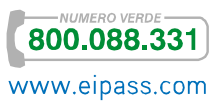

Una serie di schede raccolgono gruppi di strumenti dedicati a specifiche funzioni.

- La scheda File ti permette di configurare le opzioni principali, di stampare i messaggi mail e, soprattutto, di aggiungere e configurare un nuovo *account* mail.
- **•** In scheda Home, ci sono i principali strumenti di scrittura e interazione mail.
- § In Invia/Ricevi, puoi interagire con il *server mail*.
- § La scheda Cartella ti consente di mettere in ordine le email, attribuendo loro delle proprietà.
- § Vai in Visualizza per modificare le opzioni di visualizzazione, secondo il tuo gradimento.

## 3.2.2 Aggiungere e configurare account email

Segui questo breve tutorial per configurare un nuovo account nel tuo client mail.

1. Vai in File **→** Aggiungi account.

Figura 34 | Aggiungi account

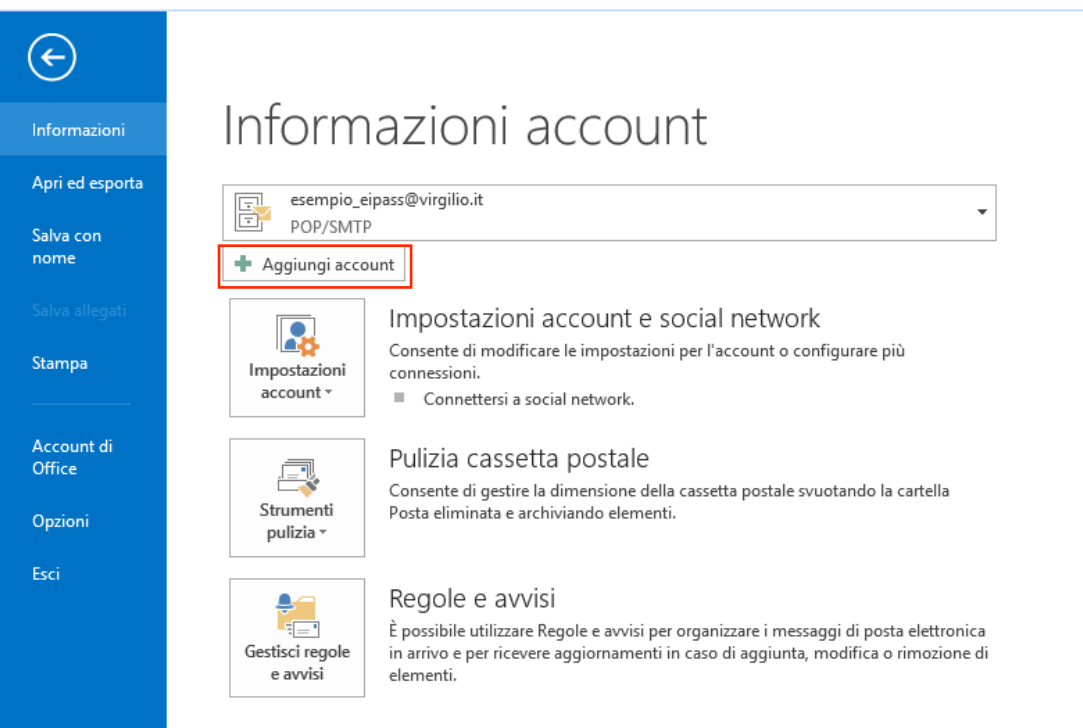

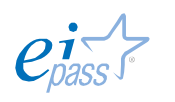

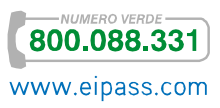

2. Visualizzi una *finestra di dialogo* in cui devi inserire gli elementi di configurazione per permettere al client mail di interagire con il server mail.

Figura 35 | Configurazione account

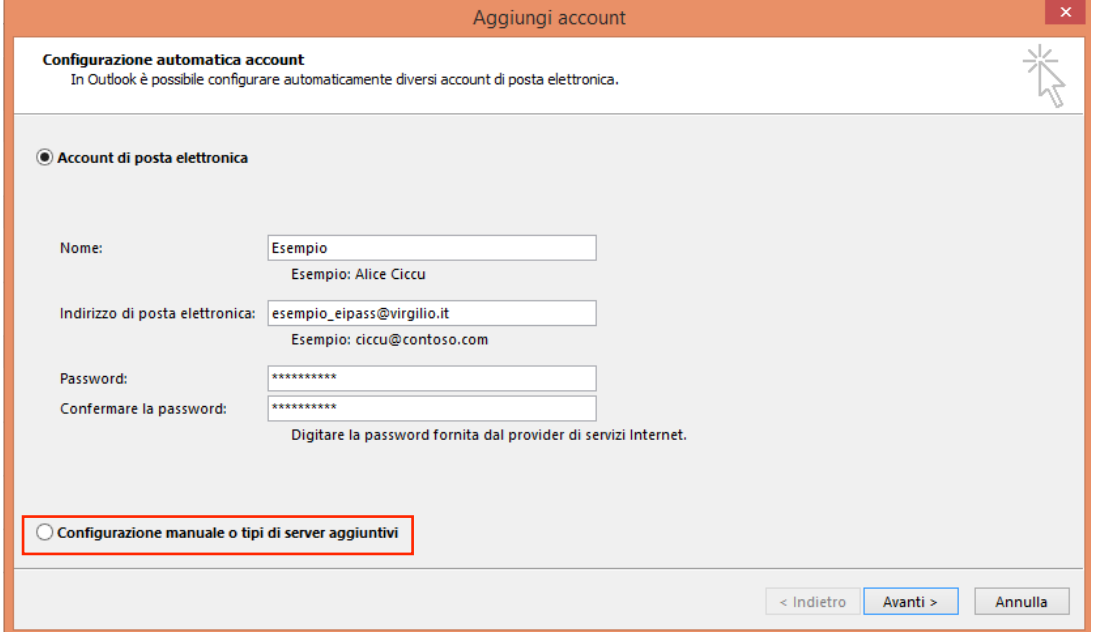

3. Compila tutti i campi con le impostazioni della tua casella email. *Outlook* riconosce molti dei più noti servizi di posta elettronica: compilati tutti i campi, quindi, prova ad andare Avanti e lasciare che il client ricerchi automaticamente le impostazioni necessarie. Se non ci riesci, torna indietro e seleziona Configurazione manuale o tipi di server aggiuntivi (lo trovi in basso nella finestra visualizzata nella figura precedente).

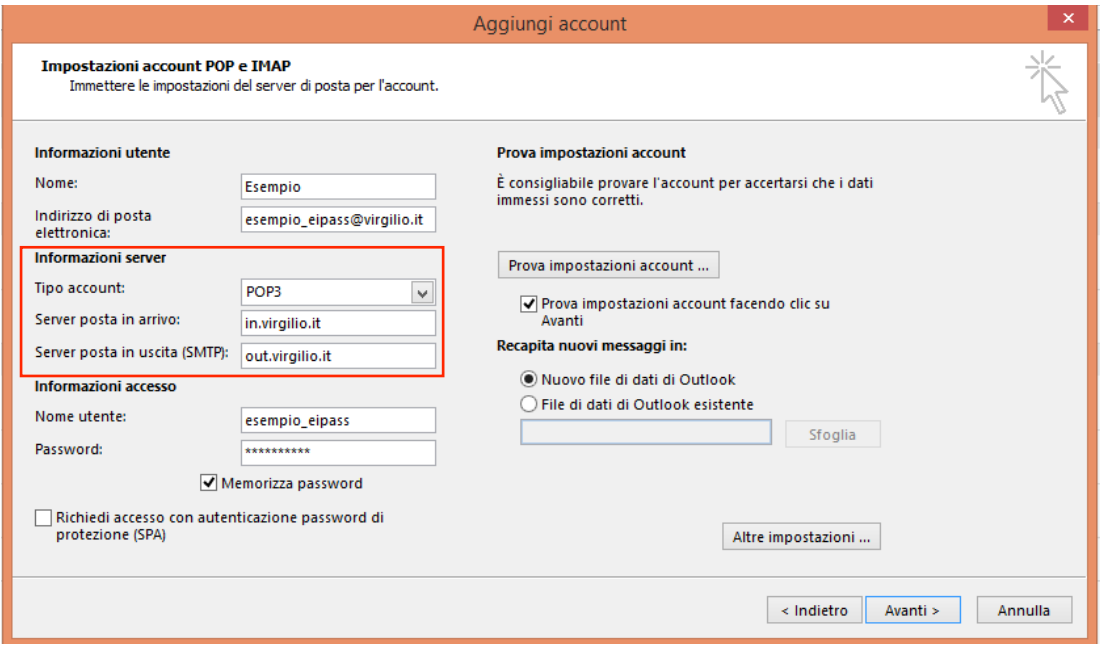

Figura 36 | Impostazioni server posta in arrivo e in uscita

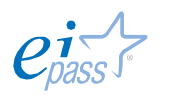

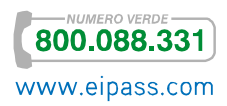

Le *informazioni server* sono solitamente rese disponibili dal tuo fornitore di servizi mail. Prova a cercarle nella sezione Aiuto o Impostazioni della tua *Webmail*.

## 3.2.3 Protocollo di rete

Come abbiamo accennato poco fa, per ricevere le email è necessario che la nostra casella di posta elettronica sia configurata con il corretto protocollo in entrata. Ce ne sono di 2 tipi:

- POP, Post Office Protocol
- **IMAP**, Interactive Mail Access Protocol

Sono entrambi dei protocolli di posta elettronica che permettono di scaricare le email utilizzando un client per la posta elettronica in alternativa o insieme alla *Webmail*.

- POP è il primo protocollo email realizzato già nel 1984, per scaricare messaggi di posta elettronica da un server remoto.
- IMAP è stato introdotto in seguito per consentire direttamente l'accesso ai messaggi di posta memorizzati su un server remoto.

I protocolli POP3 e IMAP funzionano in maniera differente, il primo si connette al server, raccoglie tutta la posta, la conserva in locale come nuova posta da leggere, elimina i messaggi dal server principale e poi si disconnette. Questo comporta l'impossibilità di visualizzare in seguito la posta con la webmail o da un altro dispositivo, a meno che non si attivi un'opzione per conservare le email anche sul server.

Usando IMAP, il programma di posta si collega al server, controlla la presenza di nuovi messaggi e li scarica salvandoli nella cache come file temporanei. Se leggi un messaggio, lo editi, lo elimini o semplicemente lo segni come già letto. Queste modifiche avvengono sincronicamente anche sul server e quindi sulla webmail e sugli eventuali altri *device* dove è stato configurato lo stesso account di posta.

Si tratta di un procedimento più raffinato di quello POP. Per questo non tutte le caselle di posta elettronica e i client email supportano IMAP, anche se presenta indiscutibili vantaggi, soprattutto se si vuole avere le proprie email disponibili su più dispositivi e computer.

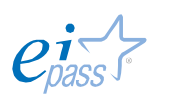

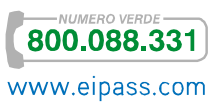

## 3.3 Creazione e invio dei messaggi

### 3.3.1 Creazione nuovo messaggio

Tre sono le modalità di creazione di un messaggio email:

- § Creazione di un nuovo messaggio con inserimento di un nuovo indirizzo email.
- § Creazione di un messaggio in risposta ad una mail ricevuta.
- § Creazione di un messaggio utilizzando un indirizzo email presente nella nostra rubrica.

Vediamo di seguito come creare un nuovo messaggio in Outlook:

1. Seleziona Posta Elettronica dai pulsanti posti in basso a sinistra.

Figura 37 | Pulsanti attività Outlook

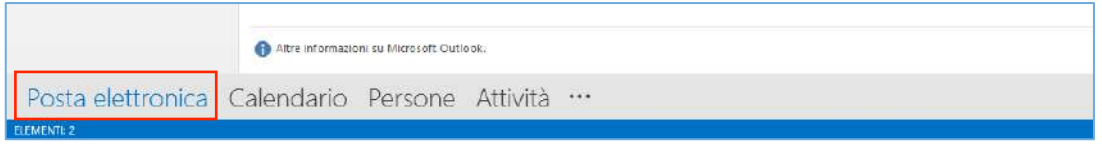

2. Apri un nuovo messaggio di posta elettronica, da Home  $\rightarrow$  Gruppo comandi Nuovo **→** Nuovo. In alternativa, usa CTRL+N.

Figura 38 | Apertura di un nuovo messaggio

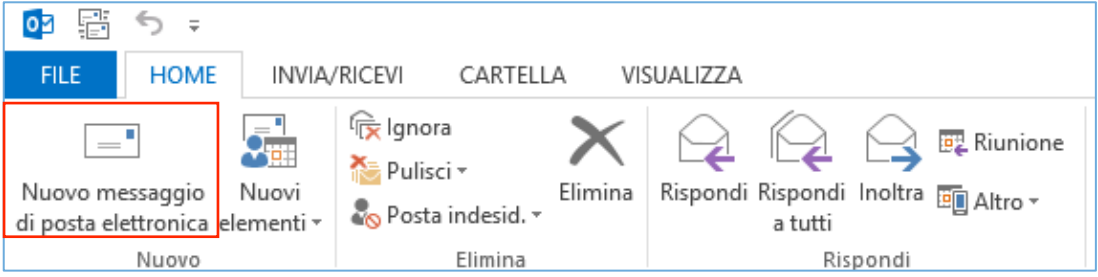

3. La nuova finestra Messaggio si caratterizza per una Barra multifunzione che comprende le schede File, Messaggio, Inserisci, Opzioni, Formato testo e Revisione.

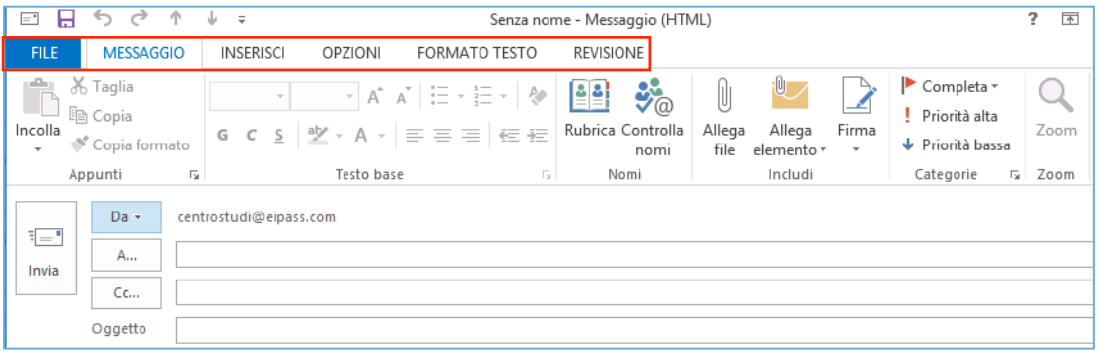

4. Nel caso in cui tu abbia più indirizzi, dal campo Da seleziona quello che vuoi utilizzare, cliccandoci sopra.

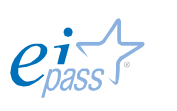

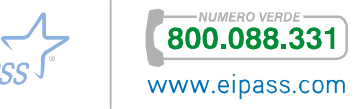

Figura 39 | Modifica email mittente

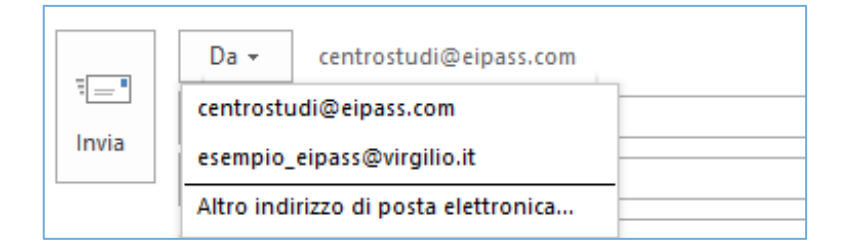

- 5. Nel campo A… digita con cura l'indirizzo del destinatario.
- 6. Nel campo Oggetto, digita l'argomento della tua email, ma presta attenzione al rispetto della netiquette nel contenuto, non inserendo:
	- **•** Testo completamente maiuscolo,
	- **•** Troppi punti esclamativi,
	- § Termini che richiamano il tipico gergo da spammer (offerta, gratis, viagra, guadagna e simili), etc.

In casi del genere, la tua mail potrebbe incorrere nei filtri antispam e quindi andare perduta.

7. Procedi con la digitazione del testo utilizzando la ricca gamma di strumenti presenti nella scheda Formato Testo. Sono simili a quelli di un *editor di testo*. Li conoscerai meglio studiando il modulo ad essi dedicato.

Figura 40 | Barra Formato testo

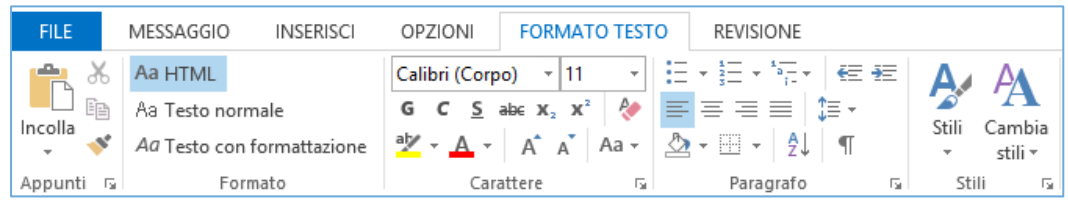

8. Ricorda che puoi allegare file, immagini e collegamenti ipertestuali. Quando sei soddisfatto del tuo messaggio, fai clic sul pulsante Invia.

Figura 41 | Pulsante Invia

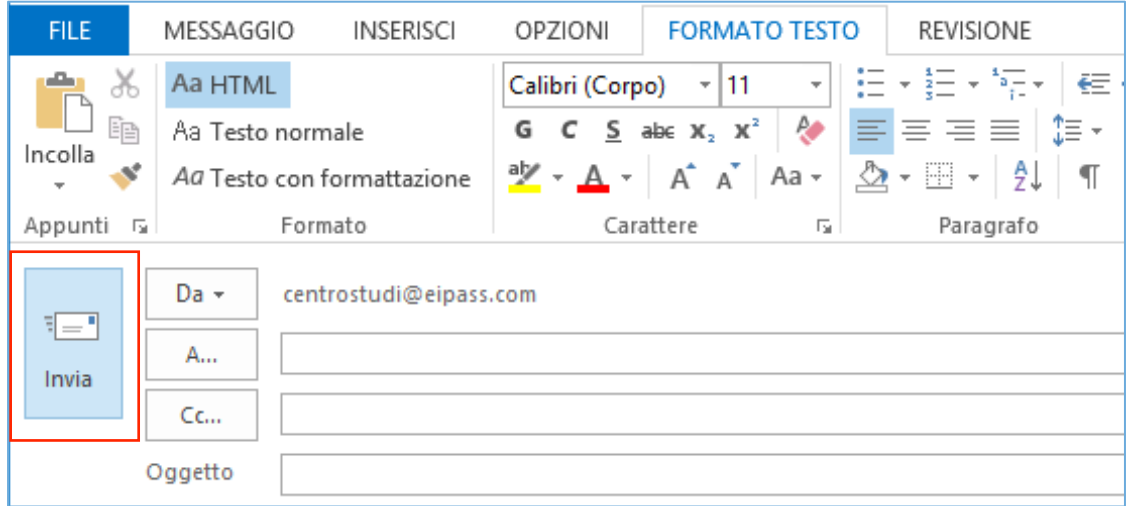

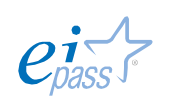

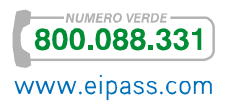

## 3.3.2 Opzioni Cc e CcN

Abbiamo già visto come queste opzioni ti consentano di inviare la tua mail a più indirizzi, rendendoli rispettivamente visibili o non visibili agli altri destinatari.

Per attivare questo strumento in Outlook, devi andare in Opzioni e cliccare sul relativo comando.

Figura 42 | Campo Ccn

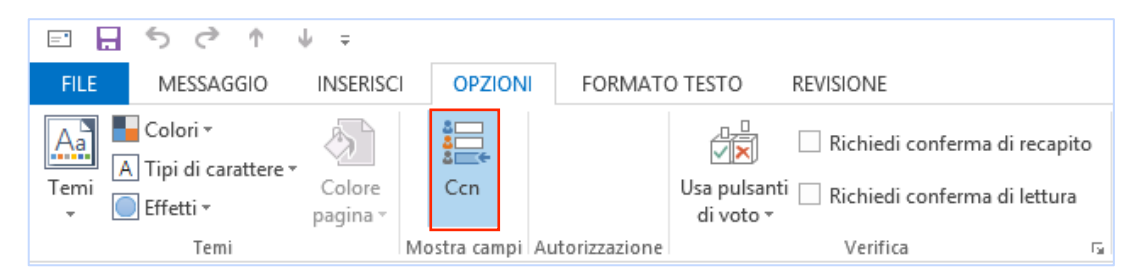

A quello che abbiamo già detto sul tema, possiamo aggiungere che, per quanto possa sembrarti scortese tenere nascosti alcuni o tutti i destinatari della tua comunicazione, ti invitiamo a riflettere sul fatto che questa opzione è un buon modo per attenersi alle regole della privacy e non diffondere, senza consenso, dati di terzi in rete.

## 3.3.3 Allegati

Per inserire file in allegato, vai nella scheda Inserisci e seleziona Allega file in gruppo comandi Includi.

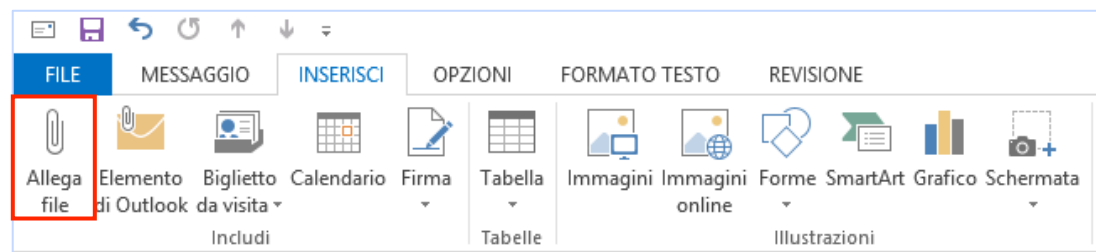

Figura 43 | Comando Allega

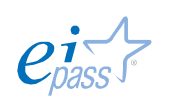

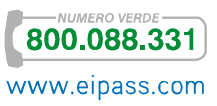

Figura 44 | Allegato inserito

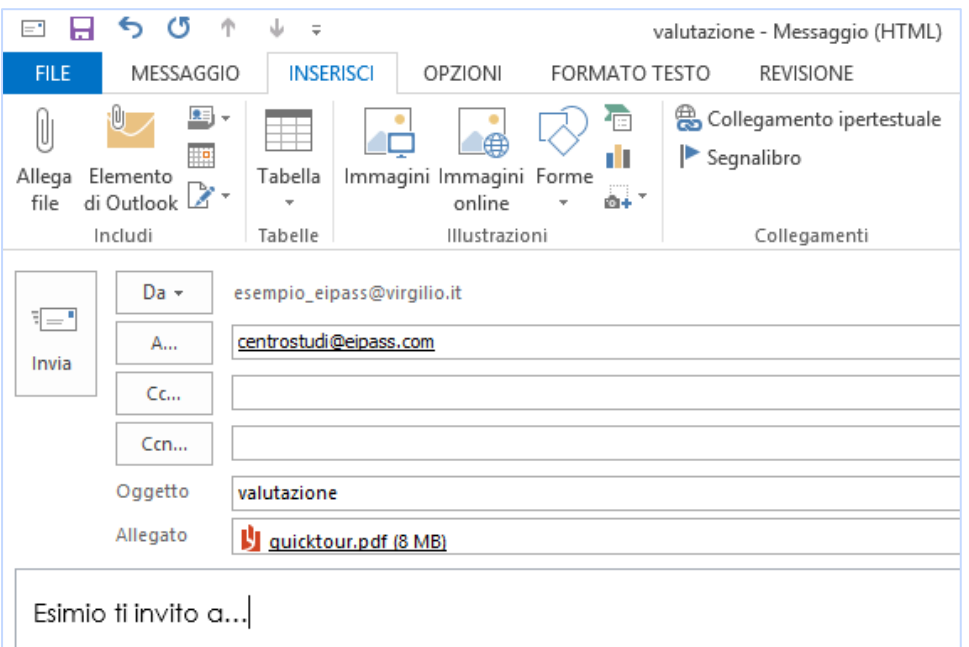

Quando, invece, ricevi una mail, presta sempre molta attenzione al download degli allegati: potrebbero essere dannosi! Valuta sempre l'attendibilità del mittente. Outlook ti chiederà una conferma ogni volta che tenterai di aprire un allegato. Per farlo, dovrai fare doppio clic su di esso. Si apre una *finestra di dialogo*.

Figura 45 Richiesta di conferma prima di apertura di allegato

Qui potrai decidere di

- § Salvare l'allegato,
- § Aprirlo,
- § Annullare la sua visualizzazione.

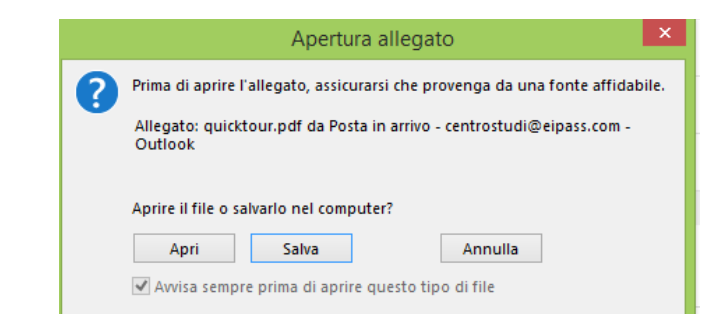

#### 3.3.4 Rubrica e selezione contatti

Nel prossimo capitolo vedremo come creare una lista di contatti (*rubrica*) cui attingere gli indirizzi dei destinatari delle tue comunicazioni. Qui vediamo quanto sia facile inserire gli indirizzi email dalla tua rubrica.

1. Fai clic su uno dei pulsanti evidenziati nella figura seguente.

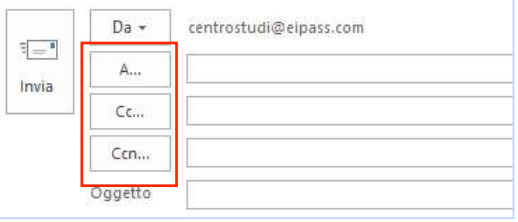

Figura 46 Pulsanti per inserimento indirizzi email

2. Si apre la *finestra di dialogo* di selezione.

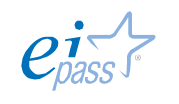

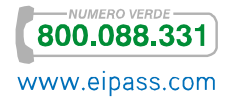

3. Seleziona uno o più contatti e decidi, premendo uno dei tre pulsanti in basso, in quale campo inserirli.

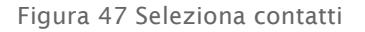

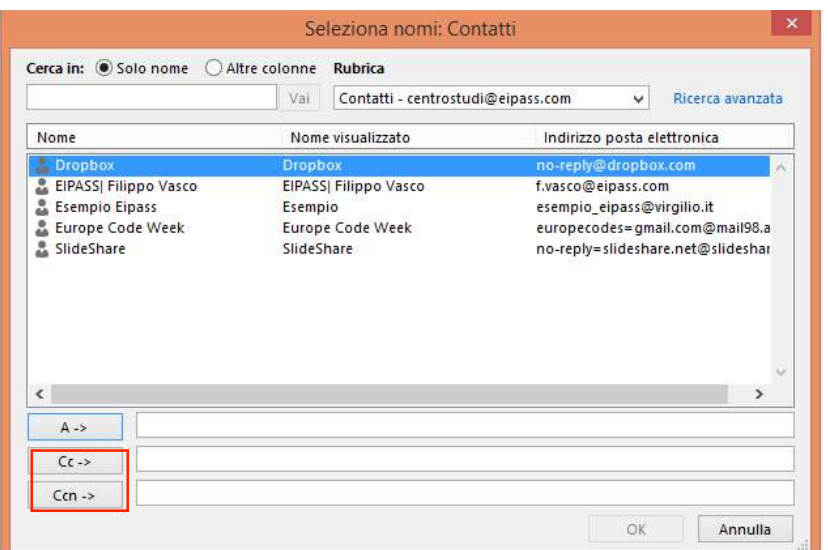

## 3.3.5 Controllo ortografico

È uno strumento utilissimo: usalo prima di inviare i tuoi messaggi. L'area Revisione, che lo contiene, ospita anche:

- § Strumenti per la traduzione in altre lingue,
- § La possibilità di realizzare statistiche per il contenuto testuale della nostra email,
- § Un vocabolario.

Figura 48 Barra strumenti Revisione

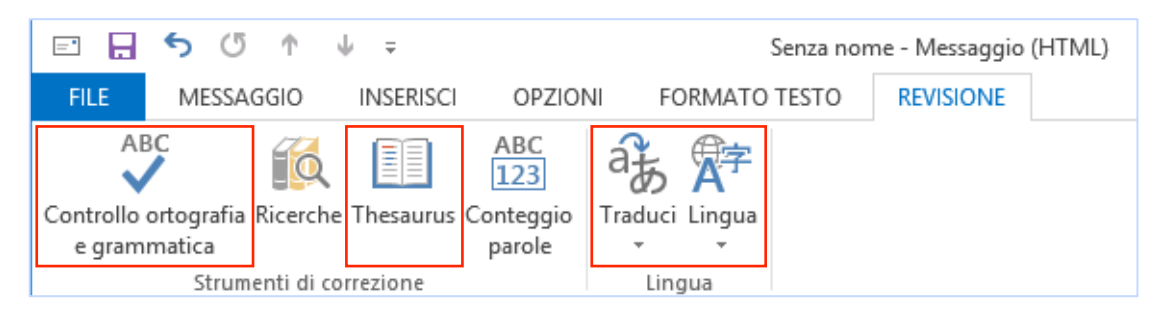

Le funzionalità sono del tutto simili a quelle presenti negli altri programmi della suite Office per cui puoi apprendere i procedimenti per l'uso del Controllo ortografia e grammatica nel modulo dedicato ai programmi per elaborare testi.

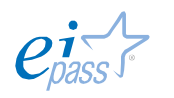

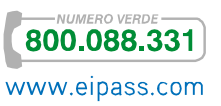

## 3.4 La gestione dei messaggi

### 3.4.1 Rispondere e inoltrare email

Abbiamo visto, finora, come rispondere alle mail. Vediamo adesso come si risponde e le puoi inoltrare.

Quando leggiamo un'email ricevuta, possiamo vedere tutti gli strumenti necessari per rispondere nella *barra degli strumenti* della scheda Messaggio.

Figura 49 Comandi Gruppo Rispondi

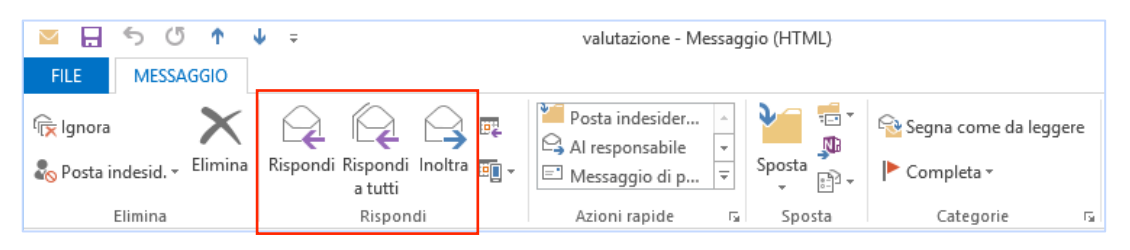

Cliccando su Rispondi, invii una mail a chi ti ha scritto.

Se non sei l'unico destinatario del messaggio che stai leggendo e vuoi che la tua risposta sia letta sia dal mittente che dagli altri destinatari, clicca su Rispondi a tutti.

Se vuoi *girare* il messaggio che hai ricevuto ad un altro destinatario, utilizza Inoltra.

## 3.4.2 Organizzazione e Archiviazione

Organizzare le mail ricevute è il modo migliore per tenere in ordine la tua cartella di posta elettronica.

Più sono i messaggi che ricevi, infatti, più è facile che, molto presto, la tua casella diventi una lista interminabile di messaggi disordinati e, quindi, difficili da gestire.

Vai in scheda Visualizza e scegli l'opzione di visualizzazione che ti sembra più comoda.

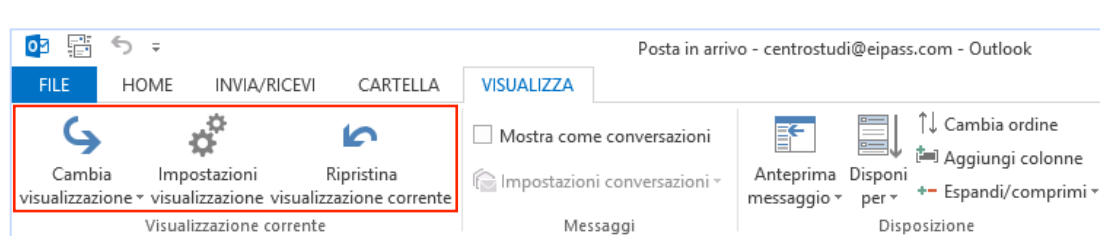

Figura 50 | Scheda Visualizza

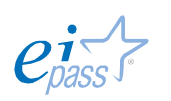

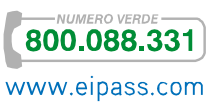

Per tenere in ordine la tua casella, ti consigliamo di eliminare sempre i messaggi che hai letto e/o ritieni non sia il caso di conservare. I relativi strumenti sono nella scheda Home, nel gruppo Elimina. Oltre al semplice Elimina (CTRL+D), hai anche la possibilità di:

- Cancellare un'intera *conversazione*
- **Eliminare i messaggi presenti in una cartella**

#### Un altro strumento molto utile è Blocca mittente.

Figura 51 | Opzioni Blocca mittente

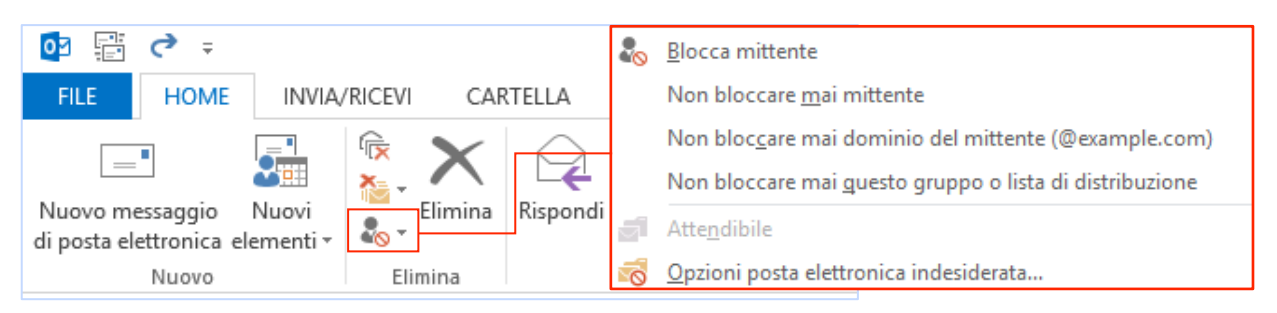

Cliccando sui comandi indicati a destra, puoi indicare: Figura 52 | Gruppo comandi Categorie

- § Da leggere, l'email che hai già guardato ma che ritieni sia utile rivedere in seguito.
- § Completa, ritrovi l'email che non hai concluso o intendi rivedere prima dell'invio.

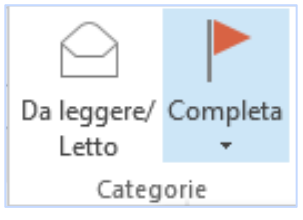

Abbiamo visto in precedenza che per ordinare e archiviare le email, è possibile creare *cartelle specifiche*. Vediamo come si fa in Outlook.

#### Vai in scheda Cartella e seleziona Nuova Cartella.

Figura 53 | Scheda Cartella

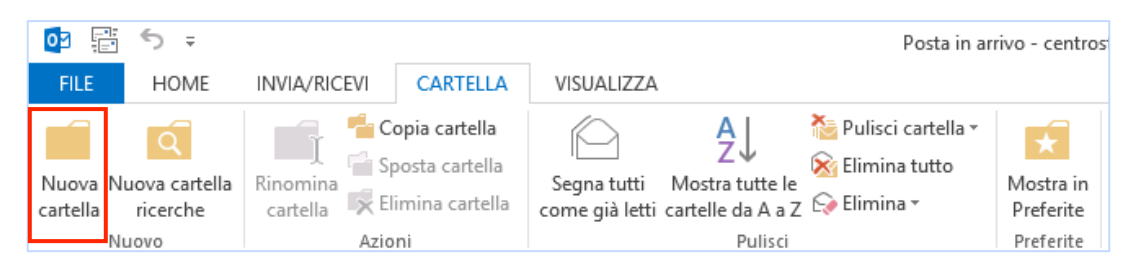

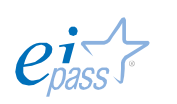

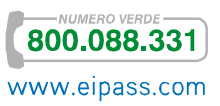

Dalla finestra che appare, puoi:

- § Decidere il nome della cartella,
- § Il contenuto,
- La posizione.

#### Figura 54 | Crea nuova cartella

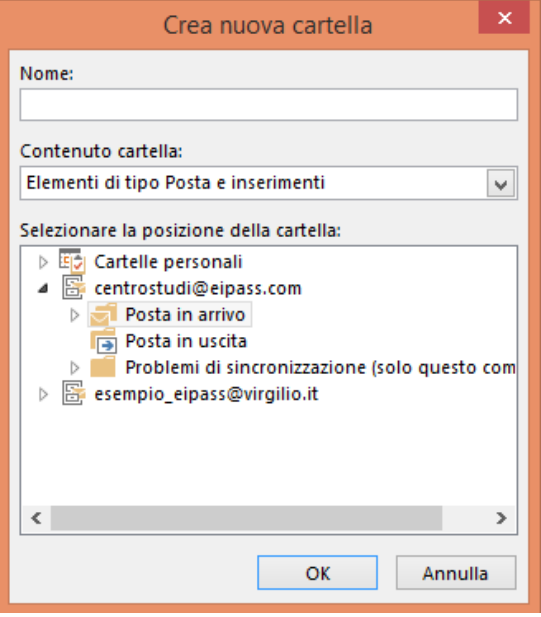

Un altro modo di organizzare le email in entrata è quello di stabilire delle regole che ti permettano di smistarle, in automatico, nelle cartelle create. Se hai creato una cartella in cui inserire tutte le email che ti scrive il tuo amico del cuore, ad esempio, puoi fare in modo che, appunto, ogni volta che ricevi un suo messaggio, questo vada direttamente nella relativa cartella. Per farlo, segui queste istruzioni:

- email di un mittente a cui vuoi assegnare una *regola*.
- 2. Nella scheda Home, attiva il pulsante Regola nel gruppo comandi Sposta.
- 3. Scegli Sposta sempre messaggio da \*\*\* .
- 4. Dalla *finestra di dialogo* che si apre, scegli Avrai la cartella già creata oppure creane una, cliccando su Nuova.
- 5. Clicca su OK per confermare.

1. Seleziona un messaggio Figura 55 | Attivazione regola sposta email in arrivo

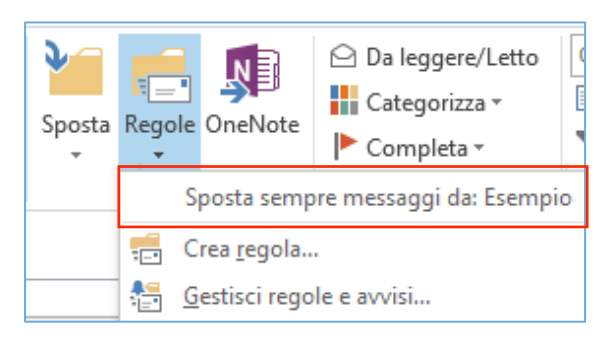

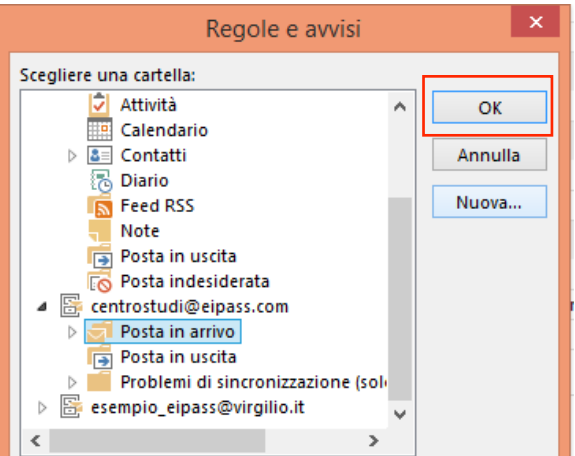

#### Figura 56 | Seleziona cartella di destinazione

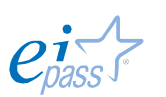

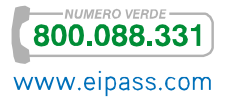

## 3.4.3 Opzioni antispam

Devi fare in modo che gli effetti negativi dello Spam ti colpiscano il meno possibile. Del resto il modo migliore di prevenire la ricezione di *email spazzatura* è quello di fare un uso saggio del nostro indirizzo email. Ciò detto, devi ricordarti di controllare che i messaggi non finiscano per errore nella cartella Spam, quando invece sono comunicazioni che ti interessa ricevere. Per evitare che le email di un certo mittente possano finire nella cartella Spam inserisci il suo contatto nella lista dei Mittenti Attendibili (Home → gruppo comandi Elimina → Posta indesiderata  $\rightarrow$  Non bloccare mai mittente).

 $0\overline{z}$ 鬊 ← ⇒ Posta in arrivo - centrostudi@eipass.com - Outlod **INVIA/RICEVI FILE HOME CARTFIIA** VISUAL 177A  $\frac{1}{2}$  Sposta  $\sim$ 候  $\blacksquare$  1 - centrostudi... ig. Al responsabile 정. Regole \* Rispondi Rispondi Inoltra Bo Nuovi Nuovo messaggio Elimina Messaggio di p...  $\Rightarrow$  $\delta_0$  . **D** OneNote di posta elettronica elementi » a tutti Sposta ಷಿ Гs. Nuovo Blocca mittente Trascinare qui le Cartelle pre Non bloccare mai mittente Non bloccare mai dominio del mittente (@example.com) ▲ Cartelle personali Non bloccare mai questo gruppo o lista di distribuzione Posta in arrivo ese Attendibile Bozze Opzioni posta elettronica indesiderata...

Figura 57 | Inserisci mittente nella lista Mittenti Attendibili

## 3.4.4 Notifiche di ricevimento

Se vuoi essere certo che un destinatario abbia *ricevuto* e/o *letto* un messaggio che ritieni importante, puoi attivare delle specifiche opzioni di invio. Nella finestra di realizzazione del messaggio, vai in Opzioni, gruppo comandi Verifica, seleziona una o entrambi gli strumenti:

- § *Richiedi conferma di recapito*. Sarai informato con una email della spedizione del messaggio e della ricezione del server mail del tuo destinatario.
- § *Richiedi conferma di lettura*. Quando il destinatario aprirà il tuo messaggio, riceverai un'email di conferma. Il tuo destinatario, però, potrebbe decidere di non inviarti la *conferma lettura*.

Figura 58 | Pulsanti verifica

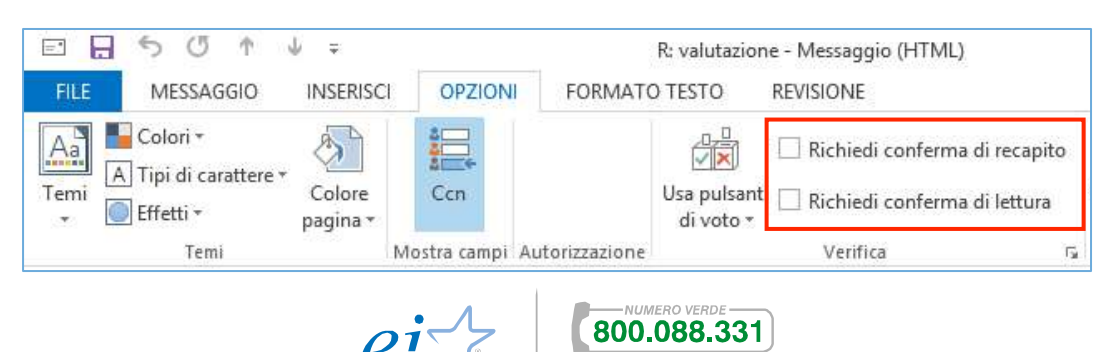

www.eipass.com

## 3.4.5 Creazione di una firma

L'inserimento di una firma contenente informazioni normalmente ripetute in ogni mail è un'operazione molto semplice. Vediamo come si fa.

Figura 59 | Opzioni di Outlook: Posta

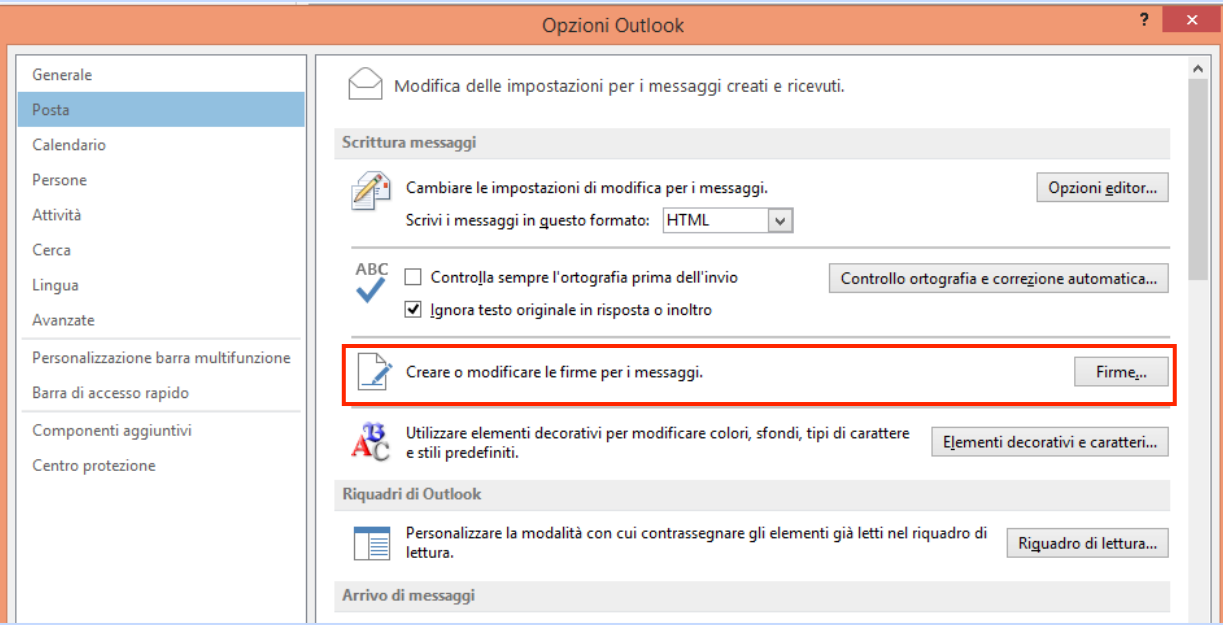

- 1. Vai in File **→** Opzioni **→** Posta.
- 2. Attiva il pulsante Firme. Si apre la finestra di dialogo che vedi di seguito.
- 3. Fai clic su Nuova e inserisci un *nome* per la nuova firma.
- 4. Inserisci e formatta il testo della firma.
- 5. Seleziona una o entrambe le opzioni: Applica a nuovi messaggi e/o Applica risposte/inoltri.
- 6. Clicca su OK per confermare.

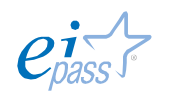

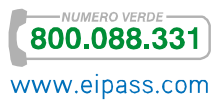

Figura 60 | Finestra creazione firma

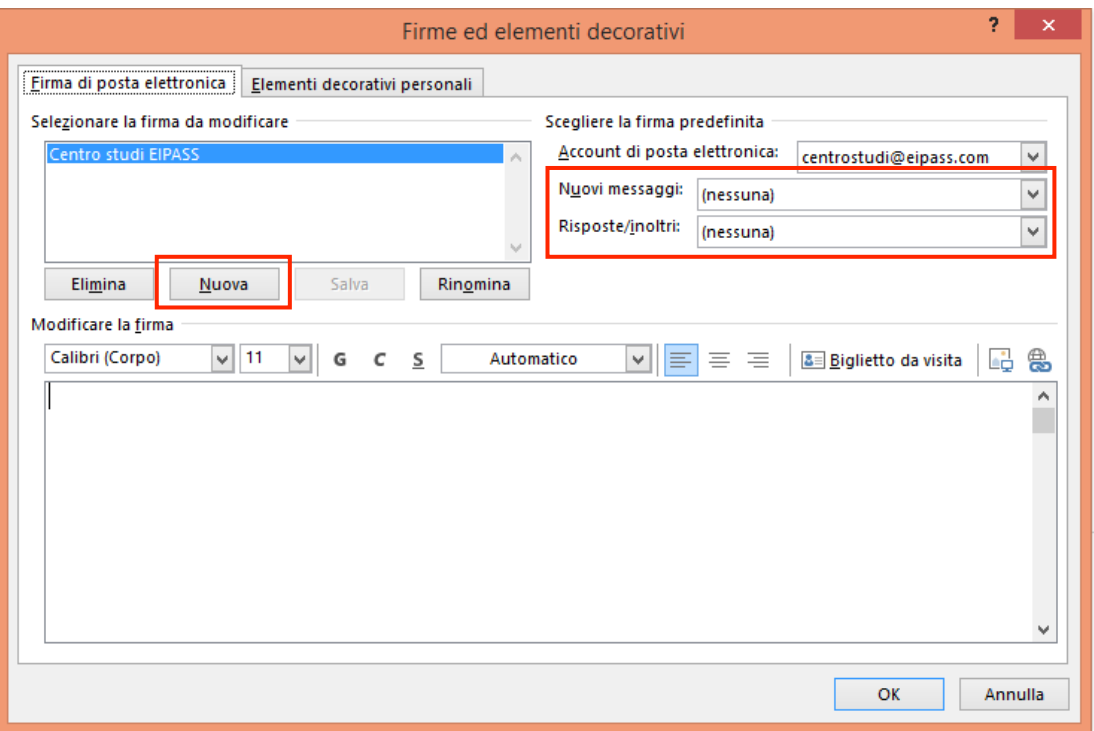

Se hai selezionato le opzioni viste al punto 5, non dovrai preoccuparti di inserire la firma ogni volta che scrivi un nuovo messaggio. Se non intendi attivare queste opzioni, puoi inserire la firma in una nuova email da Messaggio **→** Includi **→** Firma.

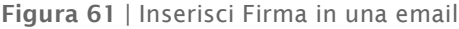

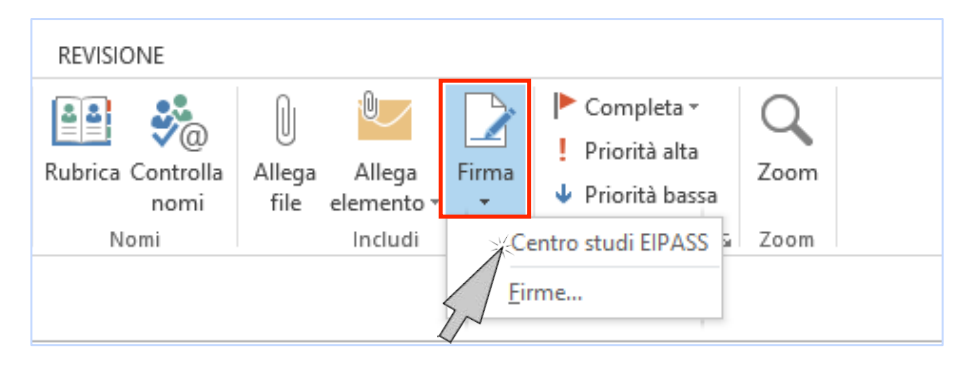

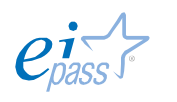

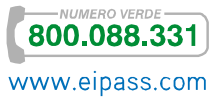

# 4. LA GESTIONE DEI CONTATTI

## 4.1 Creazione e organizzazione della lista contatti

Abbiamo compreso l'importanza di tenere una *rubrica* in ordine.

Se utilizzi Outlook, puoi usufruirne anche con gli altri *software* della suite Office e impiegarla, quindi, per sistemare i tuoi impegni e le tue riunioni, anche in ambito lavorativo.

Quando ricevi una mail da un nuovo contatto, puoi facilmente salvarlo per utilizzarlo in futuro.

Poggia il mouse sull'indirizzo che vuoi salvare in *rubrica*. Nel riquadro comparso, fai clic sulla freccia verso il basso.

Appare un nuovo riquadro: la Scheda Contatto.

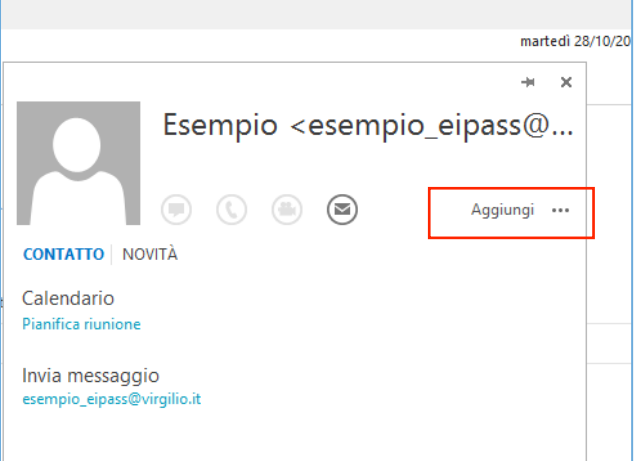

Fai clic su Aggiungi e compila i campi presenti nella *Scheda Contatto*. Puoi aggiungere:

- § Numeri di telefono,
- § Indirizzi (non solo elettronici), titolo,
- § Nome,
- § Cognome,
- § Data del compleanno,
- § Il contatto per messaggi istantanei
- Eventuali note.

Figura 63 | Campi di scheda contatto rapida Nome **Esempio Eipass** 

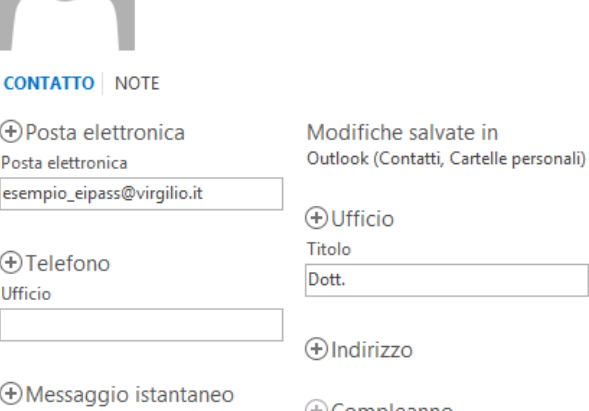

Compleanno

Salva

 $\overline{\phantom{a}}$ 

Annulla

Termina con Salva.

Se vuoi, puoi perfezionare la *Scheda Contatto*.

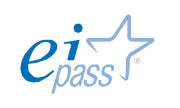

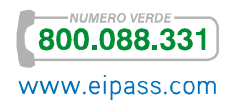

Figura 62 | Scheda contatto

EIPASS 7 Moduli User M4 rev. 4.1 del 08/07/2015 Pagina 54 di 90

#### Vai in Home **→** Nuovi Elementi **→** Contatto.

Figura 64 | Scheda contatto completa

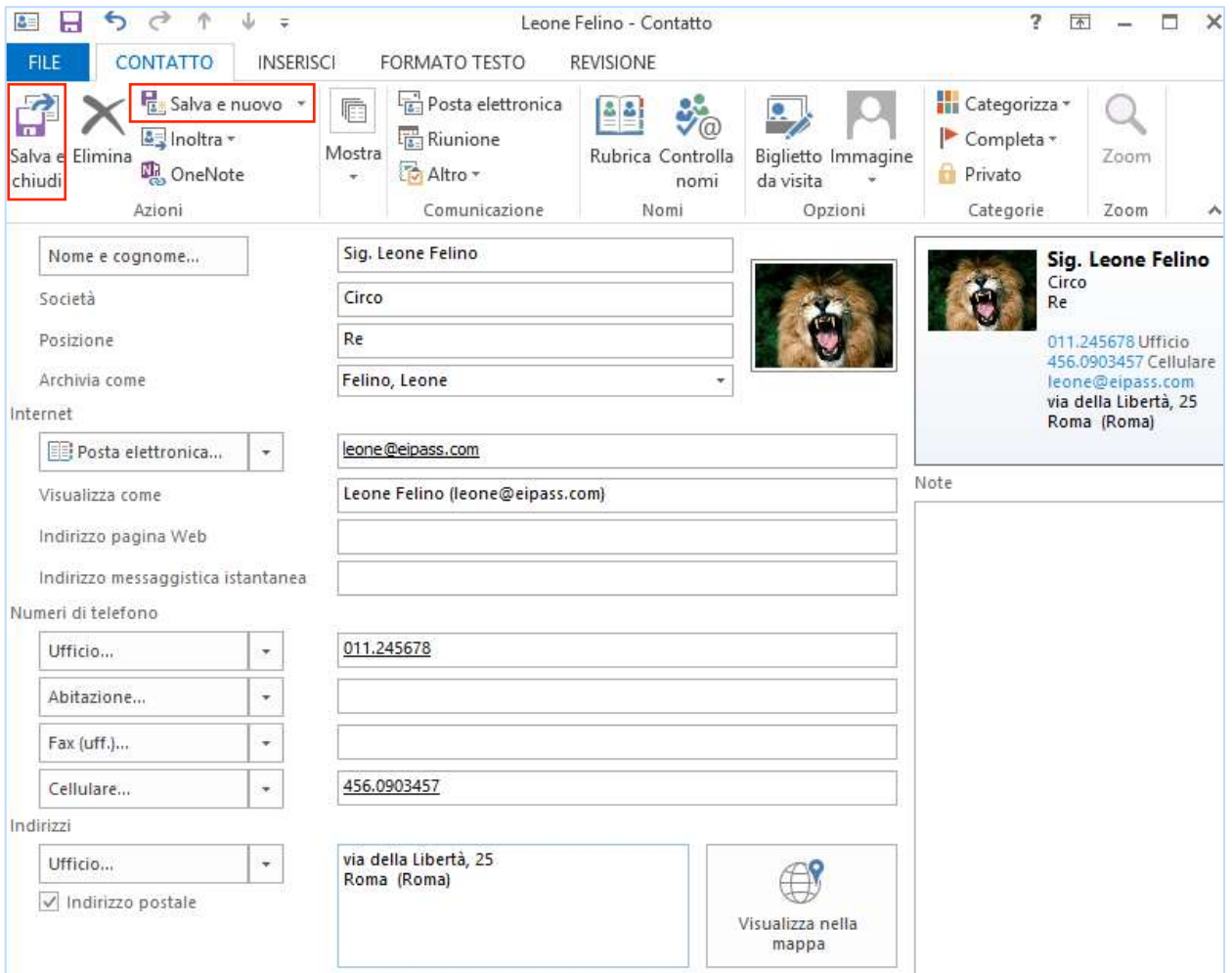

Compila l'ampia scheda con tutte le informazioni di cui disponi e termina con:

- § Salva e chiudi, se vuoi passare ad altre attività
- **Salva e nuovo**, se vuoi creare nuove schede contatti.

Trovi entrambi i comandi in Contatto **→** Azioni.

#### 4.1.1 Gestione responsabile dei contatti

Prima di usare liberamente uno o più indirizzi email (soprattutto se vuoi fare marketing online) assicurati di non andare contro le disposizioni legislative.

In Italia, gli indirizzi email (anche quelli presenti in rete e acquisibili, quindi, da forum, siti web, ecc.), non sono *pubblici*. Gli indirizzi di posta elettronica non provengono, infatti, da pubblici registri, elenchi, atti o documenti formati o tenuti da uno o più soggetti pubblici e non sono sottoposti ad un regime giuridico di piena conoscibilità da parte di chiunque.

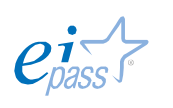

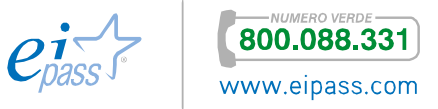

Motivo per cui, non si è mai autorizzati all'invio di informazioni, di qualunque genere, anche se non specificamente a carattere commerciale o promozionale, senza un preventivo consenso.

Per poter inviare e-mail, senza violare la privacy degli utenti del Web, è obbligatorio ottenere prima il loro consenso.

### 4.1.2 Liste contatti e gruppi

Se invii spesso messaggi email ad uno o più gruppi di destinatari, è opportuno che tu sia capace di creare *gruppi di contatti*.

Così non dovrai più inserire i contatti nel *campo indirizzi* uno alla volta ma ti basterà inserire il *nome* del gruppo.

## 1. Vai in scheda Home → Nuovi elementi **→** Altri elementi **→** Gruppo contatti.

Figura 65 | Pulsante creazione Gruppo contatti

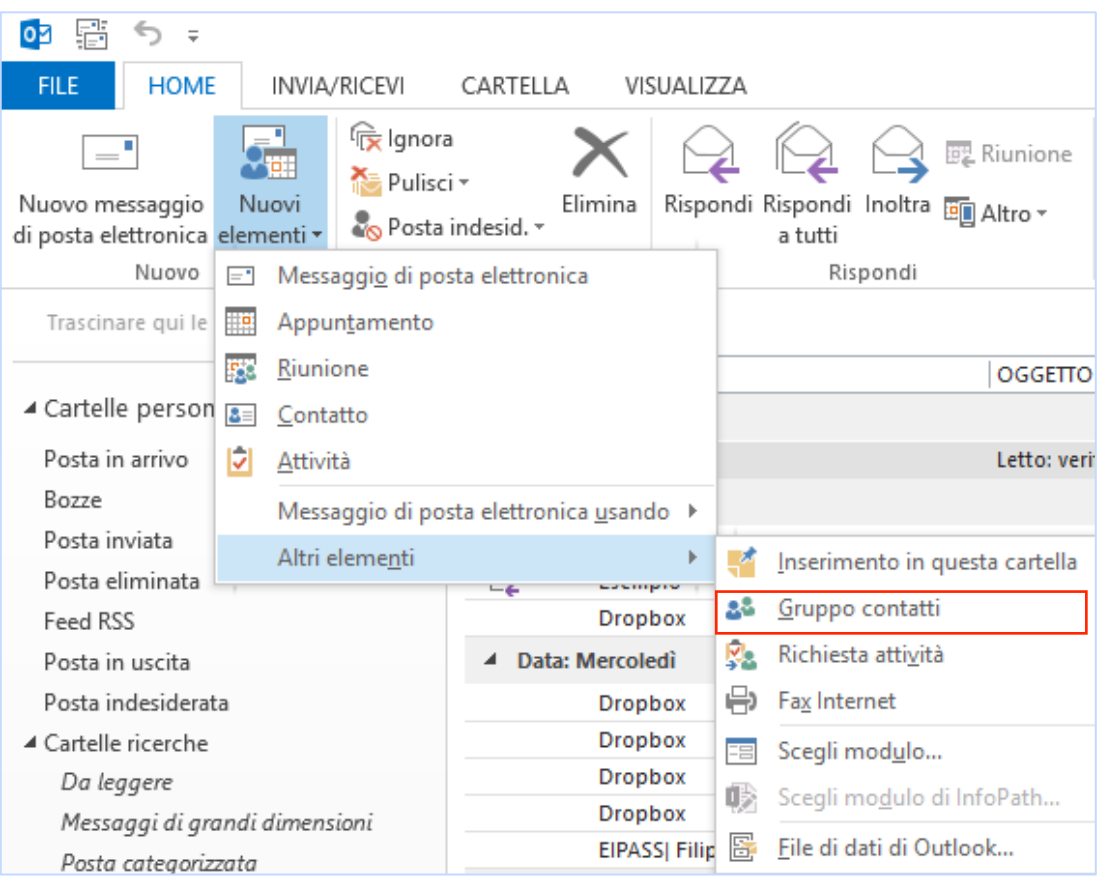

2. Nella *finestra* dedicata alla creazione o, in seguito, alla modifica del gruppo, puoi denominarlo.

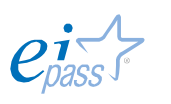

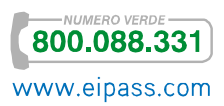

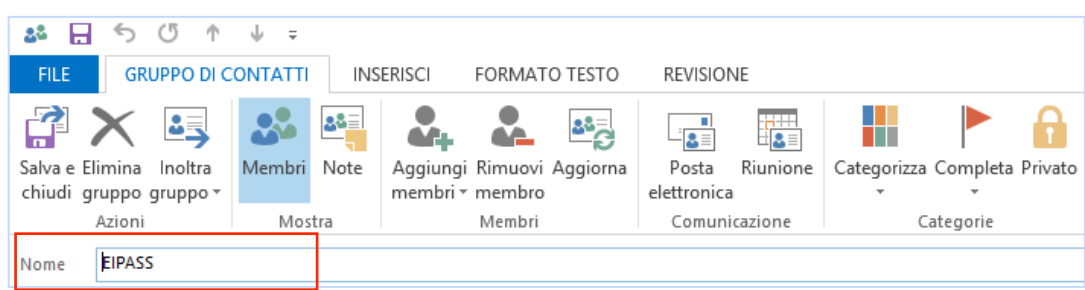

Figura 66 | Denomina gruppo contatti

3. Aggiungi i contatti dalla *rubrica*, dai contatti di Outlook o digitando nuovi indirizzi. Scegli i relativi comandi in Aggiungi Membri.

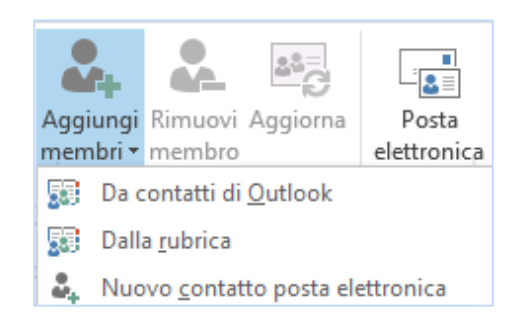

Figura 67 Aggiungi membri

4. Seleziona i contatti che vuoi inserire nel gruppo dalla *finestra di selezione*. Clicca su OK per confermare l'inserimento.

Figura 68 | Selezione membri gruppo contatti

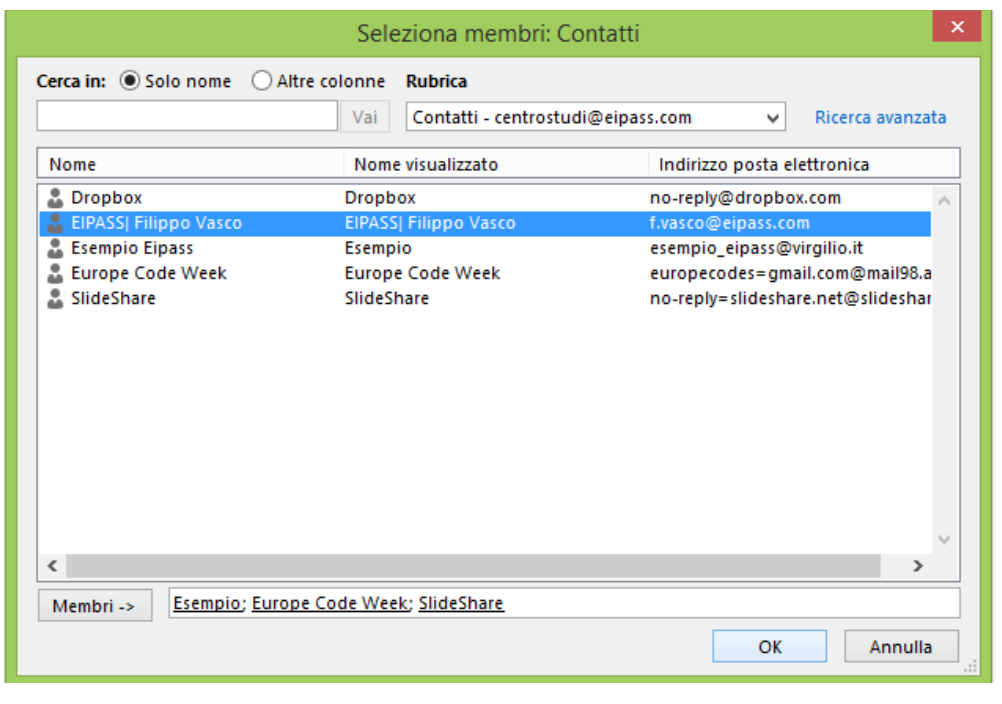

- $\mathbf{r}$ Salva e
- 1. Fai clic sul pulsante Salva e chiudi **chiudi** per conservare il nuovo *gruppo contatti*.

Per inviare messaggi al gruppo, come accennato, ti basterà inserire, nel campo A:, il nome del *gruppo contatti*.

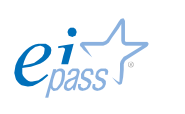

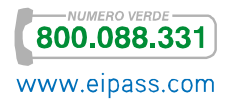

# 4.2 Condivisione e sincronizzazione dei propri contatti

Abbiamo già visto come sia possibile condividere il nostro *account email* tra diversi *device* e molteplici applicazioni. Vediamo le principali operazioni che è possibile gestire in questo senso tramite Outlook.

## 4.2.1 Sincronizzare i contatti tra vari *devices*

È molto semplice importare o esportare, in o da altri *devices*, i contatti che hai registrato Outlook.

Vediamo come si esportano i tuoi contatti.

1. Vai in File **→** Apri ed esporta **→** Importa/Esporta.

Figura 69 | Comandi Importa/esporta

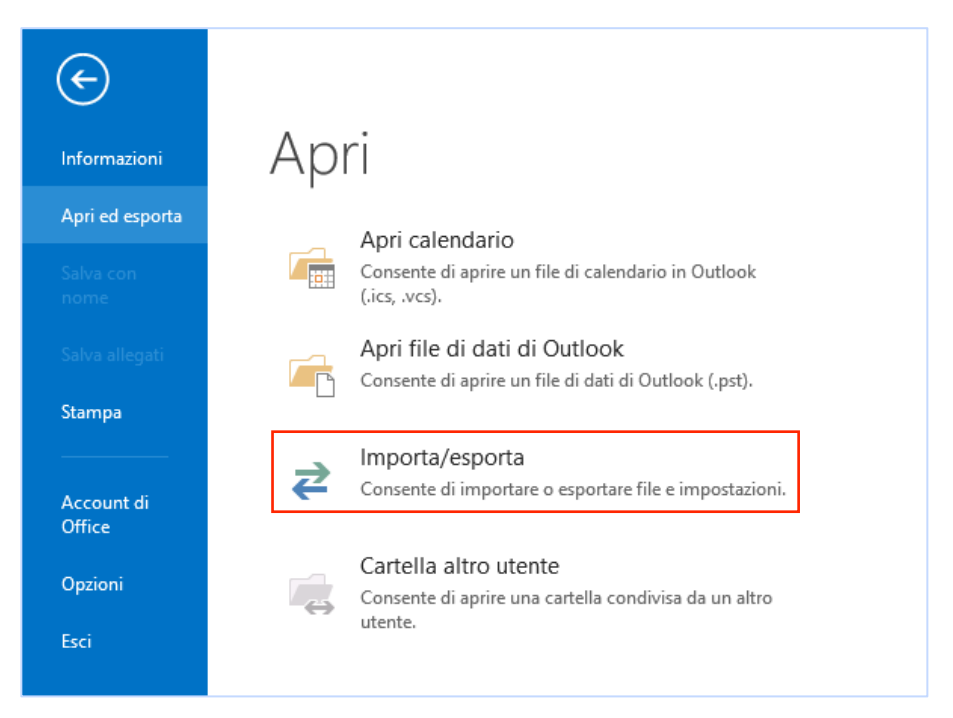

Nella *finestra di esportazione guidata*, scegli Esporta in un file e seleziona una delle opzioni disponibili:

- § File di dati di Outlook per esportare e usare su un altro computer che dispone del programma.
- § Valori separati da virgola per esportare in un altro programma o verso la rubrica di una webmail.

Completa denominando il file e scegliendo una collocazione.

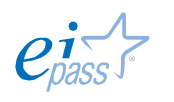

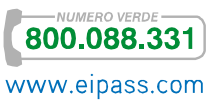

#### Figura 70 | Esporta contatti

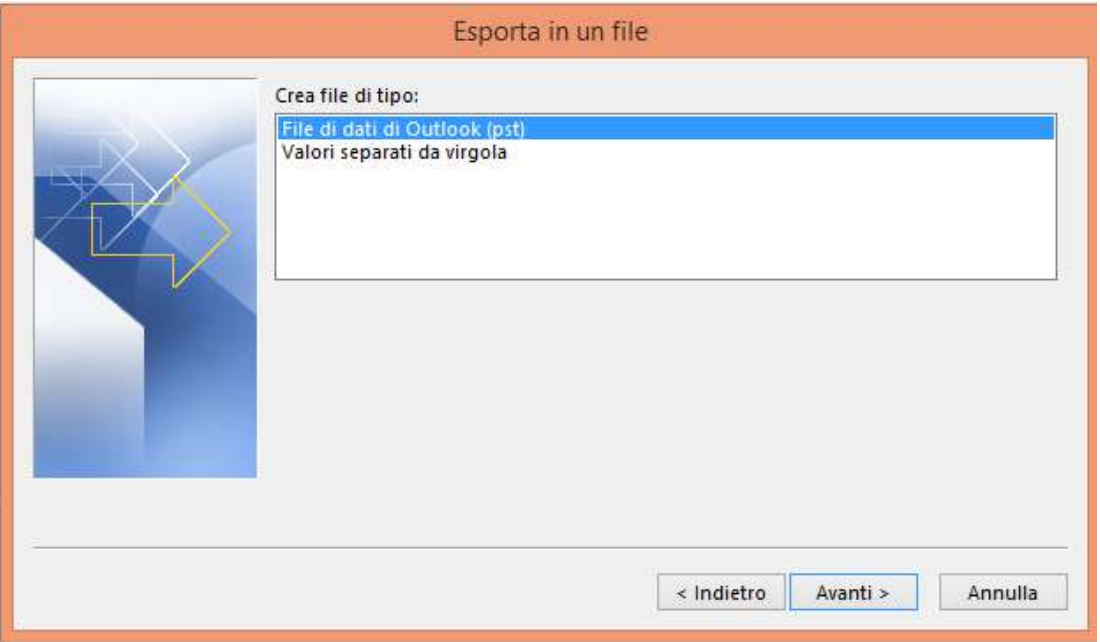

## 4.2.2 Condivisione e ricerca dei contatti

In ogni profilo Outlook è presente una *cartella contatti*.

Per condividerla, vai in Persone e attiva il comando Condividi contatti in Home.

- 1. In Persone, fai clic sulla cartella contatti da condividere nel riquadro *cartella*.
- 2. Fai clic su Home.
- 3. Nel gruppo Condividi, fai clic su Condividi contatti.
- 4. Nel campo A: inserisci il nome dell'utente con cui vuoi condividere la rubrica.
- 5. Nella casella Oggetto, digita un testo descrittivo.
- 6. Digita le eventuali informazioni aggiuntive nel *corpo del messaggio*.
- 7. Completa il procedimento con Invia e successivamente con OK.

Per cercare contatti nella tua *rubrica* o in una che hai ricevuto in condivisione, vai in Posta elettronica **→** Home **→** Trova.

Figura 71 | Trova contatti

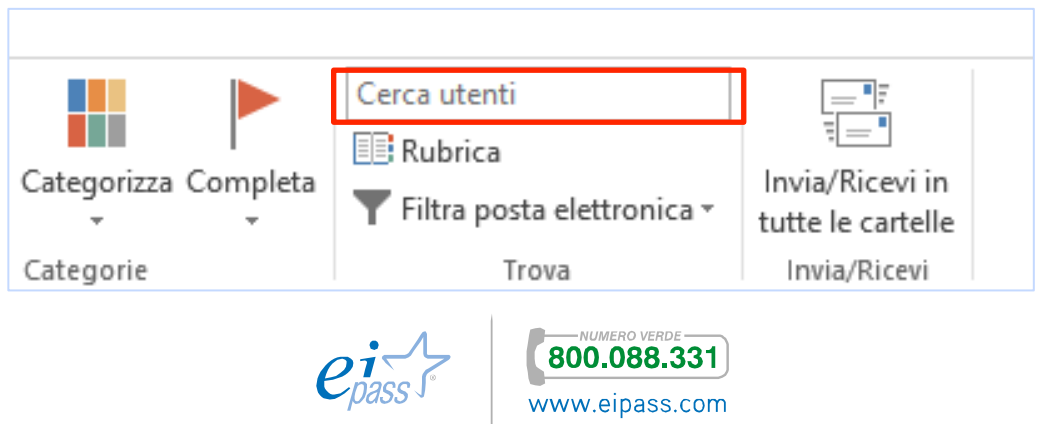

Nel campo Cerca utenti, digita il nome o qualche lettera del nome relativo al contatto che stai cercando.

Seleziona, tra quelli proposti, il contatto con cui vuoi comunicare e, dal riquadro contatto, decidi l'operazione da effettuare.

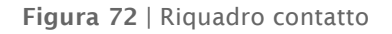

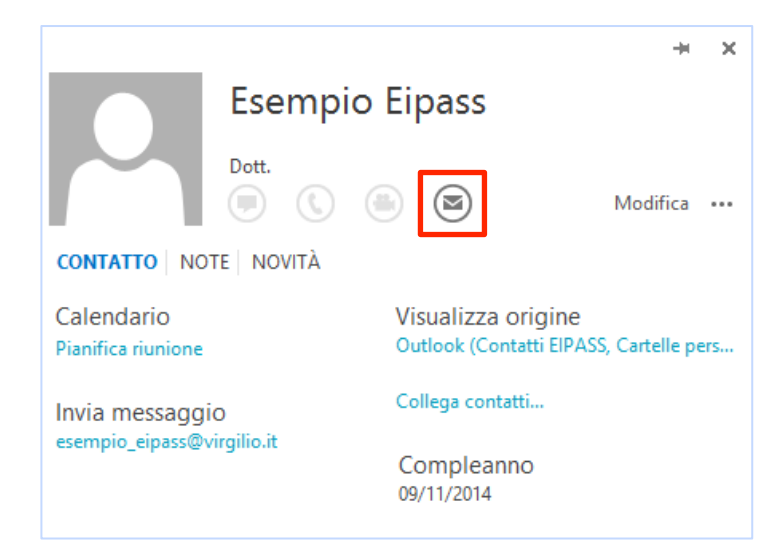

Per inviare una mail, ad esempio, seleziona il pulsante evidenziato nella figura precedente.

Puoi cercare un contatto nella tua Rubrica anche da Persone **→** Home **→** Trova **→** Cerca utenti.

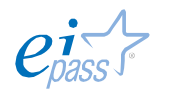

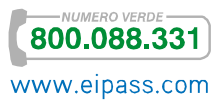

# 5. LA PIANIFICAZIONE

## 5.1 Usare i calendari

Ordinare i tuoi appuntamenti, le tue riunioni e gli eventi a cui devi partecipare è un buon modo per organizzare il tuo lavoro.

Gli strumenti informatici a nostra disposizione ci consentono anche di condividere i *calendari*, per tenere sempre informati i tuoi collaboratori dei tuoi impegni.

Vediamo, di seguito, come gestire gli elementi principali di due calendari più diffusi: quello di Outlook 2013 e quello di Google. Usiamo i rispettivi loghi per chiarire quando parliamo di uno o dell'altro.

## 5.1.1 Creare, modificare e cancellare note del calendario

In Outlook, vai in Calendario e seleziona una visualizzazione che ritieni efficace per le tue attività. Vai in Visualizza e seleziona una delle opzioni presenti.

Figura 73 | Opzioni visualizza calendario

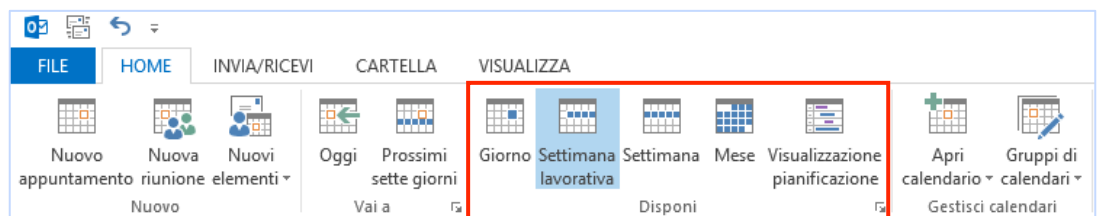

Se intendi aggiornare appuntamenti e impegni a breve termine, usa la visualizzazione Giorno o Settimana. Per definire le tempistiche più a lungo termine usa la visualizzazione Mese.

Per aggiungere un evento, fai clic sul giorno e utilizza i pulsanti del gruppo comandi Nuovo nella scheda Home.

Figura 74 | Comandi gruppo Nuovo

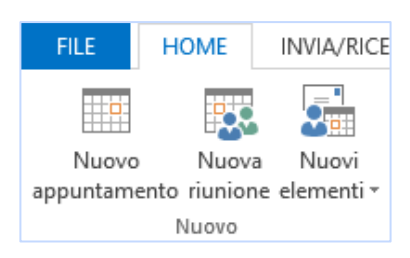

In alternativa, fai clic sul tasto destro del mouse per attivare il *menù contestuale* e scegli una delle opzioni presenti.

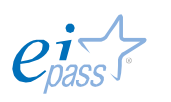

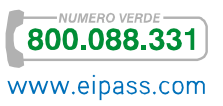

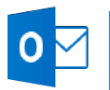

Figura 75 | Menù contestuale

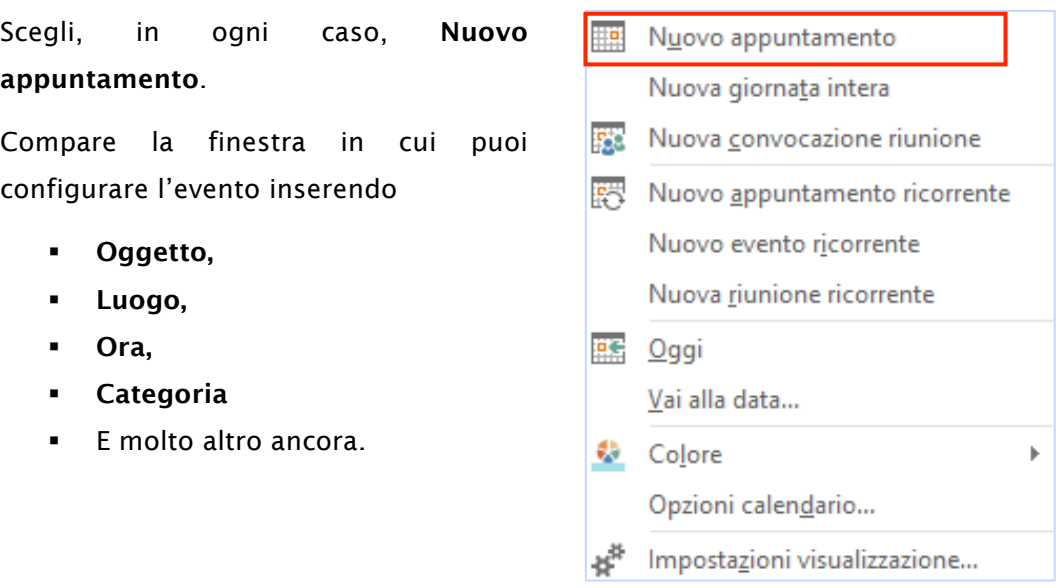

#### Figura 76 | Finestra Messaggio

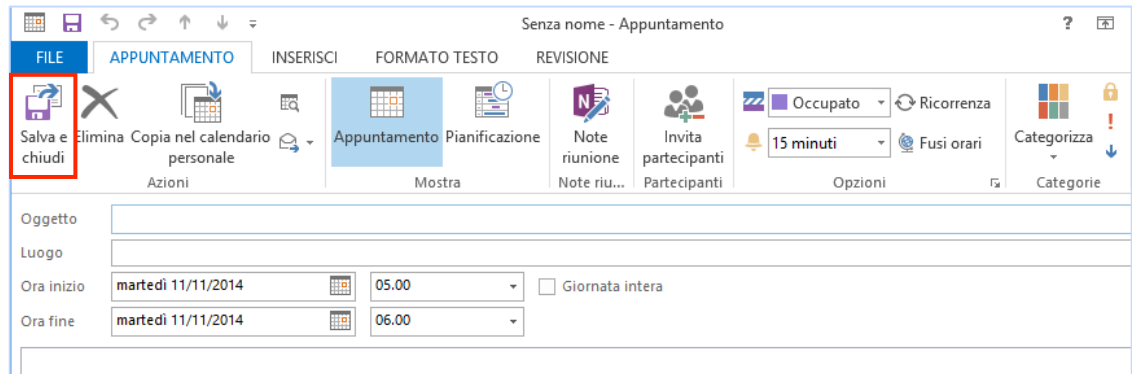

Nel campo più ampio, puoi aggiungere tutti i dati e le informazioni riguardanti l'evento. Infine conferma e memorizza l'evento con Salva e chiudi.

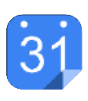

Anche con i *calendari online* puoi cambiare visualizzazione secondo le tue necessità. Vediamo i relativi comandi in *Google Calendar*.

Figura 77 | Comandi di visualizzazione

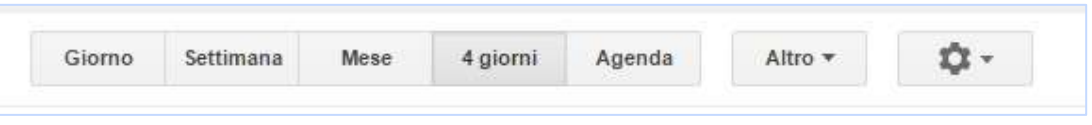

Anche in questo caso, seleziona la modalità più adeguata alle attività che devi memorizzare.

Per aggiungere facilmente un evento, clicca sul giorno e l'ora; clicca su Modifica Evento e seleziona tutte le opzioni che ritieni utili, in caso sia necessario aggiornare i dati già impostati.

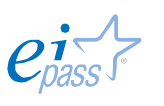

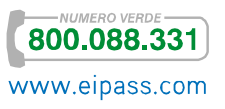

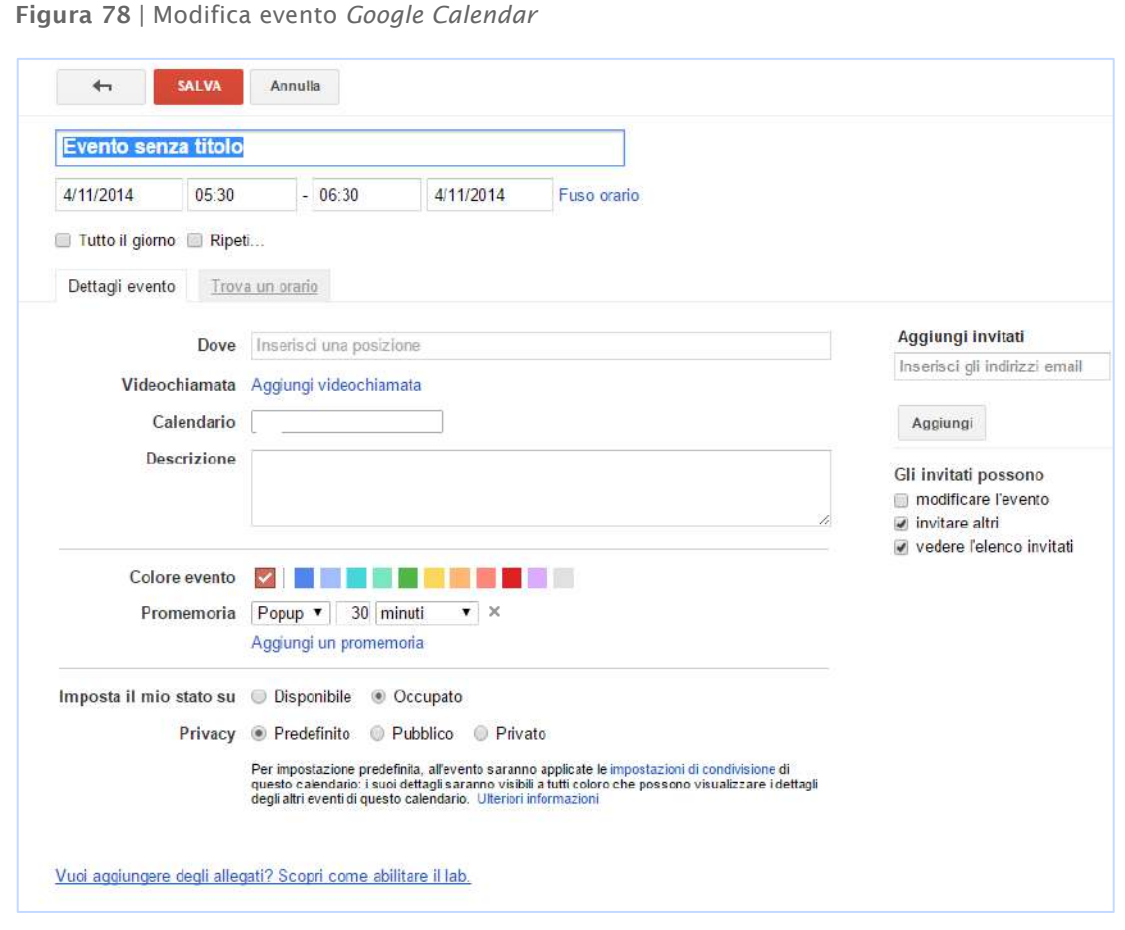

Registra l'evento con Salva. Potrai visualizzarlo ogni volta che utilizzi il tuo account Google, da computer o con uno *smartphone* o un *tablet*.

## 5.1.2 Condivisione dei calendari

Come abbiamo accennato poco fa, uno degli aspetti più utili dei calendari informatici è che puoi facilmente condividerne i dati con amici e colleghi.

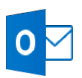

Con Outlook, puoi condividere l'intero calendario inviandolo per email, da Home **→** Condividi **→** Invia calendario tramite posta elettronica.

Figura 79 | Condivisione calendario di Outlook tramite email

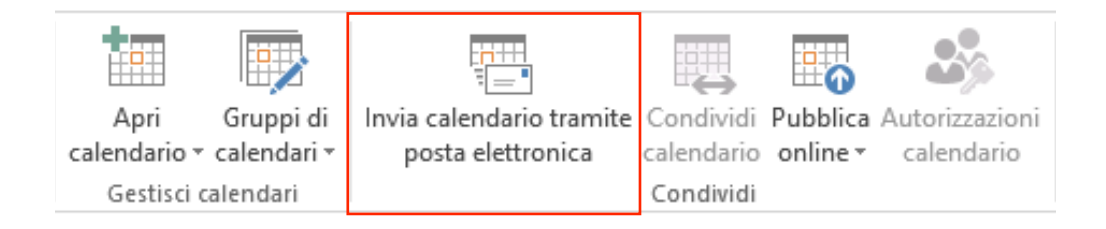

Cliccando sul comando indicato in figura, si apre una finestra messaggio tramite cui puoi specificare le opzioni di invio.

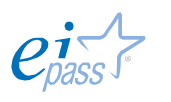

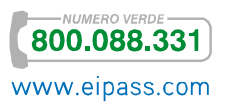

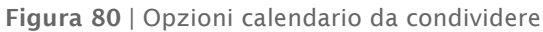

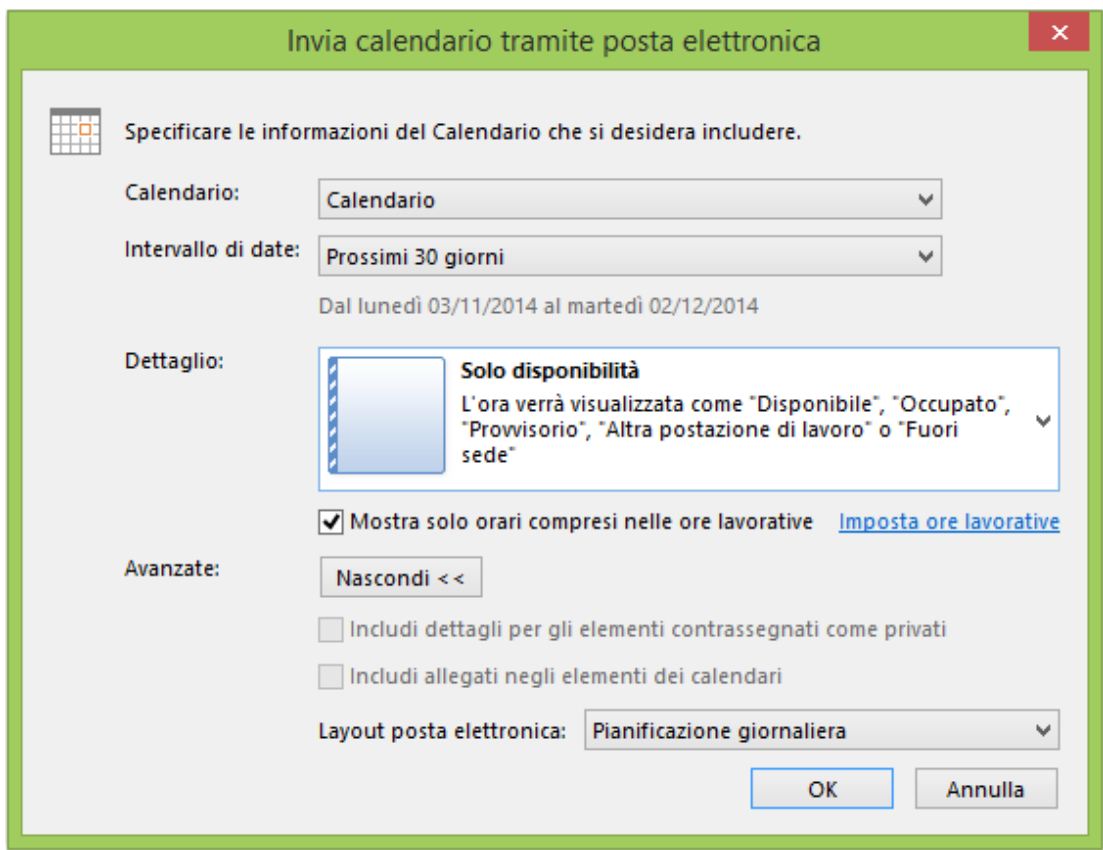

- § Da Calendario, scegli quale file calendario vuoi condividere.
- § Intervallo date ti è utile per decidere l'intervallo di tempo che vuoi condividere.
- § Disponibilità ti permette di scegliere cosa condividere del calendario.
- § Mostra solo orari compresi nelle ore lavorative è l'opzione che ti consente di selezionare solo le parti di calendario che si riferiscono alle ore lavorative.

In Avanzate, ci sono ulteriori opzioni che ti consentono di scegliere il layout di invio del calendario.

Completata la selezione delle opzioni, conferma con Ok.

Nel corpo del messaggio puoi visualizzare il calendario che stai condividendo con i destinatari del messaggio.

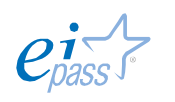

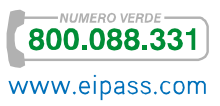

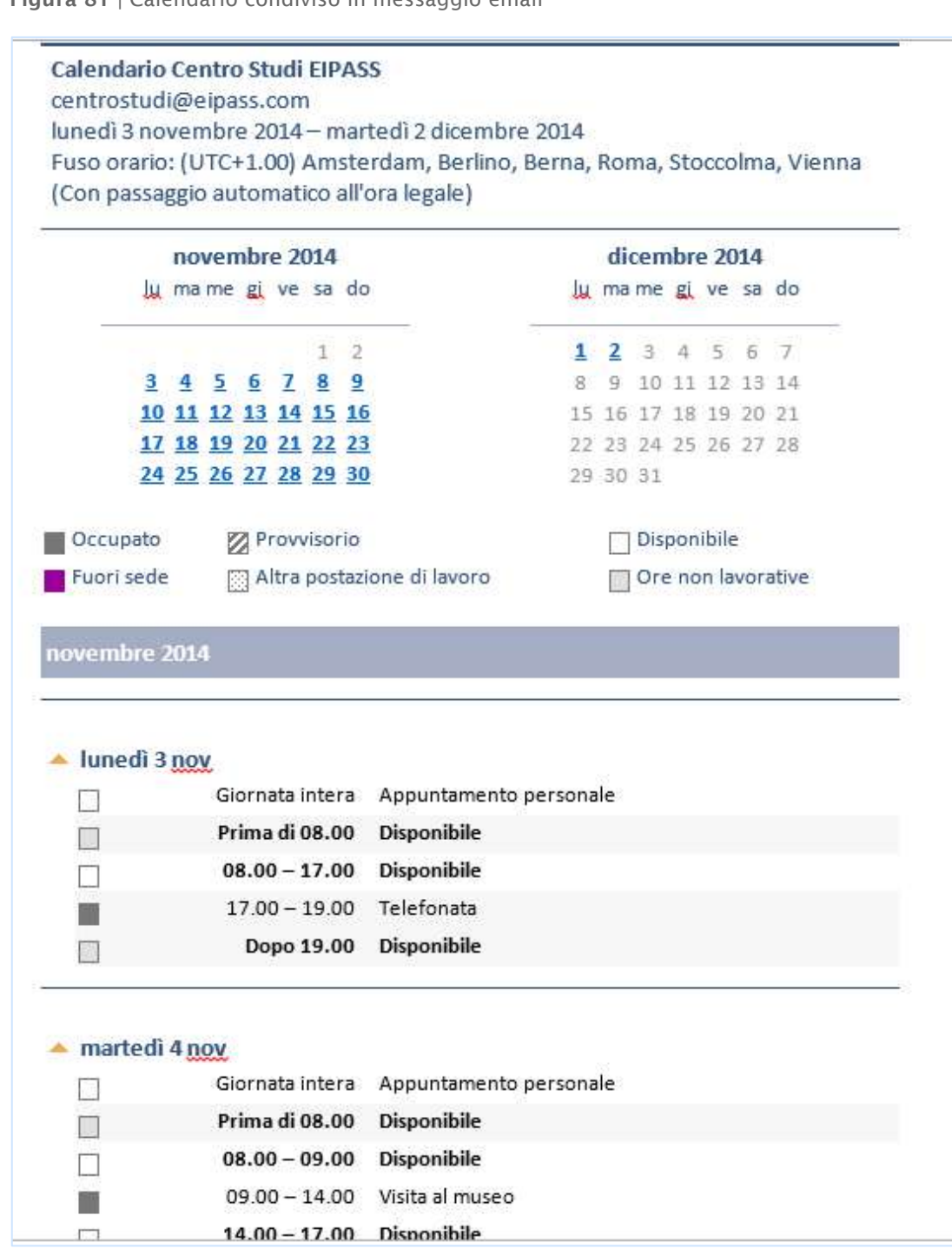

Figura 81 | Calendario condiviso in messaggio email

Puoi inviare il calendario in altri formati e, soprattutto, inviare singoli eventi:

- 1. Seleziona uno o più elementi memorizzati nel calendario,
- 2. Fai clic destro per aprire il *menù contestuale*
- 3. Seleziona Inoltra per inviare gli eventi selezionati ai tuoi contatti.

Vediamo un esempio nella figura che segue.

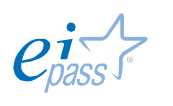

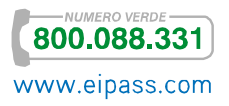

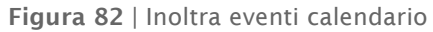

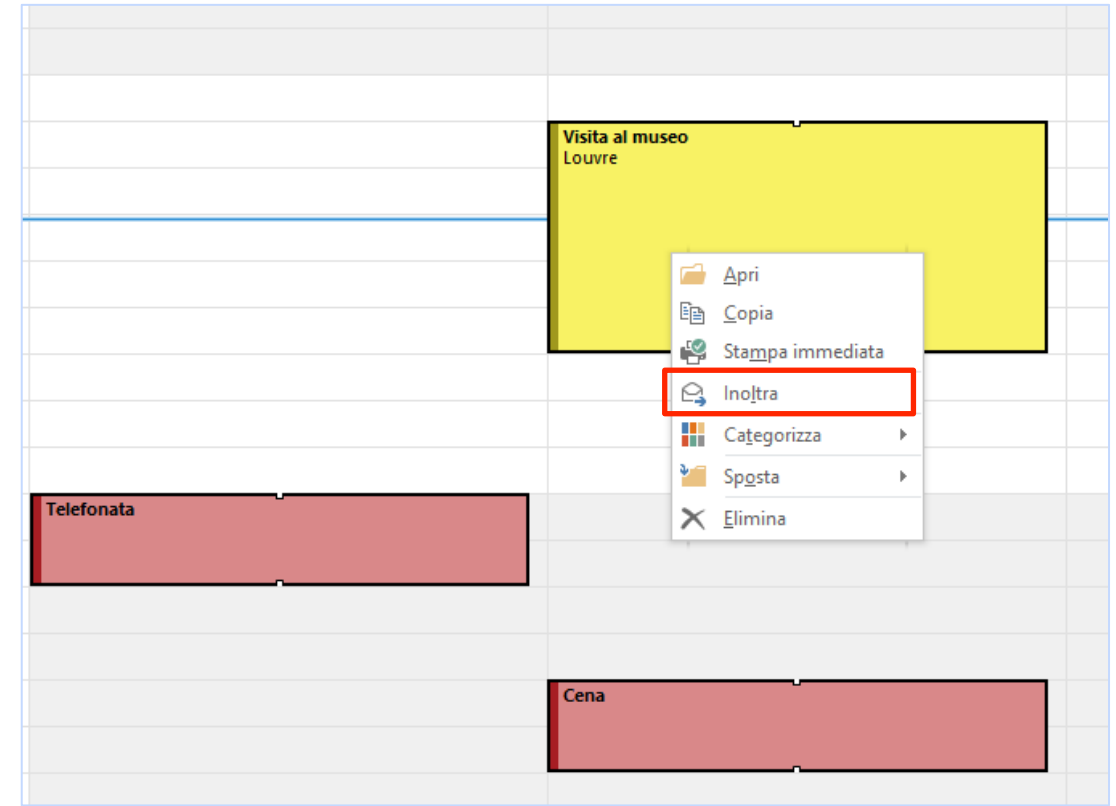

Puoi scegliere di condividere i tuoi contatti in formato iCalendar. Questo tipo di file può essere scambiato anche tra applicazioni diverse.

Per salvare e condividere in questo formato vai in File **→** Salva calendario e seleziona il nome del calendario da condividere nel formato iCalendar.

Per condividere il tuo calendario con altri utenti, apri l'applicazione Web e scegli quale inviare, dall'elenco a sinistra.

Cliccando sul pulsante freccia verso il basso, accanto al nome del calendario, si apre un menù: seleziona Condividi questo Calendario.

Figura 83 | Seleziona calendario da condividere

31

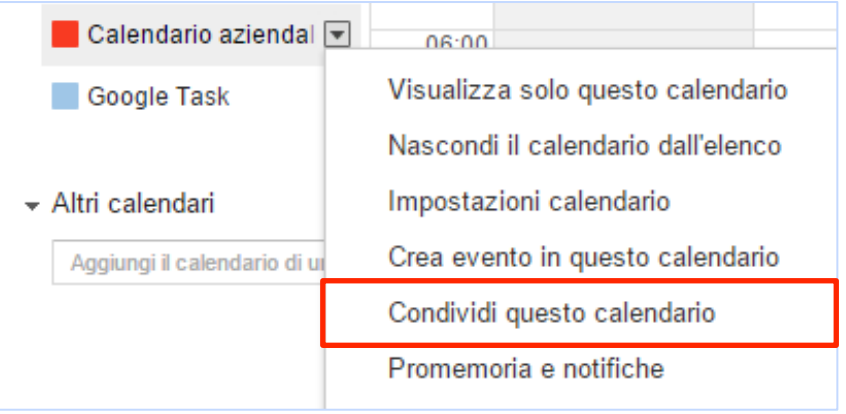

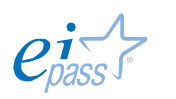

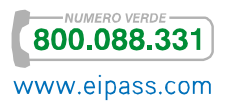

Si apre la pagina in cui inserire gli indirizzi email con cui vuoi condividere il calendario e le impostazioni per le autorizzazioni.

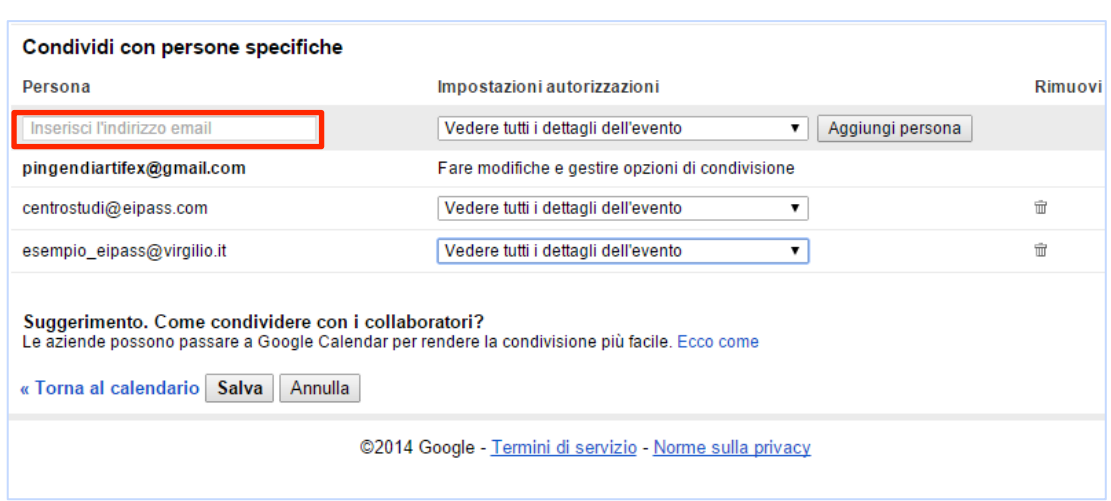

Figura 84 | Inserisci utenti con cui condividere e configura opzioni di condivisione

#### Qui puoi:

- § Gestire opzioni di condivisione;
- § Apportare modifiche agli eventi;
- § Vedere tutti i dettagli dell'evento;
- § Nascondere i dettagli, facendo vedere al destinatario solo se sei disponibile/occupato.

Terminata la selezione conferma la condivisione con Salva.

Il destinatario deve disporre di un account Google o crearne uno per condividere il calendario.

## 5.2 Gestire gli eventi

Le funzionalità di Attività in Outlook ti aiutano a rispettare il tuo calendario per pianificare al meglio il tuo lavoro. Nella relativa lista, puoi vedere le *scadenze* e attivare la funzione *allarme* per ricevere una notifica che ti avvisa dell'approssimarsi dell'evento.

#### 5.2.1 Crea, modifica e cancella attività

Apri Attività in Outlook dai pulsanti in basso a sinistra sulla *barra di stato*. Nella scheda Home, scegli Nuova Attività o attivala con i tasti di scelta rapida CTRL+N.

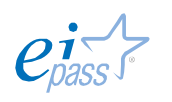

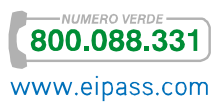

#### Figura 85 Pulsante Nuova Attività

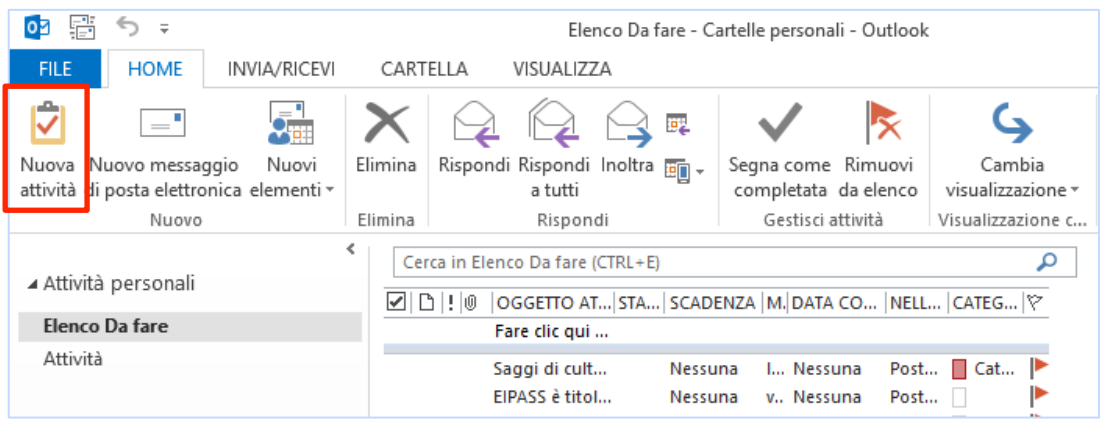

Digita una breve descrizione, la data di inizio, la data di scadenza, lo stato attuale dell'attività. Assegna una *priorità*, attiva un promemoria e definisci la percentuale di completamento: questo strumento ti aiuta a tenere sempre sott'occhio l'avanzamento di ogni tuo lavoro o impegno.

Figura 86 | Barra strumenti Nuova Attività

| 7<br>↽<br>н                                         | →<br>小<br>sk.<br>$\overline{\phantom{a}}$<br>Senza nome - Attività       |                                       |                                 |                                                              |               |                          |                                                                                                    | 2<br>匠       |
|-----------------------------------------------------|--------------------------------------------------------------------------|---------------------------------------|---------------------------------|--------------------------------------------------------------|---------------|--------------------------|----------------------------------------------------------------------------------------------------|--------------|
| <b>FILE</b>                                         | <b>ATTIVITÀ</b><br><b>INSERISCI</b><br>FORMATO TESTO<br><b>REVISIONE</b> |                                       |                                 |                                                              |               |                          |                                                                                                    |              |
| Salva e Elimina Inoltra OneNote<br>chiudi<br>Azioni | 녱                                                                        | 4<br>✓<br>Attività Dettagli<br>Mostra | completata attività             | ₹.<br>Segna come Assegna Invia rapporto<br>Gestisci attività | 뚐<br>di stato | Ricorrenza<br>Ricorrenza | а<br>Privato<br>Priorità alta<br>Categorizza Completa<br>$\downarrow$ Priorità bassa<br>٠<br>٠<br>Categorie | Zoom<br>Zoom |
| Oggetto                                             |                                                                          |                                       |                                 |                                                              |               |                          |                                                                                                    |              |
| Data inizio                                         | ₩<br>Nessuna                                                             |                                       | Stato                           | Non iniziata                                                 |               | ÷                        |                                                                                                    |              |
| Scadenza                                            | æ<br>Nessuna                                                             |                                       | Priorità                        | Normale<br>÷                                                 |               | % completata             | 0%<br>--<br>$\cdot$                                                                                         |              |
| $\vee$ Promemoria                                   | HP.<br>Iunedì 03/11/2014                                                 |                                       | 08.00<br>$\Phi$<br>$\mathbf{v}$ |                                                              | Proprietario  | Centro Studi EIPASS      |                                                                                                    |              |

Gli elementi e i campi da completare sono sotto la *barra multifunzione*. Puoi:

- **•** Allegare un file per lavorare più rapidamente. Vai nella scheda Inserisci e scegli Allega File, oppure trascina il file nella finestra Attività,
- **•** Assegnare il compito ad un tuo collaboratore con Assegna attività.
- § Definire un'attività o un evento come *ricorrente* (es. un compleanno, un anniversario, una riunione in data fissa, ecc.). Seleziona Ricorrenza; si apre una finestra da cui configurare la modalità con cui si ripeterà l'evento. Vedi l'immagine che segue.

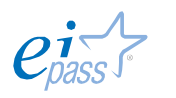

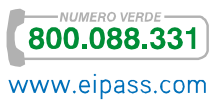

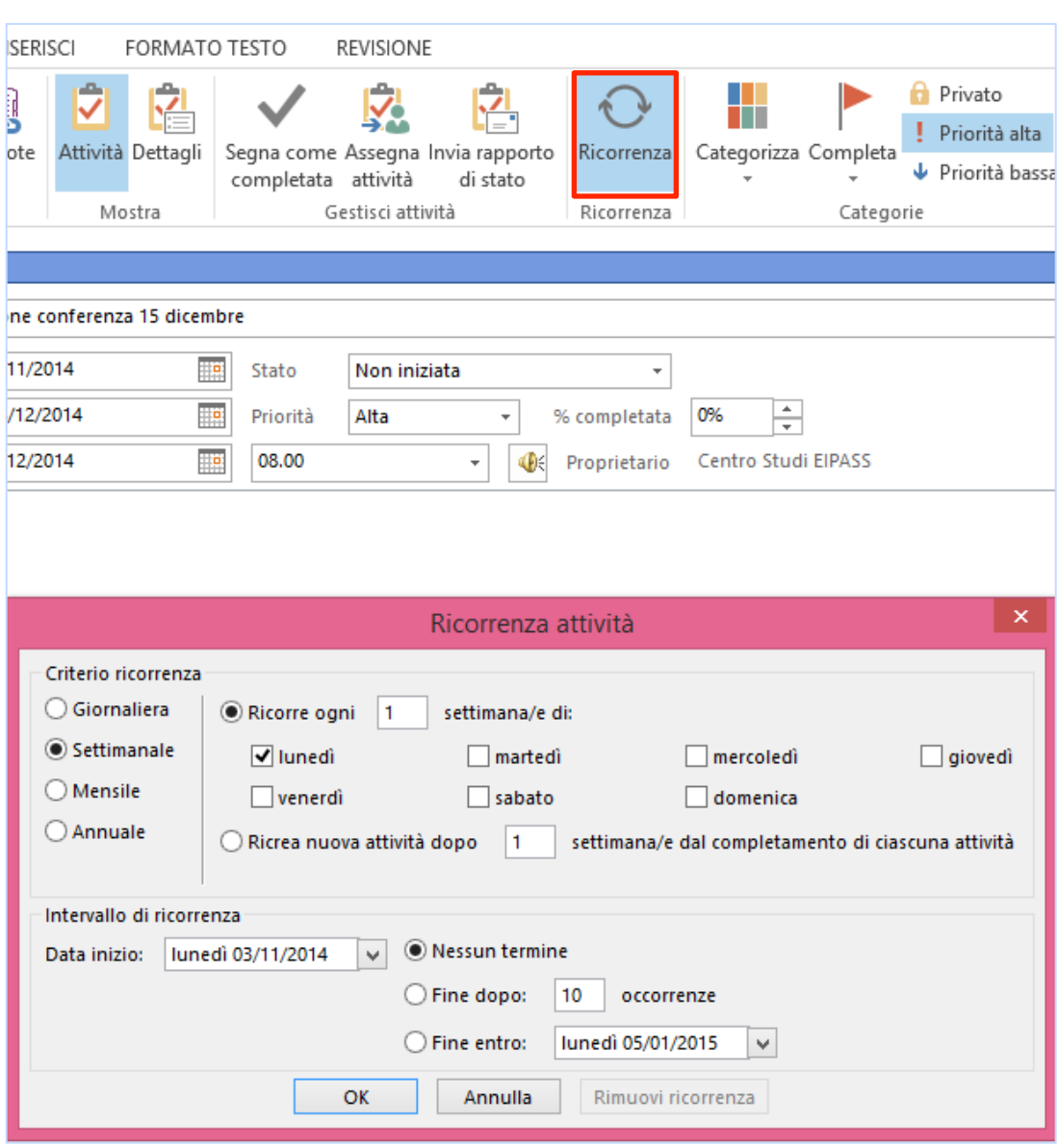

Figura 87 | Attiva ripetizione periodica evento

### 5.2.2 Assegnazione di priorità agli eventi

Se hai segnate sul calendario molte attività, sarebbe molto utile ordinarle per *priorità*.

In Home, seleziona l'attività di cui vuoi modificare la priorità e scegli da Categorie **→** Priorità Alta/Bassa.

Hai anche la possibilità di classificare eventi e riunioni: assegnando una categoria, potrai definirla con *colori* diversi, *tasti di scelta rapida* e *suoni*.

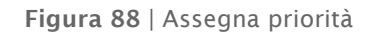

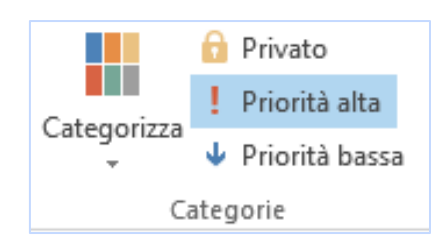

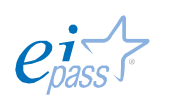

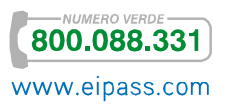

# 6. COLLABORAZIONE ONLINE E INTERAZIONE SOCIALE

# 6.1 I servizi di messaggistica istantanea

Grazie alla loro duttilità, economicità e semplicità di utilizzo, le applicazioni o App di messaggistica istantanea sono sempre più diffuse.

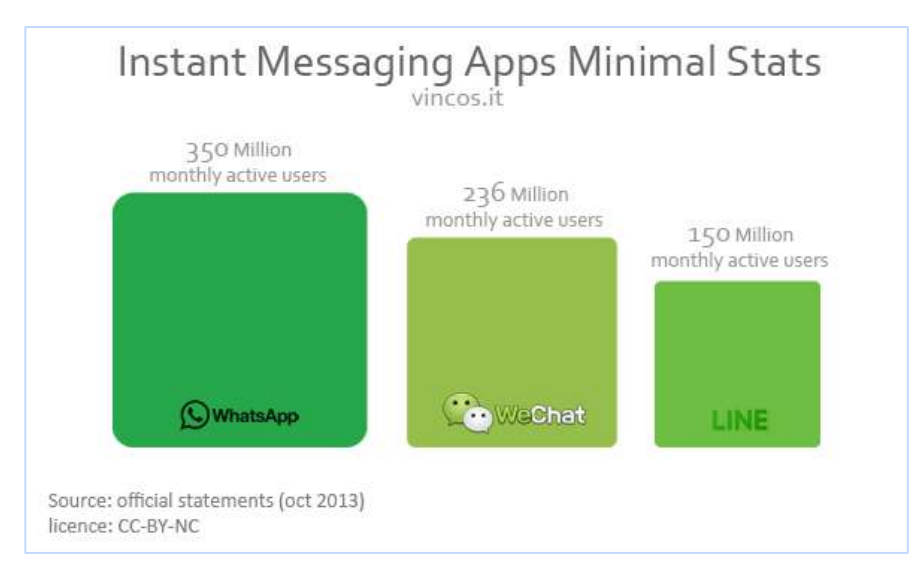

Figura 89 | Statistica dell'utilizzo mensile di Applicazioni per messaggistica istantanea

## 6.1.1 Caratteristiche e funzionalità principali

Tra le più note, WhatsApp permette di scambiare non solo messaggi di testo ma anche foto, video, messaggi vocali, biglietti da visita e posizione.

Funziona su tutte le principali piattaforme *mobile* (da Android ad iOS, passando per Windows Phone e BlackBerry) permettendo a tutti di collegarsi usando come identificativo il proprio numero di telefono. Opera sia con le connessioni Wi-Fi sia sotto rete dati 3G/LTE ma non è disponibile né su PC né su *tablet*.

WhatsApp utilizza i server XMPP, estremamente diffusi su Internet. I messaggi vengono spediti dal client dell'utente al server del servizio e, da quest'ultimo, al client installato sul telefono del destinatario. Al primo passaggio, se il messaggio viene correttamente ricevuto dal server, sul tuo smartphone compare un segno di spunta. Quando invece il messaggio arriva sullo smartphone del destinatario il segno di spunta raddoppia.

L'autenticazione avviene attraverso il proprio numero di telefono, dopo l'installazione del software sul proprio telefono mobile è necessario fornire il proprio numero di telefono. Successivamente riceviamo un SMS che contiene un codice di attivazione dell'account WhatsApp.

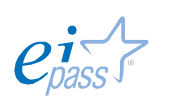

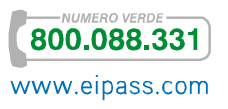

Completato il processo di autenticazione, devi decidere il nome da far visualizzare, associare un'immagine al tuo profilo e dare un'occhiata ai contatti. Tra i disponibili, vedrai subito tutti coloro di cui hai il numero in rubrica e che, a loro volta, hanno già installato *WhatsApp*.

Non ti resta che cominciare a inviare messaggi e condividere file multimediali, ad un costo, rispetto agli SMS e MMS, davvero imbattibile: meno di 1€ l'anno!

Esistono numerose alternative a *WhatsApp*. Ecco le più note:

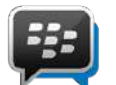

BlackBerry Messenger: disponibile solo per chi ha un *device* del marchio. Si segnala per velocità e qualità del servizio.

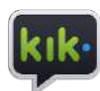

Kik: oltre alle funzionalità tipiche di un'App per *Instant Messagging*, offre la possibilità di cercare e condividere video e immagini senza uscire dall'applicazione.

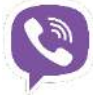

Viber: può essere utilizzato non solo da *mobile* ma anche da computer e permette di telefonare in VoIP.

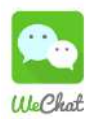

WeChat: offre servizi di messaggistica ma anche di chiamate e videochiamate gratis.

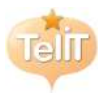

TelliT: integra la funzione pratica Agita, che permette di aggiungere un contatto alla tua lista avvicinando e scuotendo il tuo *smartphone* e quello del tuo nuovo amico.

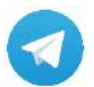

Telegram: la sua peculiarità sta nelle più curate opzioni privacy e nel fatto che si può impiegare anche da computer.

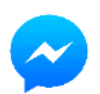

Facebook Messenger: è sostanzialmente l'evoluzione per cellulari della classica *chat* di Facebook. Integra le funzionalità di un Instant messaging con quelle di una chat e puoi usarlo per chiamare gratuitamente.

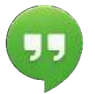

Hangouts: è l'App di *Instant Messaging* di Google, si integra con il Social network Google+ e offre servizi in VoIP.

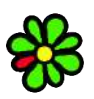

ICQ è un programma per computer di *instant messaging* rilasciato per la prima volta nel novembre del 1996. Il nome è un gioco di parole sulla frase *I seek you* (io ti cerco).

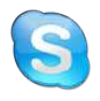

Skype: noto per i servizi di *Instant Messagging* e VoIP, realizzato prima solo per computer è oggi disponibile per ogni *device* compresi gli *SmartTV*.

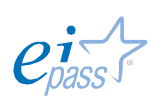

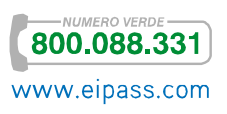

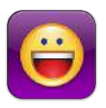

Yahoo! Messenger è un famoso *software* di *Instant messaging* e VoIP sviluppato da Yahoo! Dal 1998 è disponibile gratuitamente per gli utenti Windows, Mac OS X e GNU/Linux.

## 6.2 Le riunioni online

Le realtà lavorative sono sempre più connesse al cyberspazio. I maggiori ostacoli rappresentati dalle distanze e dalle vecchie modalità di comunicazione sono ormai un ricordo sempre più vago.

Il telelavoro diventa sempre più una realtà e comunicare a distanza è un'esperienza completa con i *software* che ti permettono non solo di vedere e farti vedere ma anche di ascoltare e inviare file, anche di grandi dimensioni, condividendo ogni dettaglio della tua attività.

Qui di seguito vediamo come funziona soprattutto Skype, il *software* più utilizzato perché gratuito per chat, chiamate e videochiamate tra i suoi utenti. È disponibile per tutti i sistemi operativi desktop e per cellulari e ha una vasta gamma di funzionalità gratuite e a pagamento.

## 6.2.1 Requisiti per realizzare una riunione online

Se vuoi avviare una riunione *online*, devi:

- **•** Disporre di una webcam;
- **EXTERG** Avere una connessione internet a **banda larga**;
- § Avere un computer o un dispositivo *mobile* con microfono e altoparlanti o una cuffia collegabile.

Figura 90 | Strumenti videoconferenza

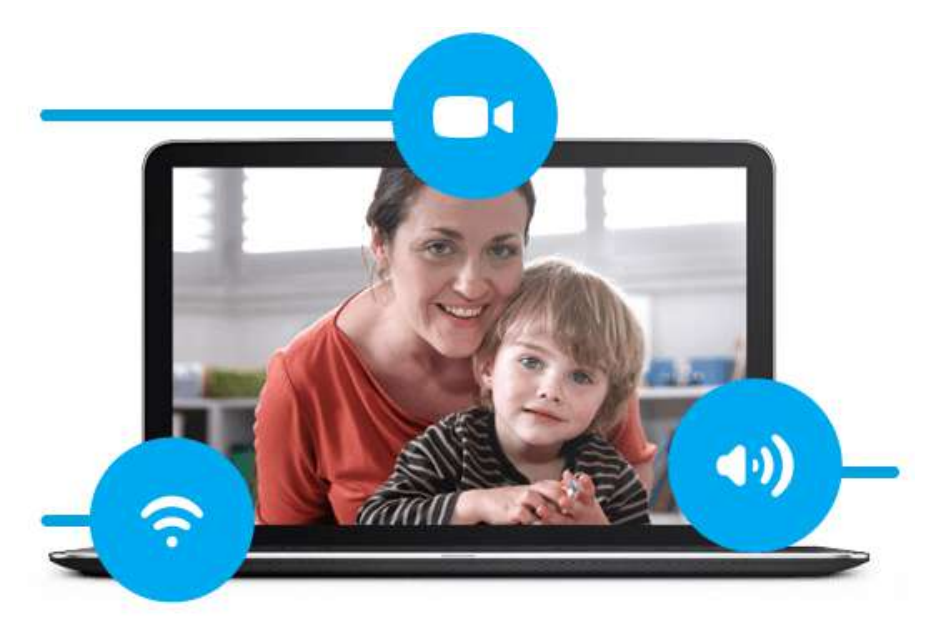

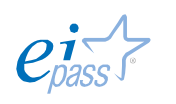

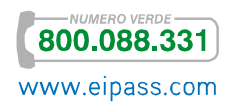

Il primo passo è creare un *account* Skype. Abbiamo visto come si crea un account in precedenza; le stesse regole valgono, in linea di massima, anche in questo caso.

Una volta creato l'*account* e la lista dei contatti, clicca due volte sul nome utente della persona con cui vuoi avviare una videochiamata e attendi.

Sentirai un suono simile ad uno squillo del telefono; alla persona che stai chiamando apparirà un messaggio sul computer che lo invita ad accettare la chiamata.

Accettata la chiamata, davanti a te appare un grande riquadro con il video del tuo interlocutore; potrai sentire la sua voce dalle casse del tuo computer (per un'acustica migliore, è consigliabile usare cuffie con microfono).

Skype ti dà la possibilità di comunicare in video conferenza con diverse persone simultaneamente e in maniera gratuita. Se vuoi, puoi utilizzare lo strumento con tutti i possibili *optional*, chiamando fino a 10 utenti in video conferenza, se attivi i servizi premium, pagando i relativi costi.

## 6.2.2 Scelta dei servizi per realizzare un meeting online

Oltre a Skype, ci sono servizi *business* creati appositamente per tenere riunioni aziendali. Microsoft, ad esempio, ha realizzato Lync che riesce a gestire conferenze con massimo 250 persone.

Figura 91 | il logo di Lync

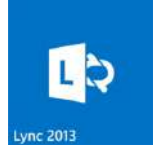

Il *software*, disponibile per gli utenti di Office 365, offre funzioni per conferenze audio e video tra più utenti, adattando le prestazioni alla disponibilità di banda.

Aggiungere utenti ad una riunione in corso è molto semplice: basta trascinare e rilasciare il nome dell'utente.

Con Lync Online puoi facilmente pianificare una riunione *online* con video o semplicemente convertire una sessione di messaggistica istantanea in una chiamata video. I vantaggi sono numerosi: video in HD, condivisione del desktop e di applicazioni tra più partecipanti, trasmissione di presentazioni PowerPoint, riunioni pianificate in Outlook e possibilità di conservare il contenuto delle riunioni.

I servizi *business* per *meeting online* sono davvero tanti. Se hai necessità di cercarne uno che sia adeguato alle tue esigenze o vuoi comunque valutarne diversi, non ti resta che fare un'accurata ricerca in Rete.

## 6.3 Il Cloud

Il *Cloud* (o la *Cloud*, per adattarsi al significato letterale italiano che è espresso dalla parola *nuvola*) consiste in un insieme di tecnologie *hardware* e *software* che

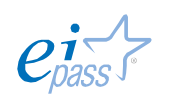

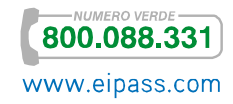
permettono all'utente del Web di archiviare e/o elaborare dati utilizzando risorse distribuite e *virtualizzate* su Internet, da fornitori specializzati. In pratica, l'approccio *Cloud* rende possibile:

- § Eseguire delle attività di elaborazione, sfruttando programmi applicativi che non risiedono fisicamente sul computer dell'utente, ma su un server Web;
- § Salvare dati e file su cartelle Web anch'esse fisicamente situate su un computer remoto, il cui *disco fisso* viene condiviso su Internet.

In realtà, qualunque Rete di computer (locale o geografica) permette l'archiviazione o l'elaborazione di dati su computer o dischi diversi da quelli utilizzati localmente dall'utente; Internet estremizza questa possibilità e rende facilmente praticabili queste funzionalità utilizzando un semplice browser, molto spesso addirittura gratuitamente!

Gli utenti possono quindi utilizzare software applicativi o addirittura sistemi operativi non installati sul proprio computer e salvare dati su memorie di massa *online*.

Nell'esplosione del *Cloud computing* ha giocato un ruolo essenziale la possibilità di trasferire dati su Internet ad una velocità sempre maggiore. All'inizio, il concetto di *Cloud* era implicito nell'idea stessa di Web, ma era riferito esclusivamente a pagine e siti, liberamente fruibile da qualsiasi dispositivo in grado di connettersi in Rete; poi si è potuto trasferire *in remoto* anche la funzionalità di elaborazione ed archiviazione, a tutto vantaggio della flessibilità di utilizzo e – in linea di principio – dell'economicità.

Ecco spiegato perché i teorici del Web 2.0 hanno introdotto l'idea di *Web come piattaforma* e quella di *Applicazione Web*: non siamo più in presenza della semplice erogazione di contenuti (Web 1.0), ma della disponibilità di vere e proprie funzionalità operative, alcune delle quali in grado di generare esse stesse contenuti. La loro fruizione è incentrata sul browser come strumento privilegiato, in antitesi alla marea di applicativi proprietari che hanno dominato la scena del Web 1.0.

# 6.4 I blog

Abbiamo visto come aprire un blog. Adesso soffermiamoci sulle indicazioni utili per gestirlo al meglio, dopo aver conosciuto un po' meglio anche la storia di questo strumento.

I blog nascono in America sul finire degli anni '90. Sin dall'inizio sono diari specializzati e acquisiscono notorietà solo a fronte di un'accurata ed esperta indicizzazione sui *motori di ricerca*.

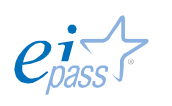

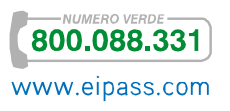

In Italia, i primi blog compaiono solo dal 2001 in poi, grazie ai servizi offerti da Blogger, Altervista e Wordpress.

Tuttavia, lo sviluppo di questa forma di comunicazione digitale si ha solo con la diffusione del web 2.0 (ossia con tutte quelle piattaforme di social media, come Facebook e Twitter che permettono una diffusione virale dei contenuti ritenuti più interessanti).

I nuovi blog sono sempre più accattivanti, si trasformano in strumento di marketing e forniscono spesso indicazioni su *come fare* qualsiasi cosa: dalla configurazione di un'applicazione informatica, alla torta di nocciole della nonna.

Il blog è un sito web organizzato in ordine cronologico. Il termine deriva, infatti, da *weblog* che significa *diario di rete*.

Gli articoli, o più precisamente i *post*, sono fruibili dal più vecchio al più recente. Nella prima pagina solitamente compaiono i post più recenti o una pagina di presentazione, ma in questo caso i post scritti da meno tempo sono sempre in evidenza.

# 6.4.1 Caratteristiche

La realizzazione e gestione di un blog trae sicuramente vantaggio dalla conoscenza di un linguaggio specifico. Qui di seguito un breve elenco:

- § Post: si tratta dell'articolo pubblicato sulle pagine del blog; è necessario assegnargli almeno una *categoria* e uno o più *tag*. Particolare importanza riveste il *titolo*, che deve sempre contenere la *parola chiave*: è l'elemento che ti permette di colpire la curiosità del visitatore.
- § Tag: parola chiave che richiama i temi trattati nel *post*; è necessario che siano quanto più specifiche possibili: in questo caso, rendono molto rintracciabile il *post* nei *motori di ricerca*; diversamente, non servono a nulla.
- § Commento: è lo spazio disponibile per i visitatori del blog che così possono contribuire alla discussione. L'autore del blog può anche rifiutare o cancellare i commenti se di natura offensiva o spam.
- § Permalink: è un tipo di URL che si riferisce ad una specifica informazione. Implementato in modo da non cambiare o almeno da rimanere lo stesso per lunghi periodi di tempo, il termine è spesso impiegato nell'ambito dei blog per indicare il link ad un determinato post.
- § RSS: è un sistema di distribuzione contenuti che permette di diffondere contenuti tra blog. Inoltre permette ai visitatori, tramite appositi lettori di *Feed RSS*, di mantenersi aggiornati sui nuovi post di un blog di loro interesse senza dover visitare il sito.

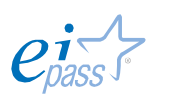

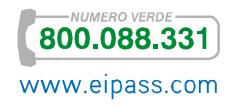

§ Trackback: un meccanismo per la comunicazione e la notifica tra due risorse, molto diffuso nei blog. Consente infatti di visualizzare i riferimenti al *post* presenti in altri blog o siti Web.

### 6.4.2 Realizzazione

Perché un blog abbia successo, non basta attivarlo e riempirlo di *post*: è una *creatura digitale* complessa che necessita di molti accorgimenti. Il primo suggerimento è quasi banale: devi creare contenuti di qualità. Quello che scrivi deve essere interessante, originale e utile. Scegli il titolo giusto (come sappiamo, è il primo elemento per una buona indicizzazione sui motori di ricerca). Anche le prime frasi devono essere scritte con attenzione perché rappresentano l'introduzione e sono fondamentali per accendere interesse e curiosità, e fare in modo che il visitatore prosegua nella lettura. Anche le immagini sono un complemento fondamentale: inserirne una già in prossimità delle prime righe è sempre un'ottima idea.

Figura 92 | Esempio template per blog

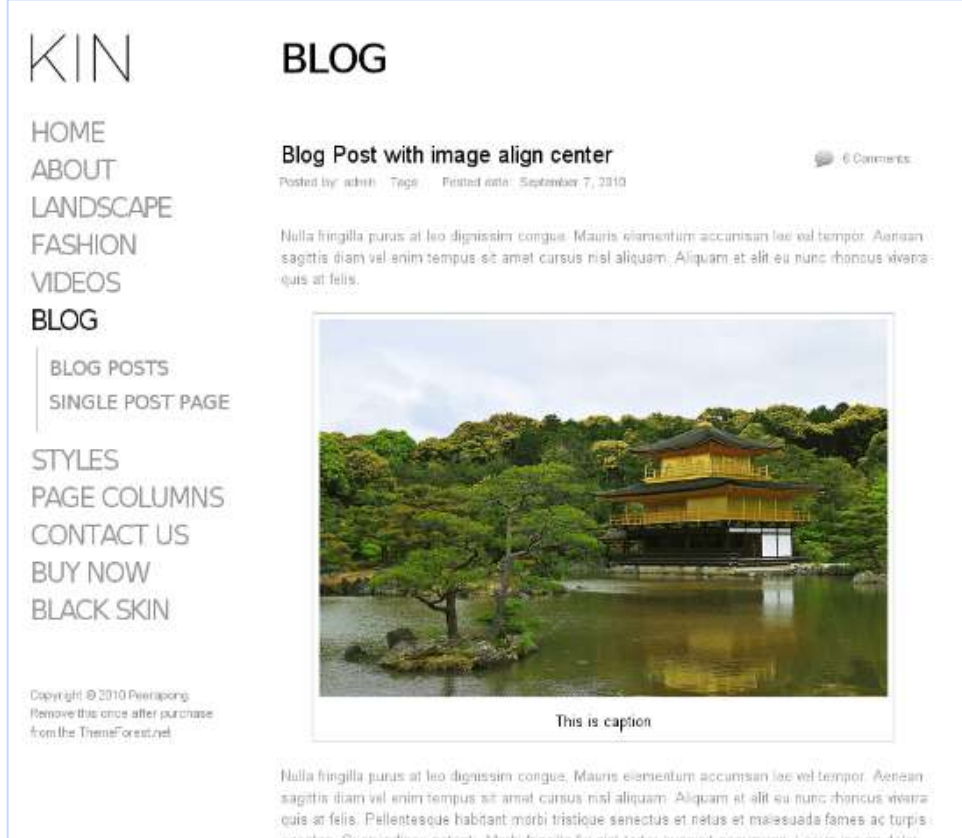

egestas, Suspendisse patenti. Murbi fringilla feugiat torter suscipit accumsan. Lerem ipsum delar sit anist, consectatur adipisicing olit, sed do olustriod tempor incididunt ut labolaru magna aliqua. Ut enim ad minim veniam. Lorem ipsum dosectetur adipisicing elit, sed do Lorem ipsum dolor sit amet, consectetur adipisicing elit. Loreni ipsum dolor eit amet, consectetur adipisicing elit, sed doeiutemed temper incididunt ut labelere magna aliqua. Ut enim ad minim vemam. Lerem ipsum desectetur adipisicing elit, sed do Lorem ipsum dolor sit amet, consectetur adipisicing elit. Nulla fringita purus at les dignissim congue. Mauris elementum accumsan les vel tempor.

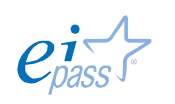

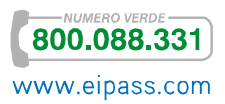

La presenza delle immagini rende più gradevole la lettura e più efficace la comunicazione.

Un altro elemento da non sottovalutare sono i sottotitoli che mantengono viva la lettura del *post* e ne rendono evidente la *struttura*, soprattutto se l'articolo è particolarmente corposo.

Fai in modo che la tua scrittura susciti *emozioni*, che non sia una mera elencazione ma che comunichi tutta la tua passione che senti per il tema trattato. Il lettore emozionato è più portato a compiere le azioni e, in questo caso, a condividere i contenuti del tuo post.

Ovviamente non trascurare di inserire i pulsanti che permettono le condivisioni, i mi piace, l'iscrizione ai feed RSS e così via (quelli che, in gergo, si chiamano *Call to action*).

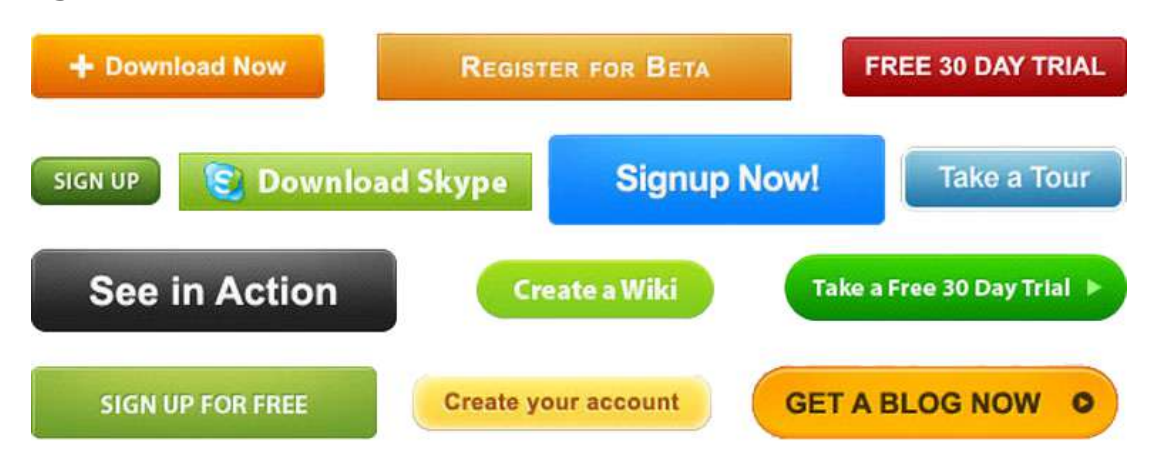

Figura 93 | Pulsanti Call to action

Realizzare un blog con passione significa migliorarsi ogni giorno, essere disposti a imparare sempre qualcosa di nuovo.

Il pubblico, ristretto o vasto che sia, ti giudicherà in base a quello che dici e a quello che non dici: dovrai cercare sempre di coinvolgerlo nella discussione e al confronto, ricordando che probabilmente è un pubblico esperto del tema che affronti quanto o, forse, più di te.

Anche per questo, fare questa esperienza può essere anche motivante, anzi può divenire una sorta di terapia che ti permette di scoprire nuovi lati della tua personalità, di mettere in campo la tua creatività e migliorare la tua socialità.

## 6.4.3 Promuovere il blog

Ci sono molti modi per promuovere il tuo blog, moltissime gratuite alcune a pagamento. Tuttavia, il concetto di *gratuito* sul web è relativo e opinabile. Tutti i servizi offerti senza oneri hanno, in realtà, una contropartita di grande valore: i nostri dati personali e il nostro tempo.

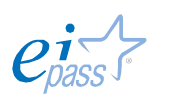

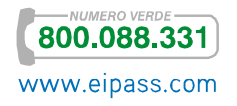

La promozione di blog sul web è infatti una questione di *tempo*: gestire una pagina su Facebook richiede attenzione quotidiana e pianificazione (idem per Twitter, Google+, Pinterest e i numerosi luoghi sul web destinati allo scambio e alla condivisione di informazioni).

I Social, quindi, sono ottimi strumenti ma ovviamente vanno scelti e miscelati con cura, tenendo presente l'oggetto trattato: ce ne sono alcuni che parlano di musica, altri, ad esempio, come Pinterest o Instagram dedicati soprattutto alla condivisione di immagini. Se gestisci un blog che parla di musica rock degli anni Settanta, ad esempio, può essere inutile fare promozione su Pinterest.

Cerca, piuttosto, gruppi su Facebook che trattano l'argomento del tuo blog, poiché sarà il modo migliore per creare contatti. Ma stai attento: frequentare un gruppo non significa lasciare un link e vedere cosa succede (questo si chiama *Spam*!). È, invece, importante leggere e lasciare commenti su blog affini al tuo: potrai imparare molto e sicuramente il gesto sarà apprezzato e ripagato.

Gli strumenti a pagamento di Google AdWords e Facebook advertising potrebbero essere utili soprattutto quando il blog è avviato e vuoi aumentare il tuo pubblico. Investire in questi strumenti varrà poco, però, se non terrai aggiornato il blog e non risponderai con cortesia e prontezza ai tuoi lettori.

# 6.4.4 Normative legate alla realizzazione di un blog

Tutto quello che è pubblico e decidi di pubblicare deve essere curato sotto l'aspetto legale. Non puoi inserire materiale non tuo o se non disponi di relativa licenza d'uso. Questo vale sia per il *testo scritto* che per gli *elementi multimediali*.

Se vuoi essere sicuro di inserire immagini non coperte dal *diritto d'autore*, scegli l'immagine da Google attivando lo specifico strumento di ricerca che ti permette di filtrare i risultati in base alla licenza d'uso.

Vediamo meglio di seguito come procedere.

Figura 94 | Seleziona licenza d'uso per immagine in *Google immagini*

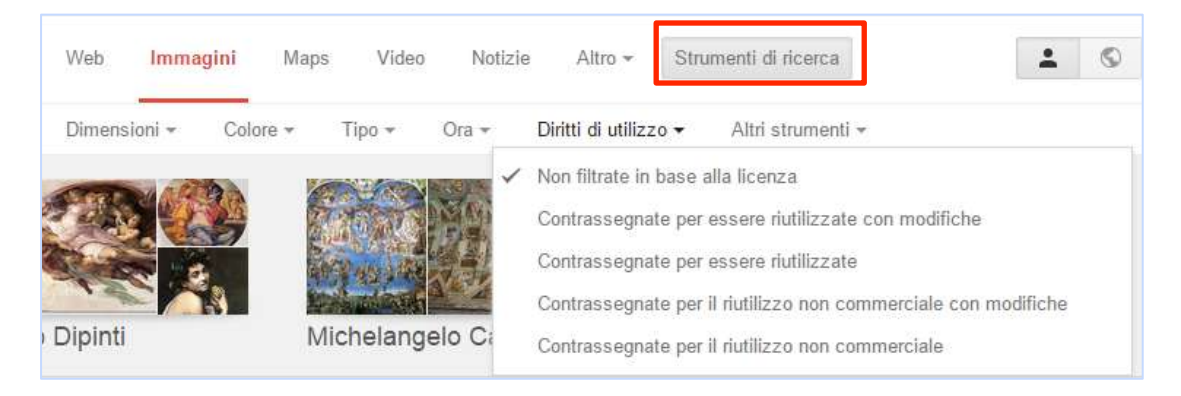

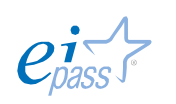

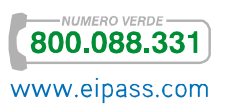

In base alle caratteristiche del tuo blog (commerciale/non commerciale), puoi decidere il filtro idoneo tra quelli presenti:

- § Non filtrate in base alla licenza
- § Contrassegnate per essere riutilizzate con modifiche
- § Contrassegnate per essere riutilizzate
- § Contrassegnate per il riutilizzo non commerciale con modifiche
- § Contrassegnate per il riutilizzo non commerciale

Altro aspetto da tener presente è il reato di *diffamazione a mezzo Internet*, uno dei reati più diffusi in ambito Web.

Anzitutto occorre distinguere tra *ingiuria* e *diffamazione* (spesso si confondono). Il primo fa riferimento alla tutela del decoro e dell'onore della persona, il secondo si riferisce alla reputazione.

Il reato di *diffamazione* si verifica quando, comunicando con più persone, si offende la reputazione di un'altra persona. Per *reputazione* si intende la sua *credibilità* e l'*opinione* che gli altri se ne fanno. Il reato diventa più grave se la *diffamazione* riguarda un Corpo politico, amministrativo o giudiziario o ad una sua rappresentanza o ad una autorità costituita in collegio.

Dal 2000 la diffamazione a mezzo Web è stata equiparata a quella a mezzo stampa. Per questo, se vuoi aprire un blog che parli, ad esempio, di politica, fai molta attenzione a quello che scrivi, cercando riferimenti e fonti certe.

La responsabilità del reato di *diffamazione* è personale: ne risponde chi scrive, non l'editore o, nel nostro caso, chi fornisce lo spazio Web.

Soprattutto se scrivi un blog, anche tu puoi essere diffamato sul Web! Il primo passo da fare è mettere al sicuro le prove. Nel caso di email è più semplice, basta archiviarle con cura o chiedere a chi ti ha avvisato di tali email diffamatorie di conservarle sul proprio computer, ricordando che una stampa non sarebbe sufficiente, in quanto potrebbe essere originata da un'immagine modificata.

Per acquisire prove, quindi, non è sufficiente la stampa della pagina incriminata né uno *screenshot* (*schermata* in inglese, indica ciò che viene visualizzato in un determinato istante sullo schermo di un monitor, di un televisore o di un qualunque dispositivo video; puoi ottenerla con programmi appositi o con i tasti di scelta rapida diversificati per ogni sistema operativo), in quanto anche in questo caso siamo in presenza di immagini falsificabili.

Per superare questo problema è possibile utilizzare alcuni strumenti online.

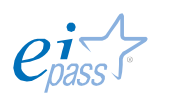

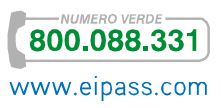

## C'è, ad esempio, il sito hashboot.com

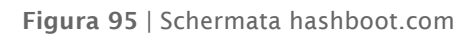

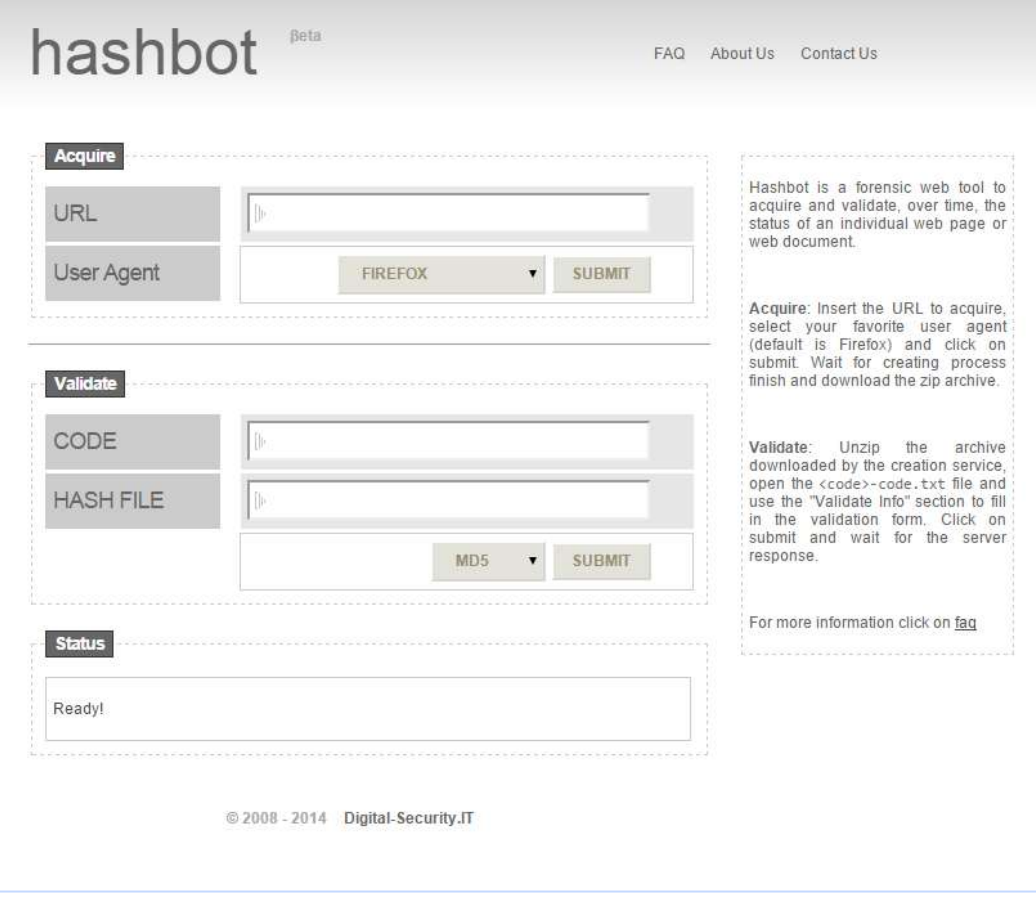

- 1. Nel campo URL, inserisci l'indirizzo web che ospita la pagina con l'immagine o il testo che vuoi registrare come prova del reato.
- 2. In User Agent, seleziona la piattaforma o il browser che stai utilizzando per navigare in Internet.
- 3. Conferma facendo clic su Submit e compila il Captcha.
- 4. Aspetta che il sistema termini l'acquisizione e fai clic su Download per salvare i risultati.
- 5. Nell'archivio zip dei risultati sono presenti tre file:
	- a. xxxx-code.txt: il codice, CODE, di convalida delle operazioni effettuate con gli *Hash* (algoritmi usati in crittografia) della pagina web acquisita
	- b. xxxx-headers.txt: con gli *headers* inviati al browser dalla pagina Web
	- c. xxxx.html: il *codice html* della pagina Web.
- 6. Per convalidare e verificare l'integrità dei file prodotti, è sufficiente inserire il codice di convalida e il relativo *Hash* che hai scaricato dal sito in precedenza. Inserisci il primo nel campo Code e il secondo nel campo Hash e ottieni così il riscontro delle operazioni effettuate.

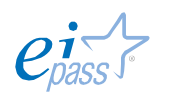

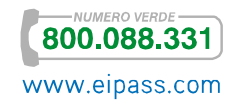

Questo strumento è utilizzato in ambito forense e dalla polizia informatica. Ricorda di presentare denuncia presso la *polizia postale* entro tre mesi dalla notizia del reato.

Se ti trovi nella situazione di essere accusato di reato di diffamazione a mezzo Internet, cerca di archiviare, se possibile, le prove a tua discolpa o che giustifichino la tua condotta, con lo stesso sistema appena evidenziato.

Ovviamente, affidati ad un avvocato esperto che porti avanti la tua difesa.

Il tema, infatti, è tutt'altro che semplice: la *diffamazione*, infatti, è quasi naturalmente in contrasto con il *diritto di cronaca* che consiste nel diritto a pubblicare tutto ciò che è collegato a fatti e avvenimenti di interesse pubblico o che accadono in pubblico. Questo diritto è riconosciuto nell'ordinamento italiano tra le *libertà di manifestazione del pensiero*!

# 6.5 I Webinar

Il termine deriva dalla contrazione delle parole inglesi *Web* e *seminar*.

Conosciamo la prima. Con la seconda ci si riferisce ai seminari. In pratica, il *Webinar* è un seminario *online*, un evento pubblico, a cui possono partecipare solitamente persone che si sono precedentemente registrate o che hanno comunque un invito.

L'evento viene condotto da uno o più *presentatori* che oltre a parlare possono mostrare presentazioni, filmati, interagendo con gli utenti collegati tramite chat scritta o comunicazione vocale.

Le persone presenti e interconnesse interagiscono in tempo reale (si parla di modalità *sincrona*).

Per offrire questo servizio, gli organizzatori impiegano *software* di interazione professionali (non parteciperai mai ad un *Webinar* tramite Skype!).

Se intendi organizzare un *Webinar*, prima di tutto focalizza l'obiettivo che vuoi raggiungere, poi prepara una scaletta in cui organizzi i contenuti. Poni molta attenzione al linguaggio in relazione al tuo pubblico e determina il ruolo dei *presentatori* e del pubblico partecipante. Rifletti attentamente sul tipo e il livello di interazione che vuoi realizzare in base ai partecipanti (devi valutarne il *numero* e la *tipologia*).

Un *Webinar* comprende generalmente specifiche fasi:

- 1. Accoglienza
- 2. Presentazione degli argomenti in esame
- 3. Contenuti

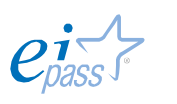

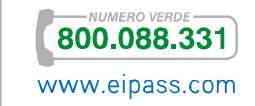

- 4. Interazione: domande del pubblico e risposte degli esperti sia in chat che sui canali audio-video
- 5. *Call to action* (invito a iscriverti o a condividere il messaggio espresso dal webinar)
- 6. Conclusione

Ovviamente, in base all'obiettivo che vuoi raggiungere, modifica leggermente lo schema su esposto. Con questo strumento, puoi infatti realizzare momenti di informazione e approfondimento su un certo argomento, presentazioni promozionali di un certo prodotto ma anche corsi di formazione o riunioni plenarie aziendali.

Figura 96 | Un esempio di interfaccia Webinar

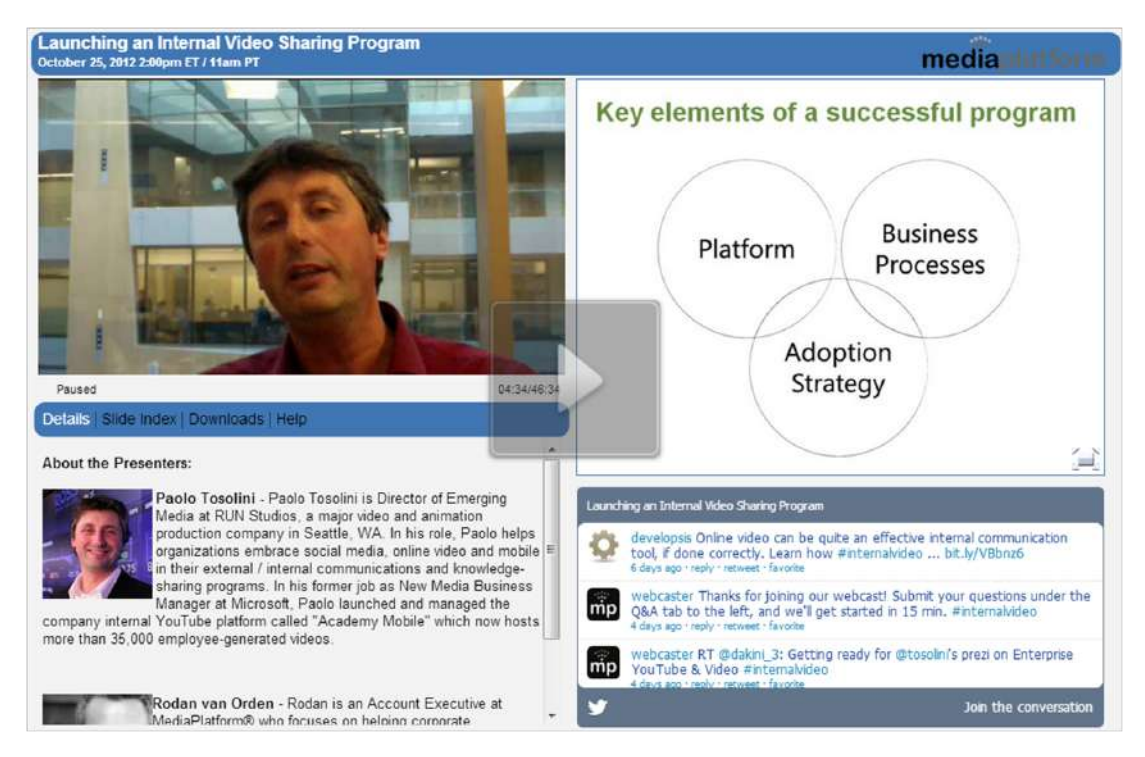

# 6.6 I Social network

Questo strumento coniuga il potere della tecnologia e soprattutto della Rete con l'umano desiderio di interagire socialmente, anche attraverso i *devices mobile*, capillarmente diffusi.

L'essere umano è *sociale* per natura e ha quindi la tendenza a condividere ambienti, interessi e attività con i suoi simili. I Social network rispondono in modo innovativo a questo bisogno.

Sono organizzati per guidare l'utente a stabilire connessioni: quando si crea un account, tutti chiedono una descrizione personale, chiamata *profilo*.

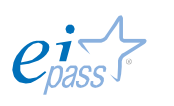

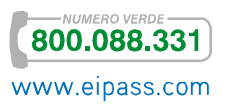

Nel *profilo* è possibile inserire molte informazioni personali, alcune obbligatorie e altre opzionali. La creazione del profilo è la condizione necessaria per iniziare a fare ricerche e rintracciare le persone conosciute che hanno, a loro volta, un *account*  sullo stesso Social.

Figura 97 | Campo ricerca in Facebook

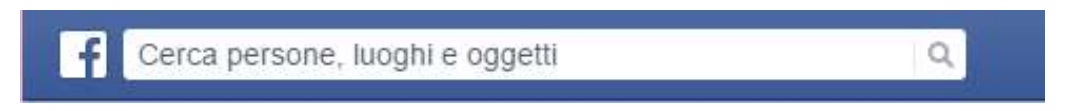

#### Una volta rintracciate, è possibile selezionarle e aggiungerle.

Figura 98 | Aggiungi contatti, nell'esempio Google+

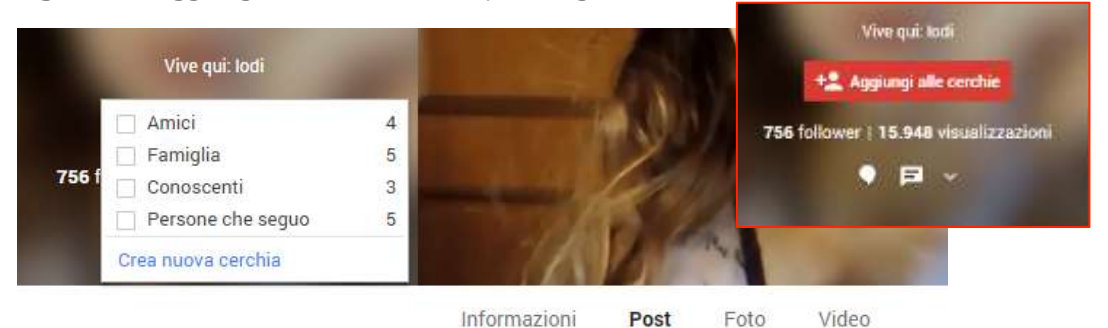

Il destinatario della richiesta riceve una notifica; se accetta, entra nella cerchia del richiedente, e da questo momento potrà comunicare con messaggi, chat e post in bacheca, e sarà sempre aggiornato su tutte le reciproche attività.

## 6.6.1 Contatti Social

L'utilizzo intensivo di Social network da parte di miliardi di individui e la continua nascita di nuove applicazioni Web di questo tipo, non potevano non avere un'influenza – sempre più concreta – sul nostro modo di vivere, di comunicare e di rapportarci agli altri.

Gli esempi sono davvero innumerevoli; vediamo assieme quanto questi temi incidano sul nostro modo di parlare e sul significato che vanno assumendo su parole come… *amico* e *comunità*.

Amici: se riflettiamo davvero sul termine, ognuno di noi si accorge che i veri amici non sono mai più di 3/5 persone… eppure, appena si entra in un Social, scopriamo di averne decine, poi centinaia…

In definitiva, la parola *amico* ha profondamente mutando il suo significato originario, almeno per quanto riguarda la *vita virtuale* dei Social. Forse è anche su questo grande equivoco che si fonda la fortuna di tante applicazioni di questo genere.

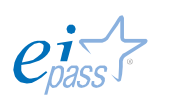

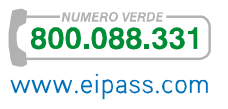

Amici degli amici: se poi ci si addentra negli elenchi degli amici dei contatti di primo livello, cioè se si sbircia fra gli *amici degli amici*, si possono facilmente contattare persone a volte davvero sconosciute ma con il nostro profilo (la nostra vita) a portata di mano. Basta pensare al caso delle fotografie caricate su Facebook.

L'amico del mio amico è un mio amico? Sui Social è proprio così, se non si modificano le *impostazioni della privacy predefinite*! Quanti utenti (per esempio di Facebook) sono pienamente consapevoli di questi dettagli?

Comunità: anche il concetto di *comunità* assume nuovi significati, basti pensare alla virtualità di milioni e milioni di gruppi e comunità che nascono, si sviluppano e crescono solo grazie alle interazioni rese possibili dai Social; interazioni e *comunità* che non sarebbero mai nate senza di essi, e che quindi, ereditano da tali applicazioni Web modalità d'utilizzo, convenzioni, potenzialità e rischi. Gli spunti sono, comunque, molto interessanti, soprattutto dal punto di vista *didattico*, visto che queste comunità fondano la loro esistenza su concetti quali: collaborazione, scambio, condivisione.

## 6.6.2 Facebook

Tra i Social network è sicuramente il più famoso, con milioni di utenti registrati e la possibilità di interagire in diversi modi come la *chat*, i *post su bacheca personale*, i *gruppi* e le *pagine dedicate*.

L'interfaccia intuitiva e leggera ne permette l'uso anche su altri *device*. Nella sua Rete sociale è possibile trovare davvero tutti, tanto che è ormai comune dire "ci vediamo su Facebook" e quando una persona dice che non ha un profilo, è visto come un alieno!

Abbiamo già visto come iscriversi. Vediamo adesso i principali elementi dell'interfaccia nella Home.

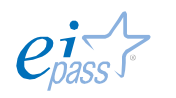

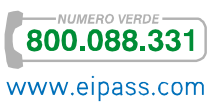

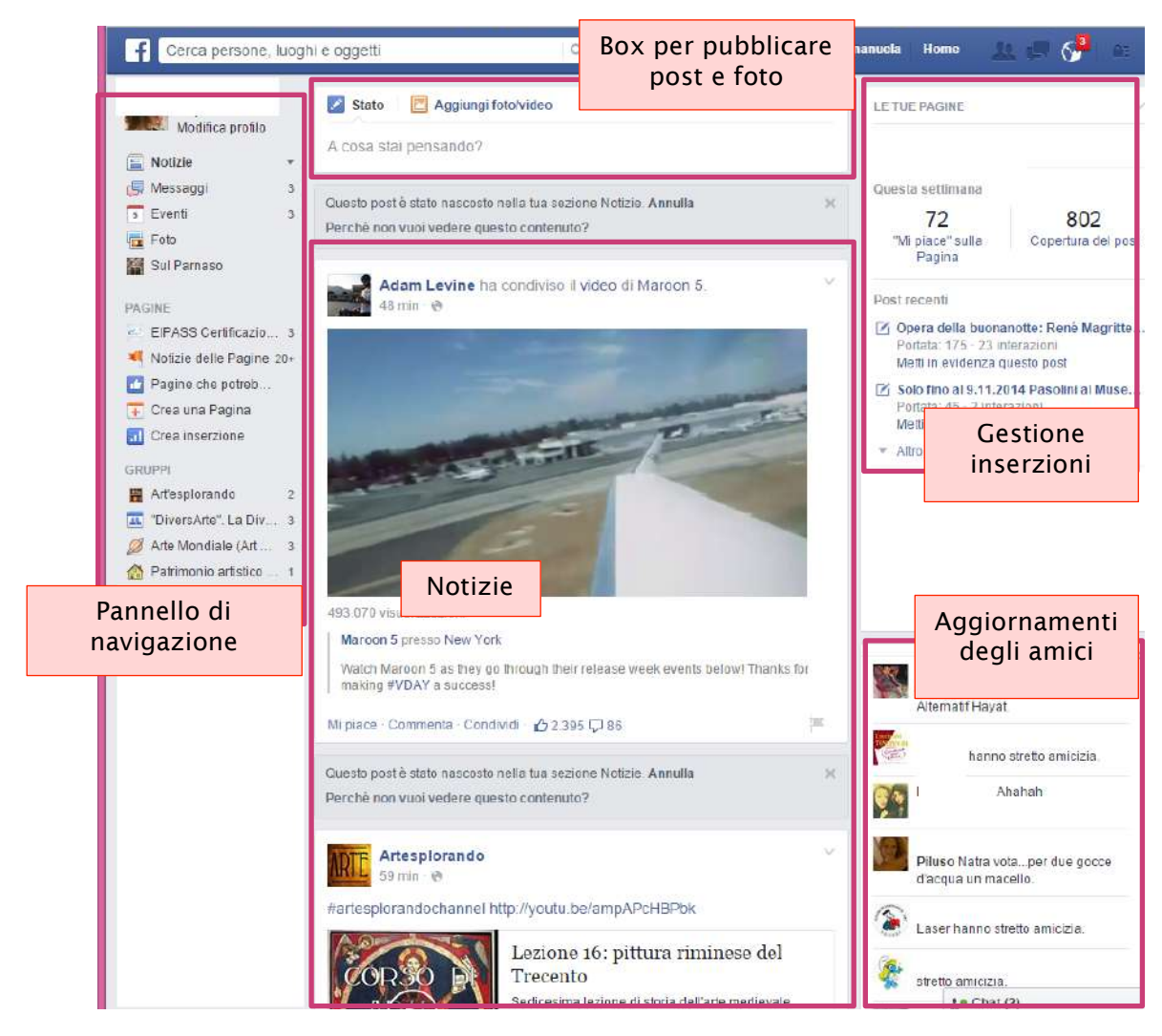

Figura 99 | Interfaccia Facebook in Home

Nel box in alto al centro, caratterizzato dalla frase A che cosa stai pensando? Puoi scrivere quello che vuoi, associando immagini, video e ovviamente link.

Il pannello di navigazione a sinistra raccoglie i pulsanti di collegamento a diverse aree del tuo Facebook: dai messaggi, alle news, alle pagine personali, agli eventi, passando per i gruppi e le applicazioni. Il corpo centrale è dedicato alle notizie e ai post condivisi dai tuoi contatti e dalle pagine che hai condiviso.

Puoi creare album e raccolte di foto e video, che puoi condividere come e con chi vuoi: infatti, quando scegli di condividere un elemento, in alto trovi i pulsanti che ti consentono di scegliere dove condividere.

Figura 100 | Scegliere la destinazione della condivisione

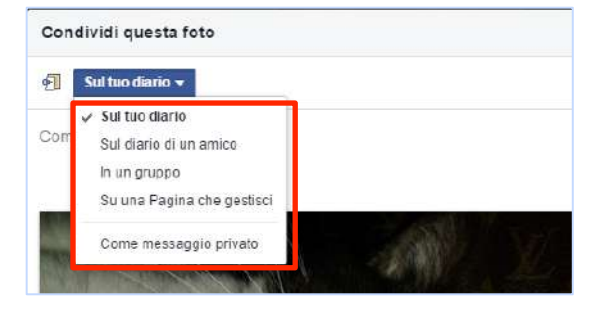

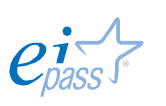

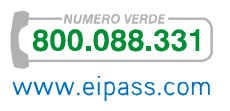

E, soprattutto, puoi scegliere con chi condividere. Questo è un passaggio determinante per difendere la tua privacy.

Figura 101 | Selezionare con chi condividere

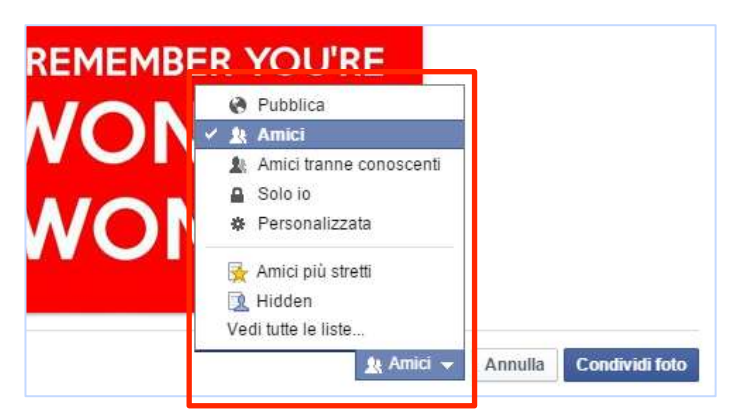

Del resto, sulla *barra dei menù* c'è un'icona a forma di lucchetto che attiva uno specifico pannello dedicato alle opzioni privacy.

**Home** QΞ Collegamenti rapidi alla privacy  $\alpha$ θ Controllo della privacy Chi può vedere le mie  $\checkmark$ cose? Chi può contattarmi? Qualcuno mi infastidisce. Come faccio a farlo smettere? Vedi altre impostazioni

Figura 102 | Opzioni privacy di Facebook

Hai la possibilità di tenere sotto controllo ogni cosa ed, eventualmente, segnalare accessi e interventi inopportuni.

## 6.6.3 Twitter

Si tratta di un micro-blog che permette di mettere in Rete *brevi messaggi* e aggiornamenti di non oltre 140 caratteri.

Gli utenti si contraddistinguono tra follower e following: i primi seguono e i secondi sono seguiti. Ovviamente puoi essere sia l'una che l'altra cosa.

Una caratteristica peculiare di Twitter è che permette di monitorare un evento o la discussione su di una specifica notizia, tramite gli hashtag (dall'inglese *cancelletto* + *etichetta*).

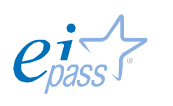

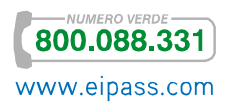

Quando sei connesso, cioè, puoi decidere di seguire una notizia indicata con una parola preceduta dal simbolo #. Twitter rintraccia e raccoglie tutti i tweet (*cinquettio*, così si chiamano i brevi messaggi) su un determinato argomento.

Figura 103 | L'uccellino icona di Twitter

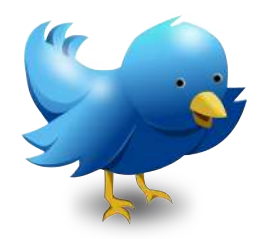

Il primo ad utilizzarne uno diventato famoso è stato Nate Ritter: nell'ottobre del 2007, quando prese ad inserire *#sandiegofire* nei suoi messaggi frequenti aventi per oggetto gli incendi che colpirono la contea di San Diego.

Twitter è diventato negli ultimi anni estremamente popolare, ponendosi anche come *concorrente* di Facebook, grazie alla sua semplicità d'utilizzo. Ma semplicità – in questo caso – non vuol dire mancanza di utilità. Twitter è utilizzato da una vastissima schiera di utenti, secondo modelli e approcci assai diversi tra loro, tra cui evidenziamo:

- § Giornalismo partecipativo: è usato per diffondere notizie in maniera capillare;
- § Customer care: alcune aziende lo usano come canale privilegiato per comunicare con i propri clienti;
- § Ambito didattico: ecco solo alcune delle attività che è possibile organizzare con i propri studenti, grazie a Twitter:
	- o Mettere in contatto alunni e docenti prima e durante l'anno scolastico, migliora la mutua comunicazione rispetto a una semplice messaggistica istantanea;
	- o Assegnare compiti e raccogliere appunti individuali e collettivi;
	- o Coinvolgere esperti esterni;
	- o Offrire link e approfondimenti (presentazioni su **SlideShare**, foto su Flickr, video su YouTube…) ai follower.

# 6.6.4 Google+

Google Plus è il più recente tra i grandi Social network *generalisti*. Nasce nel 2011. Ogni utente può aggiungere i propri contatti alle *cerchie*, diversificando più facilmente le attività e le condivisioni con essi.

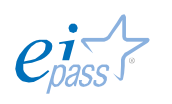

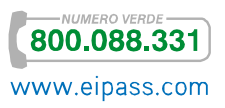

#### Figura 104 | Cerchie di Google+

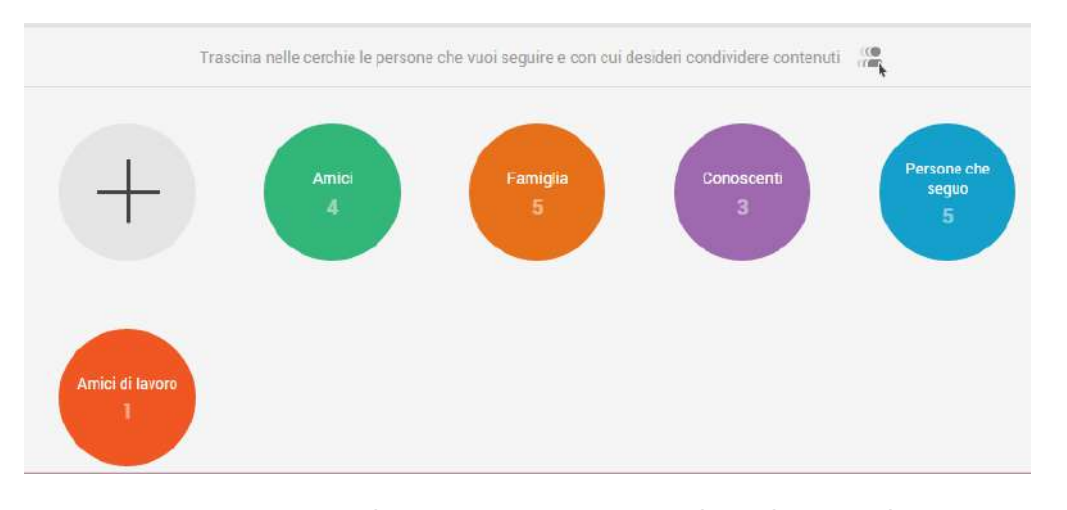

Per creare una nuova *cerchia*, trascina i contatti sul cerchio con il segno + e infine dai un nome alla nuova cerchia.

Un altro aspetto caratterizzante di Google+ sono gli Hangouts, video chat che puoi creare con i contatti di una delle tue cerchie o a cui puoi partecipare liberamente. Su questo social non ci si può iscrivere senza un nome reale ed è presente come in Facebook una sorta di Mi piace, in questo caso si chiama G+.

La ricezione di molti G+ permette di migliorare l'indicizzazione di un post o di un sito.

La *barra di navigazione* nella Home ti permette di raggiungere tutte le aree, gli strumenti e le impostazioni del social.

La raccolta foto ti permette una ricca gamma di strumenti e in particolare il backup delle immagini sui tuoi *device*.

Infatti, attivandolo, puoi eseguire automaticamente il backup in Google+ delle foto e dei video.

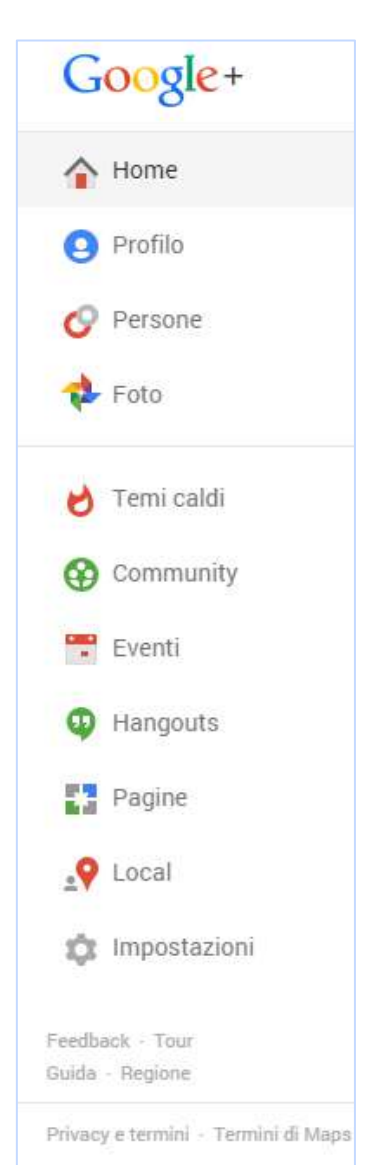

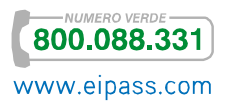

Figura 105 | Barra di navigazione Google+

Puoi eseguire il backup delle foto scattate con la fotocamera del dispositivo, delle foto scaricate sul telefono o sul computer e delle foto salvate da altre app, come *WhatsApp* e *Hangouts*.

Sempre dalla *barra di navigazione*, puoi raggiungere e modificare il tuo *profilo* e ancora interagire con le *Community*, stanze di conversazione dove è possibile condividere specifici interessi.

Con Google+ puoi anche creare *pagine Web* commerciali o informative.

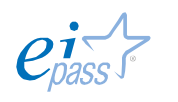

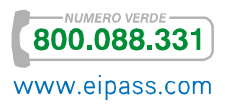

# Bibliografia

DYSZEL B., *Outlook 2013 For Dummies*, Jonh Wiley & Sons, Hoboken, 2013.

TETI A., *Il futuro dell'Information & Communication Technology: Tecnologie, timori e scenari futuri della "global network revolution"*, Springer Science & Business Media, 2009.

WEVERKA P., *Office 2013 all-in-one for dummies*, Jonh Wiley & Sons, Hoboken, 2013.

TEETER R. e BARKSDALE K., *Google Apps For Dummies*, Jonh Wiley & Sons, Hoboken, 2011.

http://www.techeconomy.it/2014/02/25/quanti-e-quali-sono-i-rischi-del-viver-social/

http://www.garanteprivacy.it/web/guest/home/docweb/-/docweb-

display/docweb/1560428

http://brunosaetta.it/privacy/privacy-o-diritto-alla-riservatezza-e-protezione-dei-datipersonali.html

http://www.google.com/intl/it\_it/about/company/security.html

http://www.sophos.com/it-it/security-news-trends/best-practices/facebook/accountsettings.aspx

http://amslaurea.unibo.it/1187/1/CINEFRA\_FABRIZIO\_L%27UTILIZZO\_DEI\_SOCIAL\_NE TWORK\_COME\_STRUMENTO\_DI\_STRATEGIA\_ORGANIZZATIVA\_ALL%27INTERNO\_DELLE\_ AZIENDE.pdf

http://it.wikipedia.org/wiki/Hashtag

http://www.ict4executive.it/executive

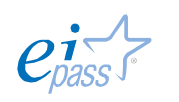

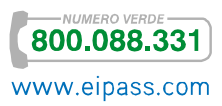

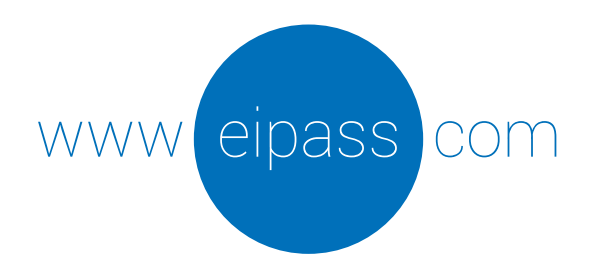

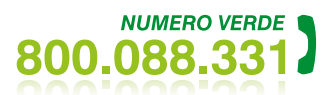

info@eipass.com

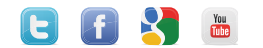